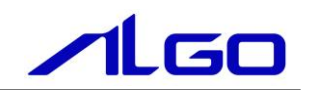

# マニュアル

Debian10.1 Linux ディストリビューション 『Algonomix8.0』開発環境について

# 目次

# はじめに

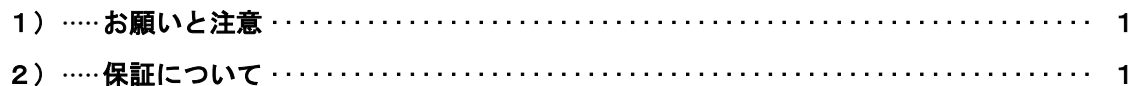

# 第1章 概要

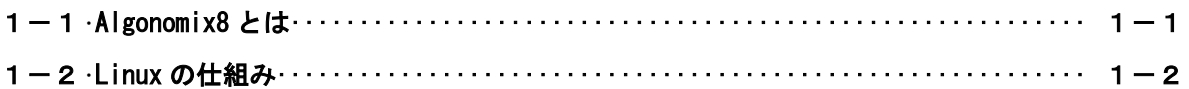

# 第2章 開発環境

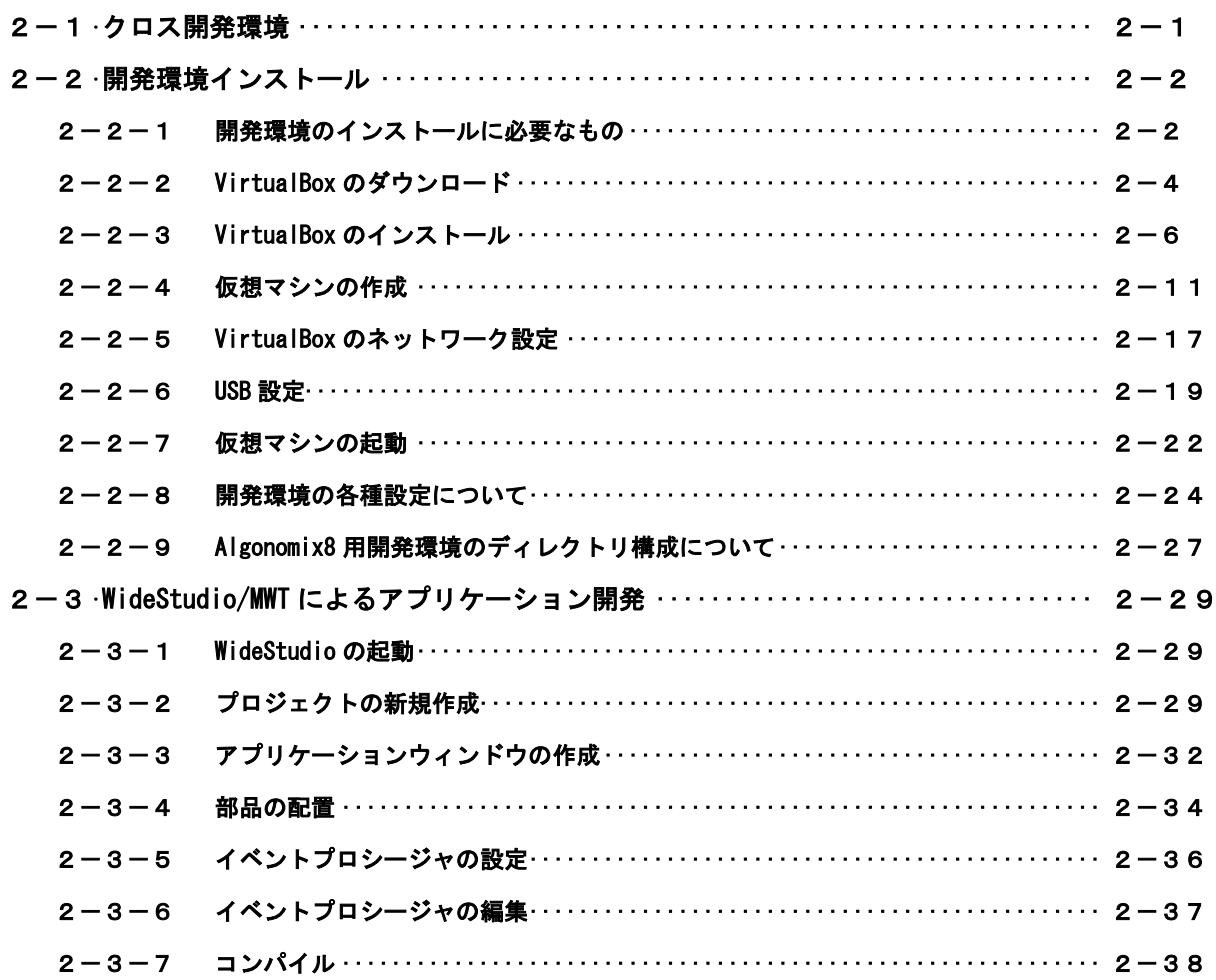

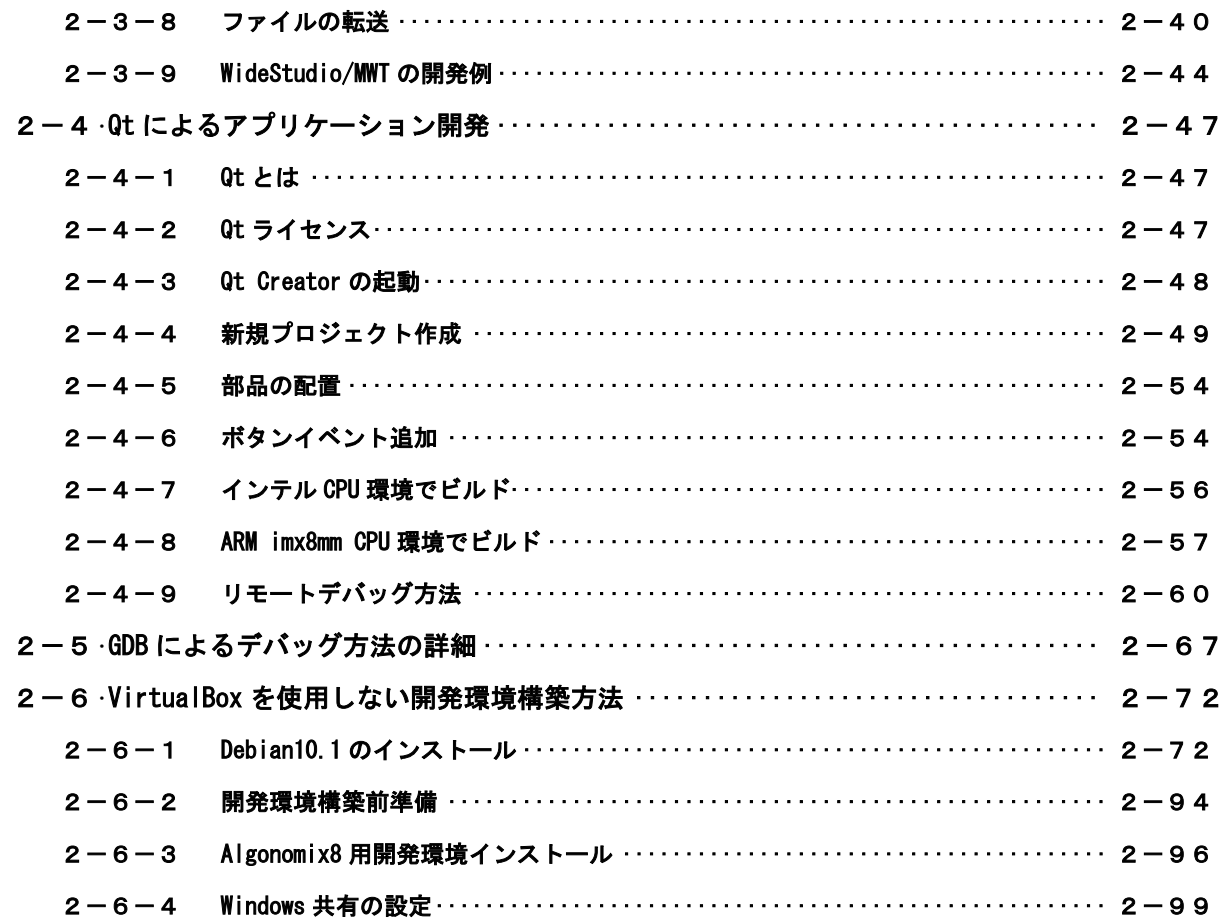

# 付録

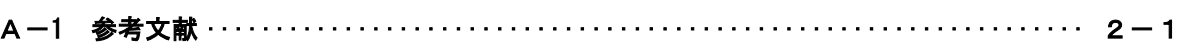

# <span id="page-3-0"></span>はじめに

この度は、アルゴシステム製品をお買い上げいただきありがとうございます。

弊社製品を安全かつ正しく使用していただく為に、お使いになる前に本書をお読みいただき、十分に理解し ていただくようお願い申し上げます。

## <span id="page-3-1"></span>1) お願いと注意

本書では、Debian10.1 Linux ディストリビューション(以降 Algonomix8)に特化した部分について説明し ます。一般的な Linux についての詳細は省略させていただきます。Linux に関する資料および文献は、現在イ ンターネット上や書籍など多数ございます。これらの書籍等と併せて本書をお読みください。

### <span id="page-3-2"></span>2) 保証について

Algonomix8 の動作は出荷パッケージのバージョンでのみ動作確認しております。Algonomix8 はお客様でソー スの改変、ライブラリの追加と変更、プログラム設定の変更等を行うことができますが、これらの変更を行わ れた場合は動作保証することができません。

# <span id="page-4-0"></span>第1章 概要

本章では、Algonomix8 開発環境の具体的な内容を説明する前に、Algonomix8 開発環境の概要について説明し ます。

### <span id="page-4-1"></span>1-1 Algonomix8 とは

「Linux」とは、Linux カーネルのみを指す言葉です。しかし、Linux カーネルのみでは、オペレーティング システム(以下 OS)としての役割を果たすことができません。OS として使うには、Linux カーネルのほかに、 以下のような各種ソフトウェアパッケージと併せて使用する必要があります。

- シェル (bash、ash、csh、tcsh、zsh、pdksh、……)
- $\bullet$  util-linux (init、getty、login、reset、fdisk、 $\cdots$ )
- $\bullet$  procps (ps, pstree, top,  $\cdots$ )
- GNU coreutils(ls、cat、mkdir、rmdir、cut、chmod、・・・・)
- GNU grep、find、diff
- GNU libc
- 各種基本ライブラリ (ncurses、GDBM、zlib・・・・)
- X Window System

Linux カーネルといくつかの必要なソフトウェアパッケージをまとめて、OS として使えるようにしたものを Linux ディストリビューションといいます。

最初に述べましたとおり、「Linux」という言葉は、本来カーネルを指す言葉です。そのため、「カーネルとし ての Linux」と「OS としての Linux」を厳密には区別する必要がありますが、本書では「Linux」とは「OS とし ての Linux」を指す言葉として使用します。

Algonomix8 は、「Debian10.1 (コードネーム:Buster)」という Linux ディストリビューションをベー スにした、Linux ディストリビューションです。Algonomix8 は、Debian10.1 に、独自の I/O ドライバを組 み込んだものになります。

パソコン上に Algonomix8 用の開発環境をインストールすることで、Algonomix8 用のソフトウェアを開発す ることができます。

Algonomix8 用開発環境イメージを図 1-1-1 に示します。

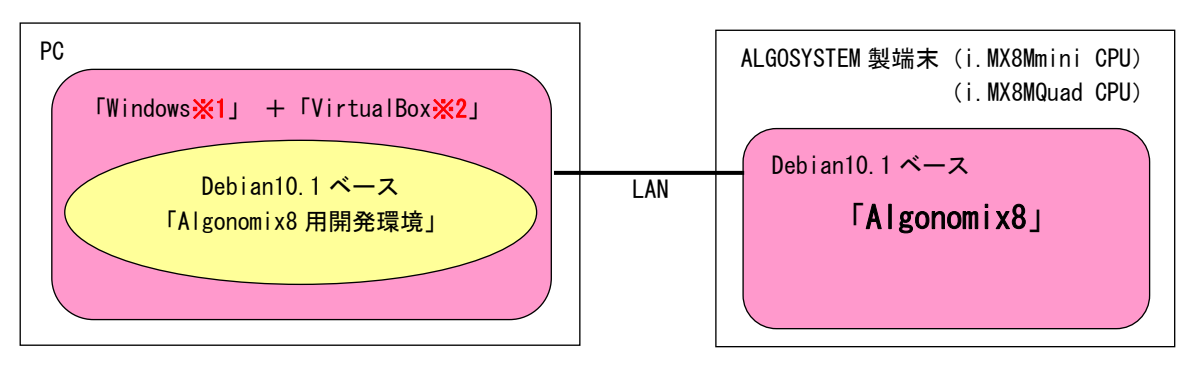

※注 1:Windows は米国 Microsoft Corporation の米国およびその他の国における登録商標です。 ※注 2:VirtualBox は、米国 Oracle Corporation, Inc.の米国およびその他の国における商 標または登録商標です。

#### 図 1-1-1. Algonomix8 の開発環境

端末毎の Algonomix8 の詳細は、各端末毎のユーザーズマニュアルを参照してください。 本マニュアルでは、開発環境についての説明を記述させていただきます。

### <span id="page-5-0"></span>1-2 Linux の仕組み

Linux のソフトウェア構成を図 1-2-1 に示します。

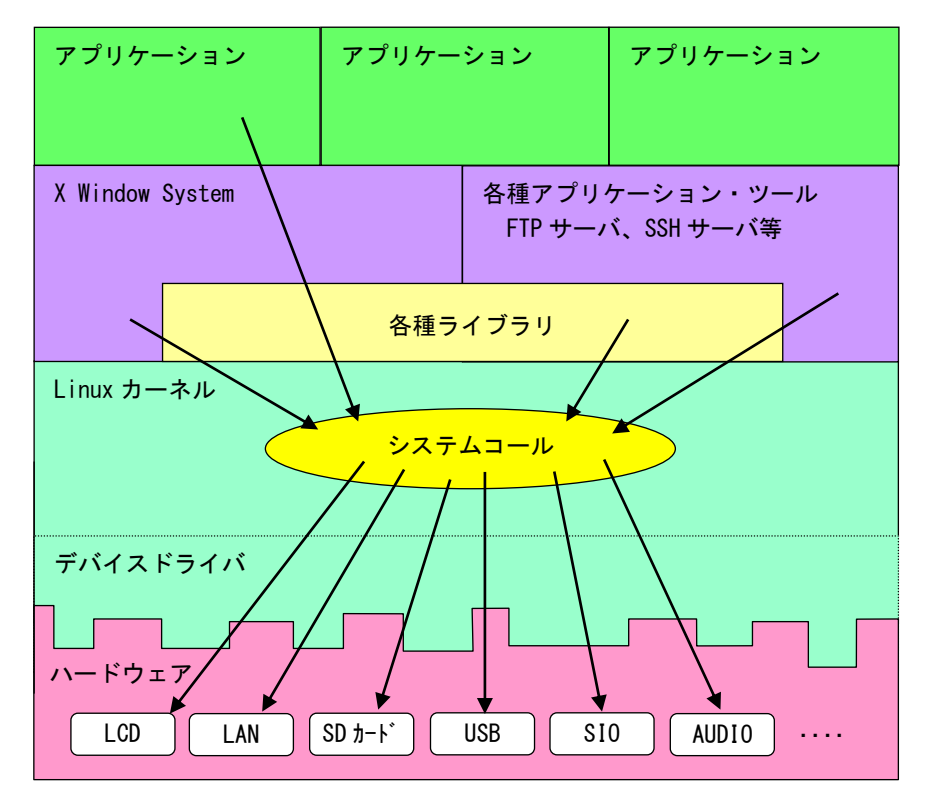

図 1-2-1. Linux ソフトウェア構成図

OS として重要な役割の一つに、ハードウェアアクセスの複雑さを隠し、統一されたプログラミングインター フェース(システムコールや API と呼ばれる)をアプリケーションに提供するというものがあります。Linux ではハードウェアを制御する為にドライバに関連付けられた「デバイスファイル」を読み書きすることで制御 します。これは UNIX 系 OS の大きな特徴であり、ファイルを扱う感覚でハードウェアを制御することができま す。Linux の代表的なシステムコールとして、open、close、read、write 等があります。これらのシステムコ ールは特別な呼び方をしているわけではなく、関数と同じように呼び出すことができます。

もう一つ OS の重要な役割として、CPU 時間、メモリ、ネットワーク等のリソースをプログラムやプロセス、 スレッドに分配するというものもあります。これは Linux カーネルが処理しており、アプリケーション作成時 に特に意識する必要はありません。図 1-2-1 にあるような X Window System や、SSH サーバや FTP サーバもプ ロセスの一つです。CPU 時間やメモリなどのリソースには限りがある為、複数のプロセスを同時に実行すると、 それぞれのパフォーマンスは落ちます。そのため、必要最低限のプロセスで実行効率のよいプログラムを作成 する必要があります。

# <span id="page-6-0"></span>第2章 開発環境

本章では、Algonomix8 の開発環境について説明します。

#### <span id="page-6-1"></span>2-1 クロス開発環境

プログラムを開発する場合に必要となるのが、ソースコードを記述するエディタ、ソースコードをコンパイ ルするコンパイラ、コンパイルされたプログラムを実行する為の実行環境です。

例えば、Microsoft 社の Windows 上で動作するアプリケーションを開発する場合、エディタでソースを書き、 Visual Studio 等のコンパイラでコンパイルを行い、作成された exe ファイルを実行します。これで作成した アプリケーションが Windows 上で実行されます。

Linux の場合でも同じです。Linux マシン上で動作するエディタでソースを書き、gcc でコンパイル後に生成 された実行ファイルを実行します。

両者とも、コンパイルと実行を同じパソコン環境上で行うことができます。このような開発方式をセルフ開 発方式といいます。

当社端末では、クロス開発方式を採用しています。クロス開発方式とは、コンパイル環境と実行する環境が 異なる方式です。ソースコードの記述やコンパイルはパソコン上で行い、LAN 等で実行ファイルをターゲット に送って実行することになります。(図 2-1-1 参照)。

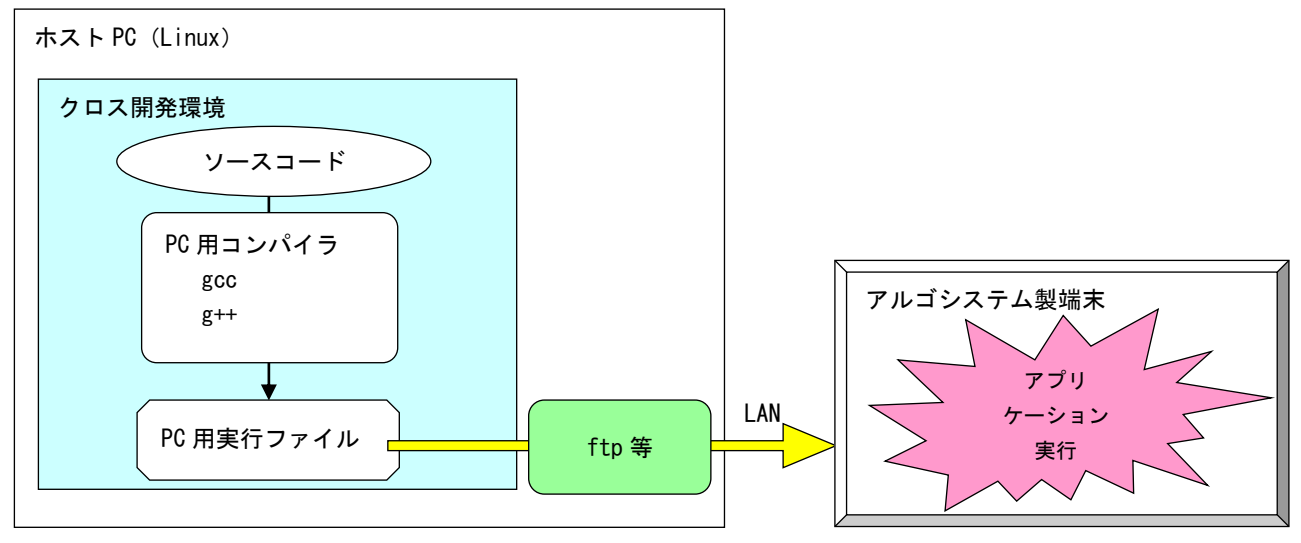

図 2-1-1. クロス開発方式イメージ図

このような開発環境を構築するには、表 2-1-1 に示すような開発環境ツールが必要となります。

| 衣 ヒー!ー! ソロム開発に必安なソール |                        |
|----------------------|------------------------|
| ツール名                 | 説明                     |
| GCC                  | GNU C コンパイラ            |
| binutils             | リンカ、アセンブラ等のソフトウェア開発ツール |
| GDB                  | デバッガ                   |
| glibc                | GNU C ライブラリ            |

主 2-1-1. クロフ開発に改革かり コ

Algonomix8 開発環境は、Debian10.1 ディストリビューションイメージに、NXP 社製 i.MX8Mmini 用開発環境、 i.MX8MQuad 用開発環境を組み込んだものになります。

VirtualBox という仮想マシン上で Algonomix8 開発環境を起動すれば、i.MX8Mmini CPU 搭載端末用、および i.MX8MQuad 搭載端末用のアプリケーションを開発することが可能です。

## <span id="page-7-0"></span>2-2 開発環境インストール

アプリケーション開発環境である Algonomix8 用開発環境を Oracle Corporation 製の VirtualBox 5.1.14 を 用いて、Windows パソコン上で構築する手順について説明します。

#### <span id="page-7-1"></span>2-2-1 開発環境のインストールに必要なもの

開発環境のインストールに必要となるものは下記の 3 点です。

#### 1. Algonomix8 用開発環境

Algonomix8 用アプリケーション開発環境一式です。 DVD 分割版と SD カード版 2 種類を用意しています。 内容を表 2-2-1-1 に示します。

#### ※注:通常、開発環境は弊社の端末ご購入時には添付しておりません。営業までお問い合わ せください。

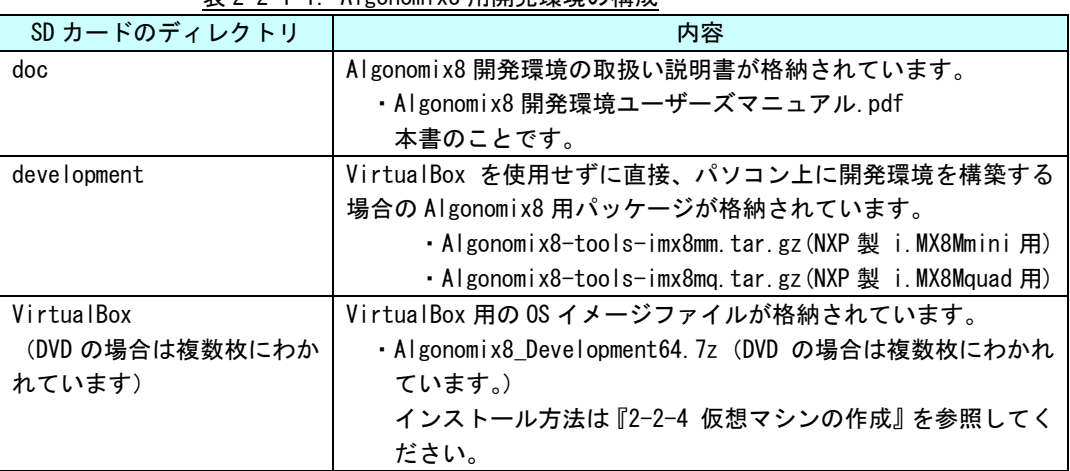

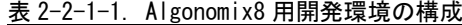

#### 2. VirtualBox Ver5.1.14

本書で使用している VirtualBox のバージョンは ver5.1.14 です。VirtualBox のバージョンによ っては、本書の画面表示と異なる可能性があります。VirtualBox は Oracle Corporation 社の製 品です。VirtualBox の使用にあたっては Oracle Corporation 社の使用許諾条件に従ってご使用 ください。

#### 3. 開発環境インストール用 Windows PC

Windows が動作しており、VirtualBox がインストール可能なパソコンが必要です。VirtualBox の インストールおよび Algonomix8 開発環境 OS イメージを動作させる為に、最低限必要な環境とし て表 2-2-1-2 の PC スペックが必要になります。

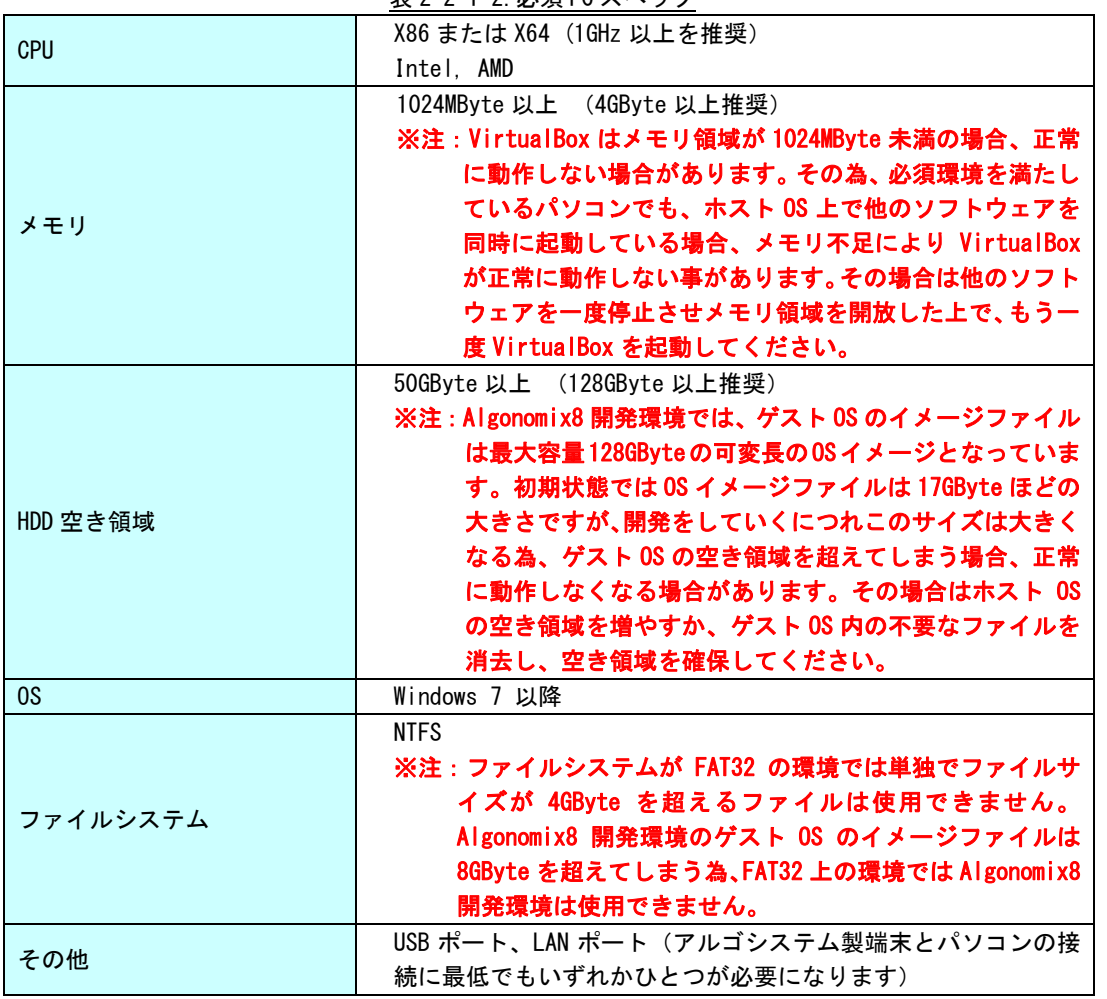

表 2-2-1-2.必須 PC スペック

Algonomix8 開発環境をインストールするパソコンで動作している OS(Windows)と VirtualBox 上で動作する OS(Debian10.1)を区別する為、パソコン側の OS を「ホスト OS」、VirtualBox 上の OS を「ゲスト OS」と表記 しています。

#### <span id="page-9-0"></span>2-2-2 VirtualBox のダウンロード

VirtualBox のインストーラは http://www.virtualbox.org/よりダウンロードします。

① VirtualBox 公式ページの左メニューから[Downloads]を選択します。

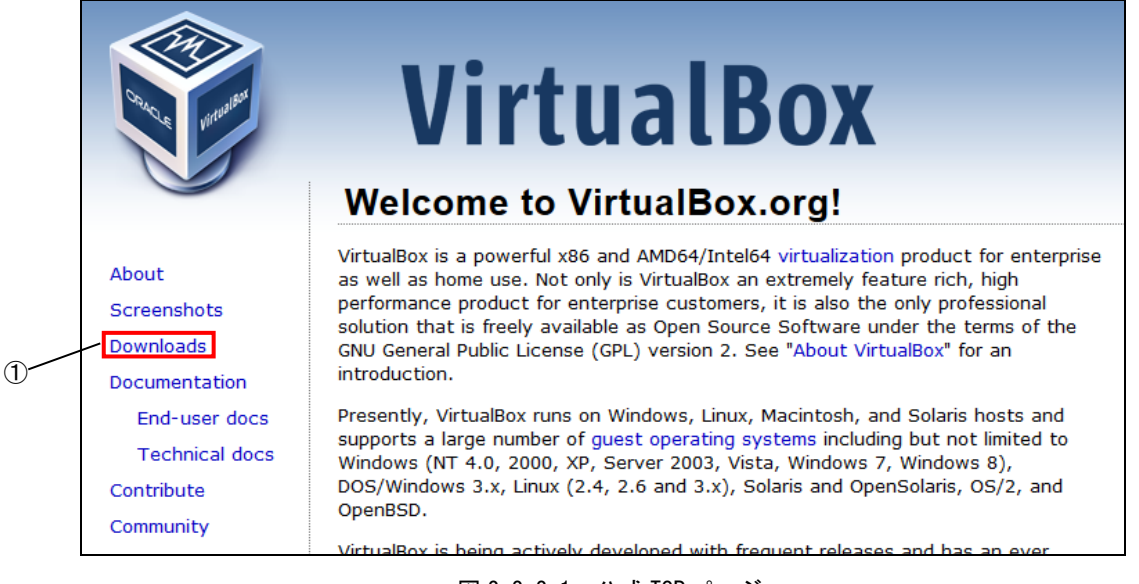

図 2-2-2-1. 公式 TOP ページ

② 図 2-2-2-2 の使用するホスト OS の環境を選択する画面に変わります。 [VirtualBox older builds]を選択します。

なお、この画面は VirtualBox のバージョンアップに伴い、変化する可能性があります。

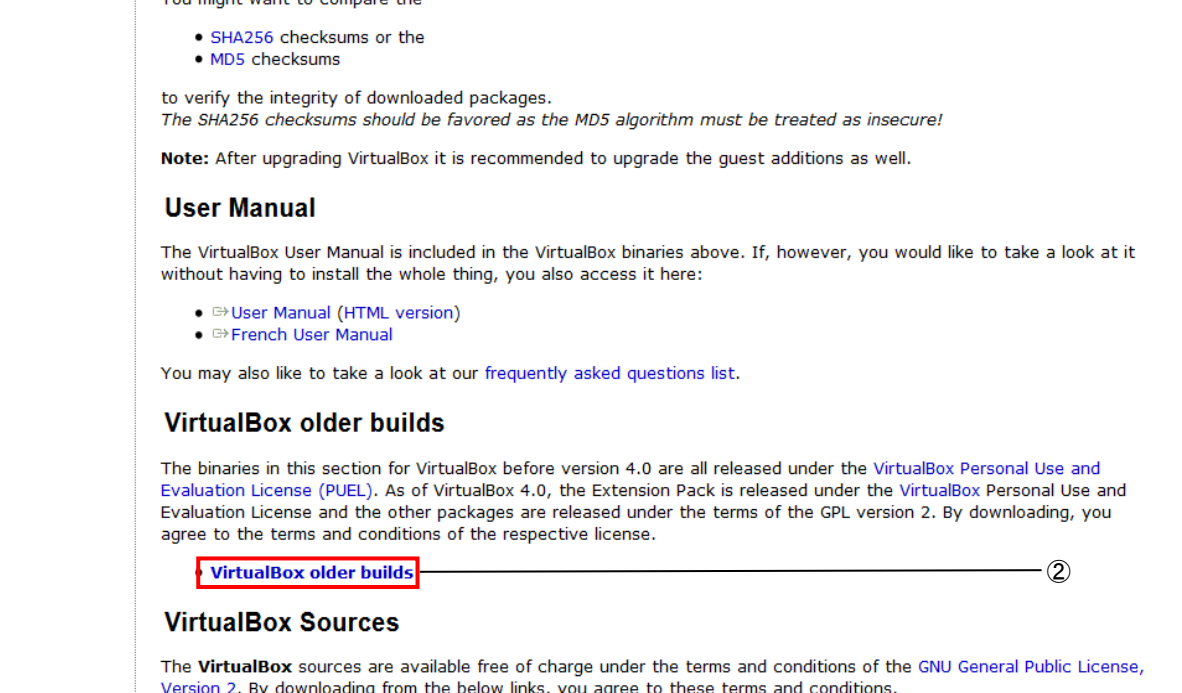

#### 図 2-2-2-2. VirtualBox ダウンロードページ

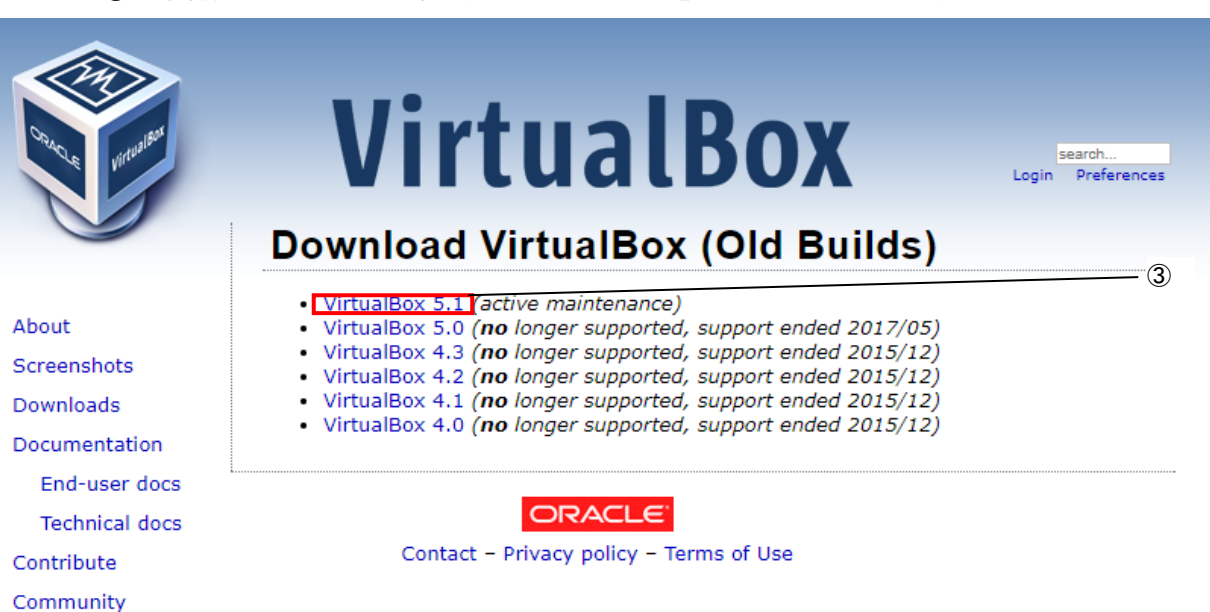

図 2-2-2-3. Virtual Box Old Builds ダウンロードページ

## ③ 最新版が 5.1.14 でない場合、Virtual Box 5.1 をクリックしてください。

④ Virtual Box 5,1 系のリストが並んでいますので、『VirtualBox 5.1.14 for Windows hosts x86/AMD64』

という項目をクリックしてください。

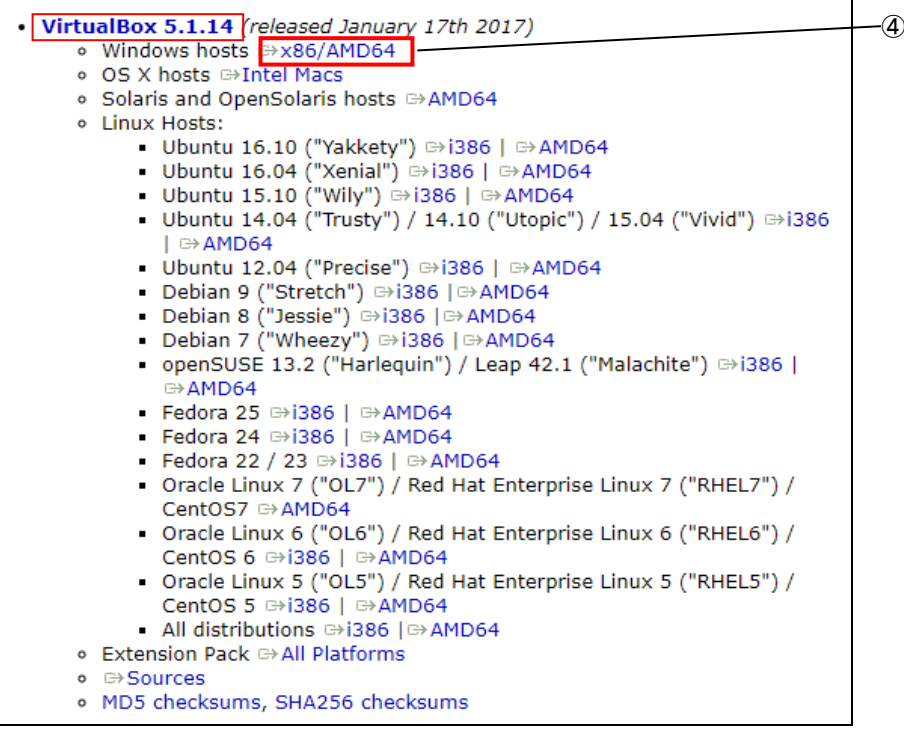

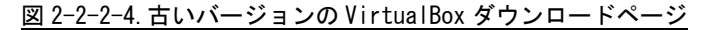

⑤ ダウンロードが開始されます。

#### <span id="page-11-0"></span>2-2-3 VirtualBox のインストール

- ① 『2-2-2 VirtualBox のダウンロード』でダウンロードした、 「VirtualBox-5.1.14-112924-Win.exe」をダブルクリックします。
- ② 図 2-2-3-1 のような画面が表示されるので、[Next>]をクリックします。

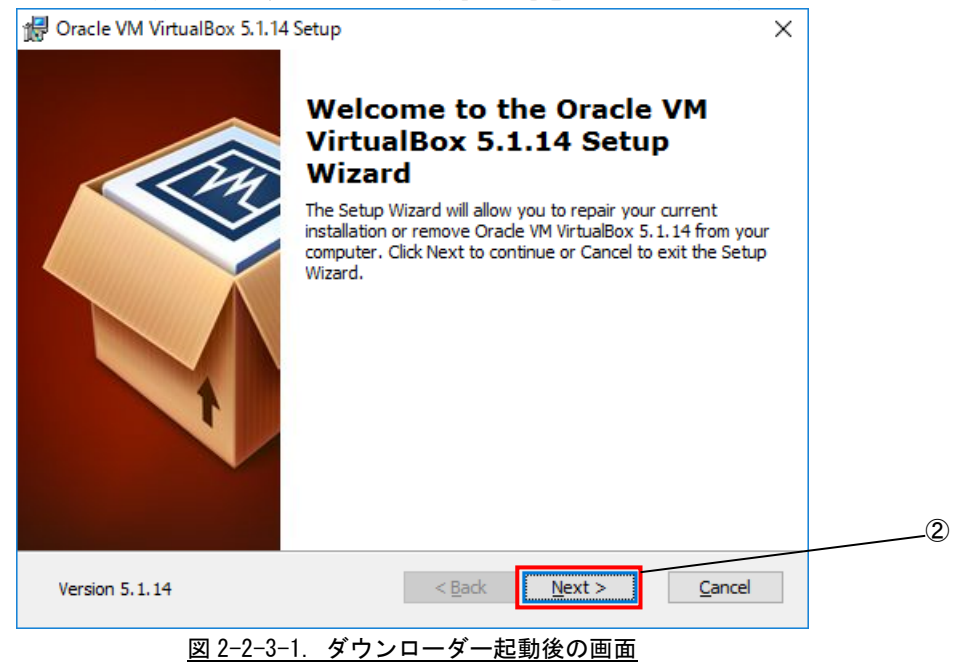

- ③ 図 2-2-3-2 のカスタムセットアップ画面に変わります。ここでは VirtualBox に追加するプラグイン 機能を選択します。
	- ・VirtualBox USB Support:VirtualBox 上で USB 機能を使えるようにするプラグインです。

・VirtualBox Networking :VirtualBox 上でネットワークへ接続する為のプラグインです。

本製品を使用するに当たって、両方のプラグインをインストールする必要があります。デフォルトで はインストールする設定になっています。

④ [Next>]をクリックします。

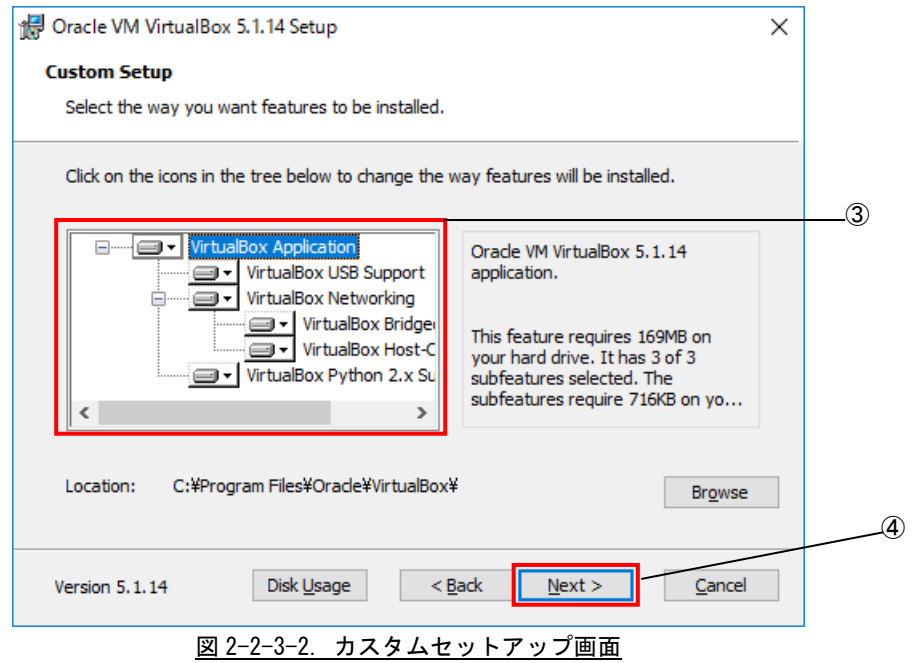

⑤ 図 2-2-3-3 のインストールオプション設定画面に切り替わります。インストールオプションを設定で きます。[Next>]をクリックします。

- · Create start menu entries <br>
: スタートメニューに追加します。
- · Create a shortcut on the desktop : ショートカットをデスクトップに配置します。
- ・Create a shortcut in the Quick Launch Bar : ショートカットをクイックランチャーに配置し
- 
- 
- ます。
- ⑥ 図 2-2-3-3 の[Next>]をクリックします。
- ·Register file associations <br>
: ファイルの関連付けを登録します。
	- <sup>1</sup> Oracle VM VirtualBox 5.1.14 Setup  $\times$ **Custom Setup** Select the way you want features to be installed. Please choose from the options below: Create start menu entries  $(5)$  $\boxed{\smile}$  Create a shortcut on the desktop  $\boxed{\smash{\triangleleft}}$  Create a shortcut in the Quick Launch Bar Register file associations ⑥  $\sqrt{\frac{N}{2}}$ Version 5.1.14  $\leq$  Back Cancel 図 2-2-3-3. インストールオプション設定画面
- ⑦ 図 2-2-3-4 のネットワークインストール確認画面に切り替わりますので、[Yes]をクリックします。

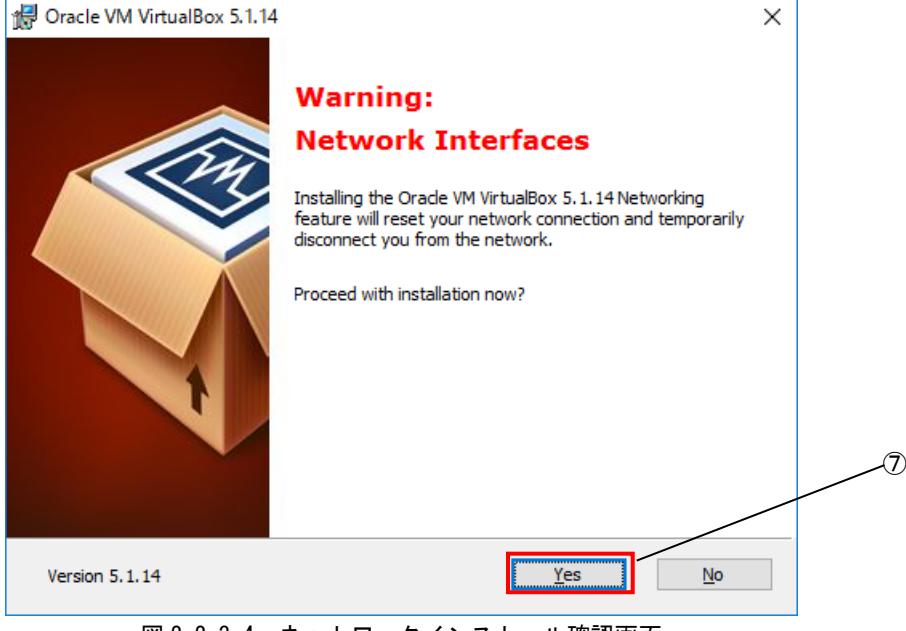

図 2-2-3-4. ネットワークインストール確認画面

⑧ 図 2-2-3-5 のインストール確認画面に切り替わりますので、[Install]をクリックします。

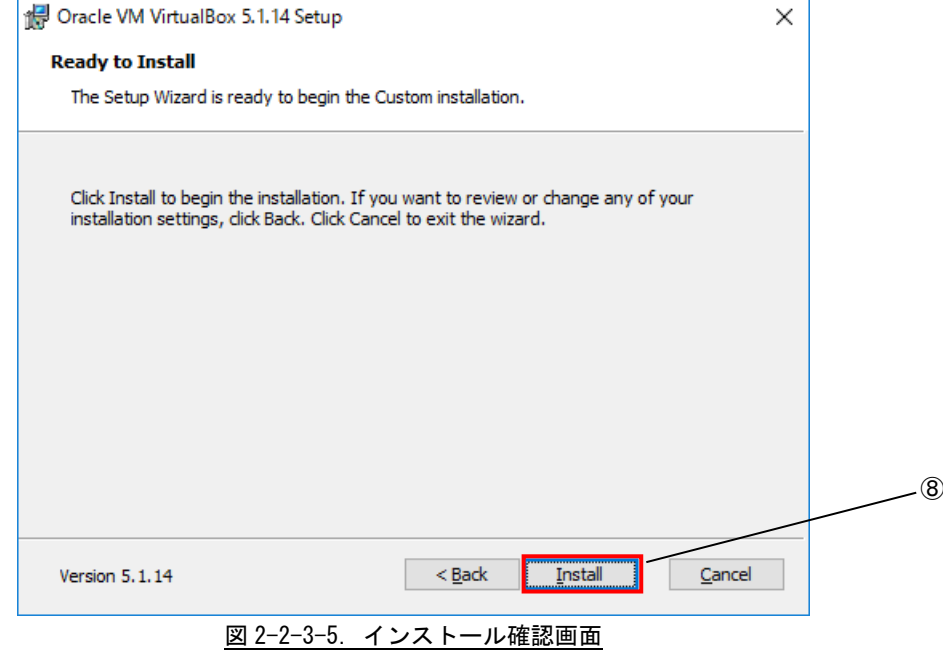

インストール開始時に、書き換え許可ウインドウが開く場合は、許可してください。

⑨ インストール中、図 2-2-3-6 のようなデバイスドライバのインストールの実行を確認する画面が開き ますが、いずれも[インストール]をクリックします。

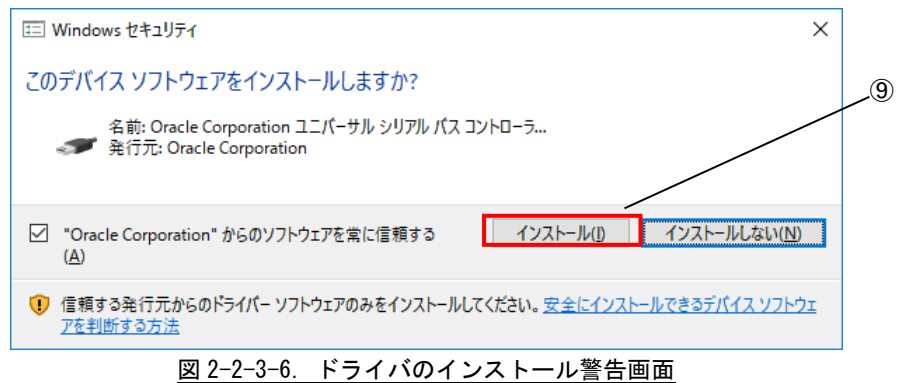

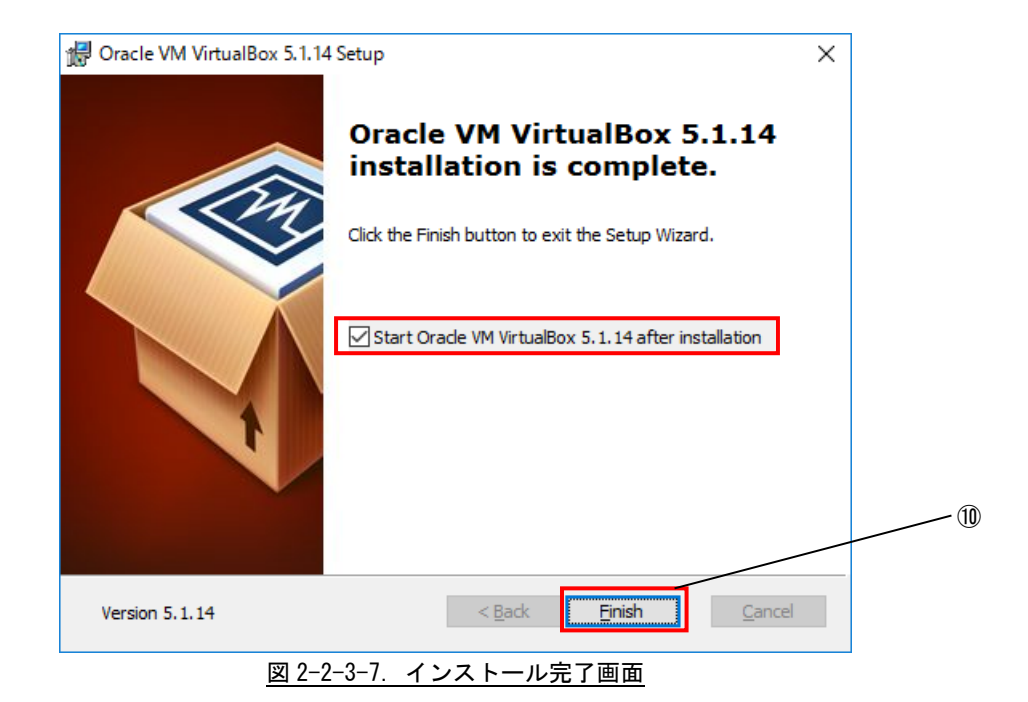

⑩ インストールが完了すると、図 2-2-3-7 が表示されます。[Finish]をクリックします。

 $2 - 10$ 

#### <span id="page-16-0"></span>2-2-4 仮想マシンの作成

作成する仮想マシンの構成を指定します。

① [スタート]→[全てのプログラム]→[Oracle VM VirtualBox]→[Oracle VM VirtualBox]を選択します。

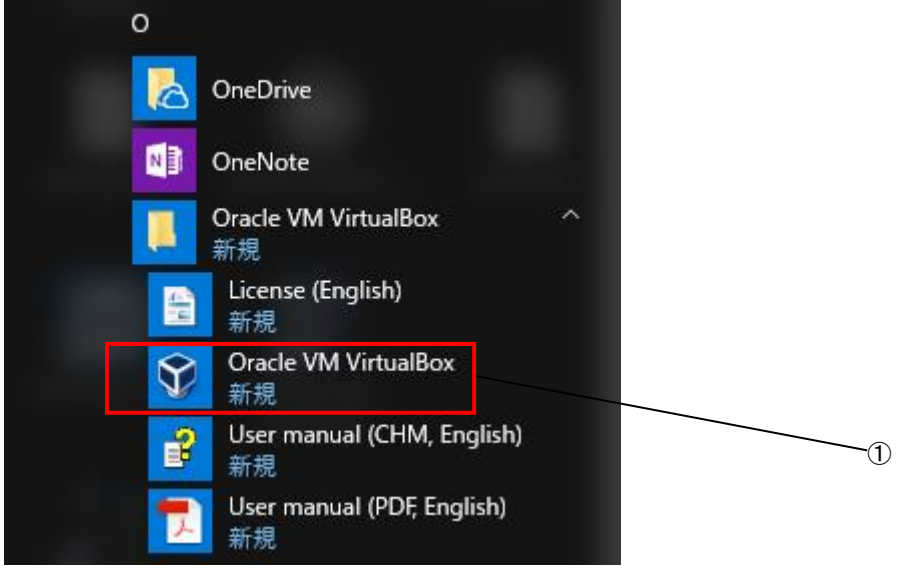

図 2-2-4-1. VirtualBox 起動

- ② VirtualBox の初回起動時に下記のような設定ファイルが作成されます。 C:¥User¥<ユーザ名>¥.VirtualBox
	- このフォルダは VirtualBox の OS イメージであるファイルを格納するフォルダです。
	- ■SD カードの場合

開発環境 SD カードの<SD カード>\VirtualBox\Algonomix8 Development64.7z をこのフォルダに展 開します。

Algonomix8\_Development64.7z を解凍することで Algonomix8\_Development64.vdi が作成されます。 ■DVD の場合

開発環境 DVD の VDI ディレクトリにある、4 つのファイルを同じディレクトリにコピーして、 Algonomix8\_Development64.exe を実行して結合することで Algonomix8\_Development64.vdi が作成 されます。

③ VirtualBox が起動し、図 2-2-4-2 のような VirtualBox メイン画面が表示されるので、「新規(N)」を クリックします。

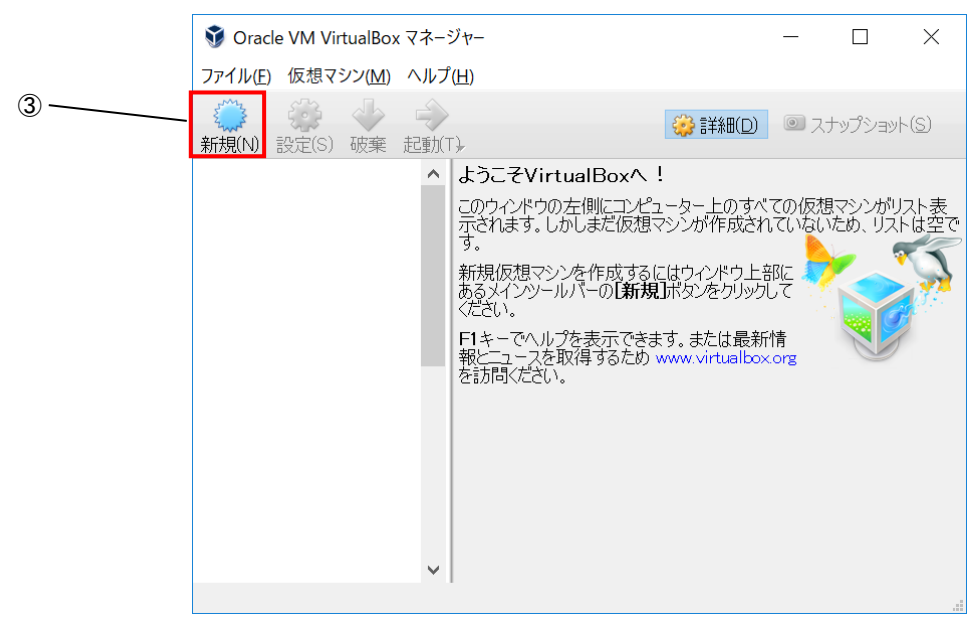

図 2-2-4-2. VirtualBox メイン画面

- ④ 図 2-2-4-3 のマシン名と OS 種類選択画面に変わるので、[名前(N)]には[Algonomix8\_Development64] と入力します。
- ⑤ [OS タイプ(T)]では[Linux][Debian(64-bit)]を選択します。
- ⑥ [次へ(N)]をクリックします。

 $\overline{?}$  $\times$ 

← 仮想マシンの作成

## 名前とオペレーティングシステム

新しい仮想マシンの記述名と保存フォルダーを指定し、インストールするオペ<br>レーティングシステムのタイプを選択してください。入力した名前はVirtualBox<br>でこのマシンを特定するのに使われます。

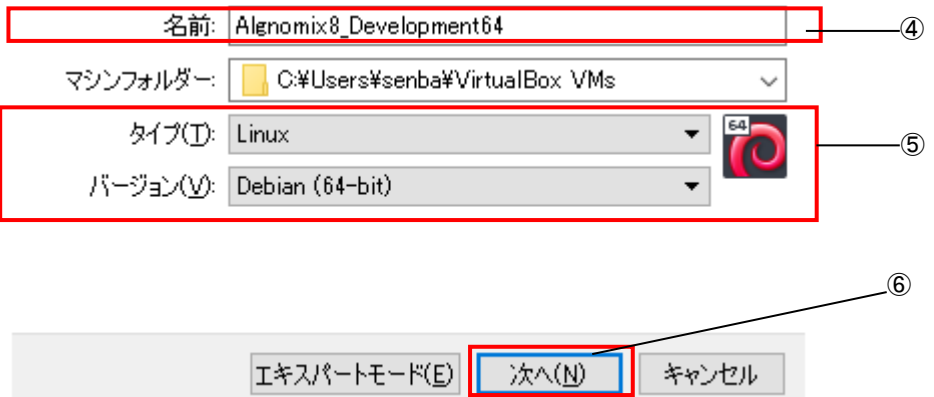

図 2-2-4-3.マシン名、OS タイプの設定

- ⑦ 図 2-2-4-4 のようなメモリ設定画面に変わります。仮想マシンのメモリサイズを入力します。 ※注:ご使用のパソコンに応じてご指定ください。必須環境は 1024MByte 以上です。
- ⑧ [次へ(N)]をクリックします。

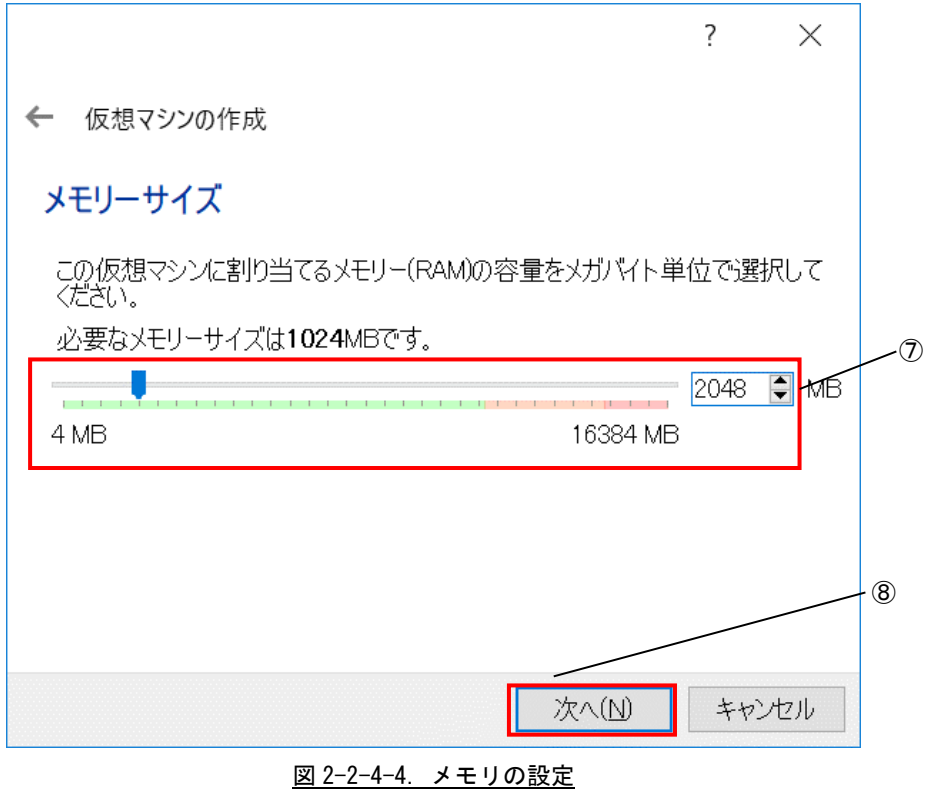

- ⑨ 図 2-2-4-5 の仮想ハードディスクのイメージ選択画面へ変わるので、[すでにある仮想ハードドライ ブを使用する]をクリックしてください。
- **⑩ プルダウンメニューに Algonomix8\_Development64.vdi がない場合、 をクリックして⑪に進みま** す。

プルダウンメニューに Algonomix8\_Development64.vdi がある場合、[作成]をクリックし、⑬へ進ん でください。

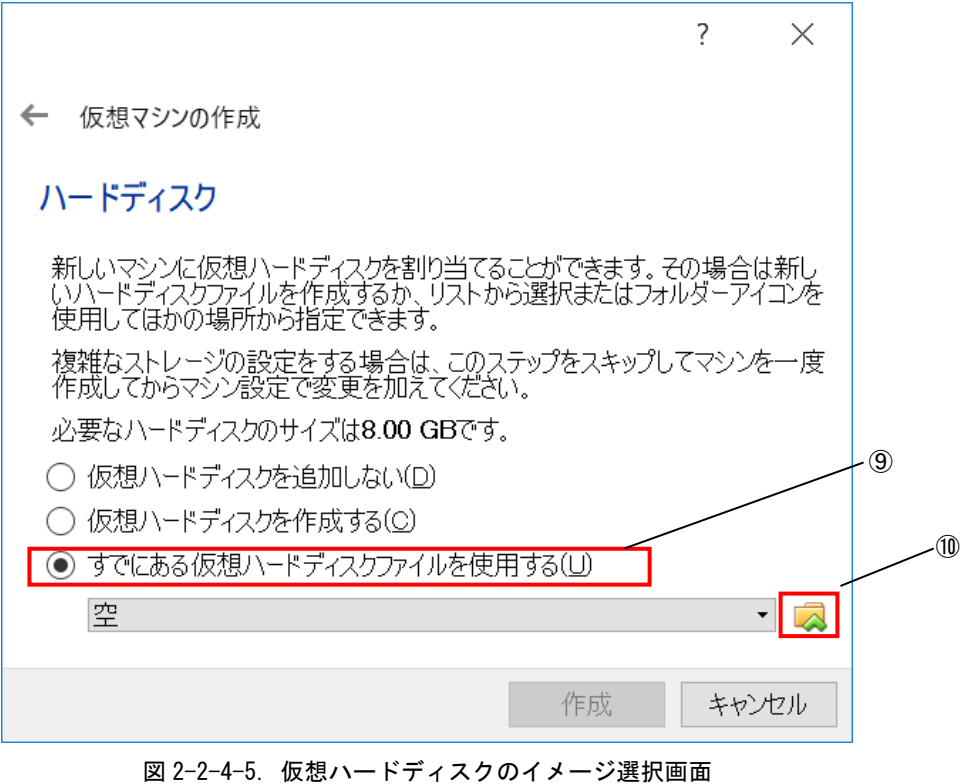

⑪ 図 2-2-4-6 のように仮想ディスク選択画面が開きます。 ②であらかじめ展開しておいた Algonomix8\_Development64.vdi を選択します。 ⑫ [開く(O)]を押してください。

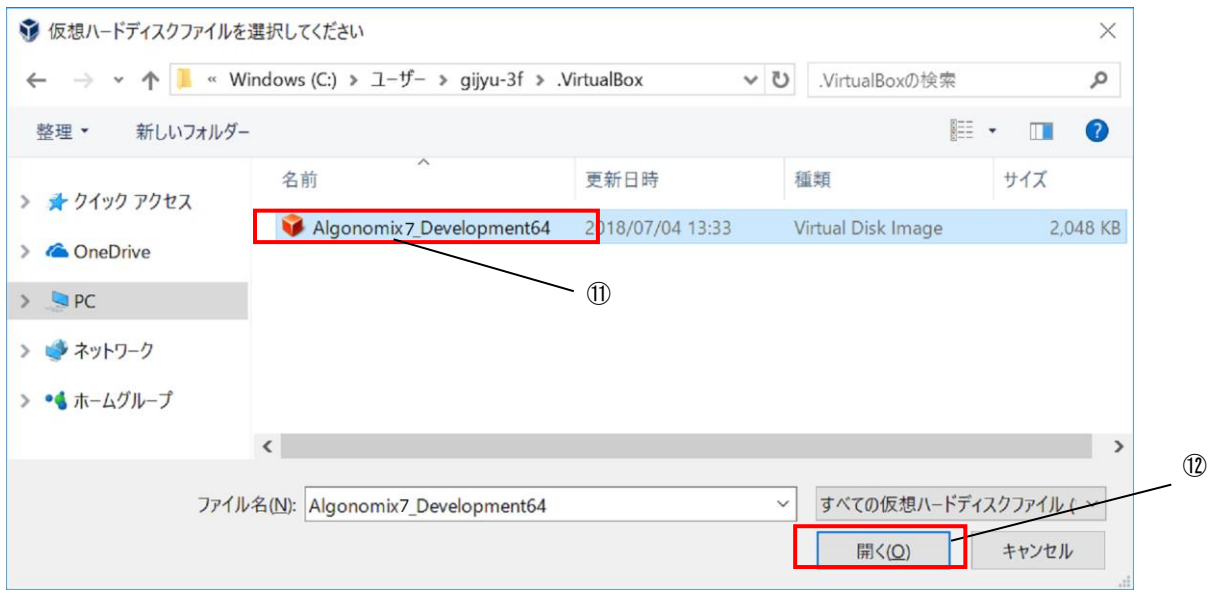

図 2-2-4-6. 仮想ディスク選択画面

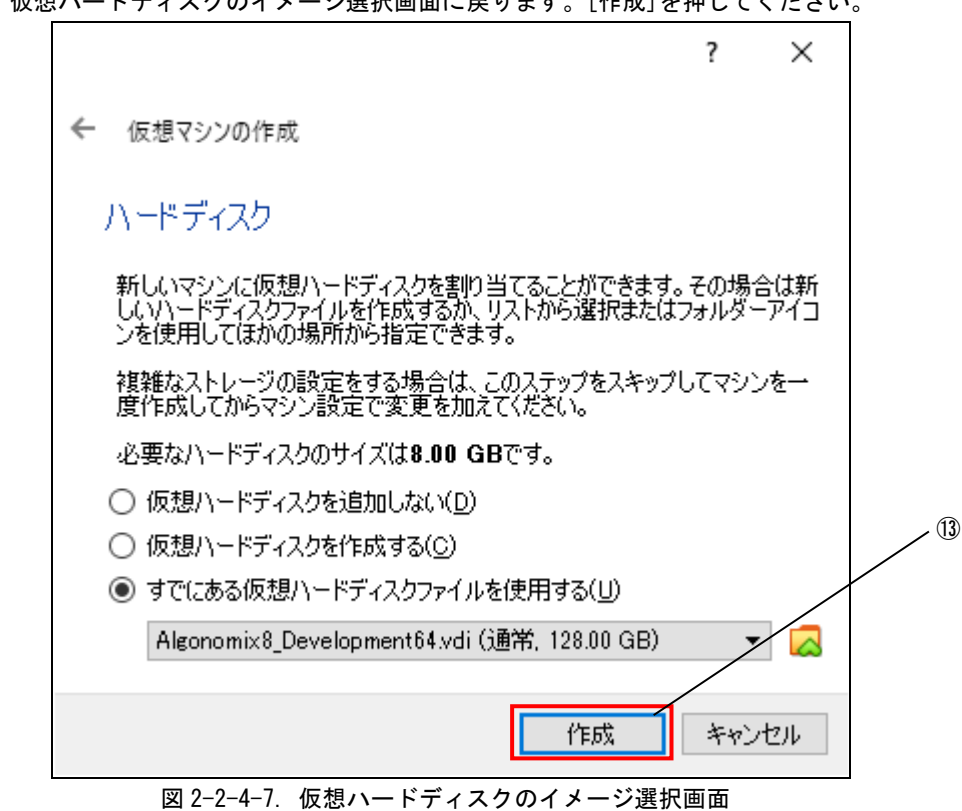

⑬ 仮想ハードディスクのイメージ選択画面に戻ります。[作成]を押してください。

#### 2-2-5 VirtualBox のネットワーク設定

<span id="page-22-0"></span>正常に仮想マシンの作成が完了されると図 2-2-5-1 のような画面になります。ゲスト OS 上でネットワークを 使用する為には、ゲスト OS を起動する前にネットワークアダプタの設定を行う必要があります。設定を行う仮 想マシンが選択されていることを確認した上で、「ネットワーク」を選択します。

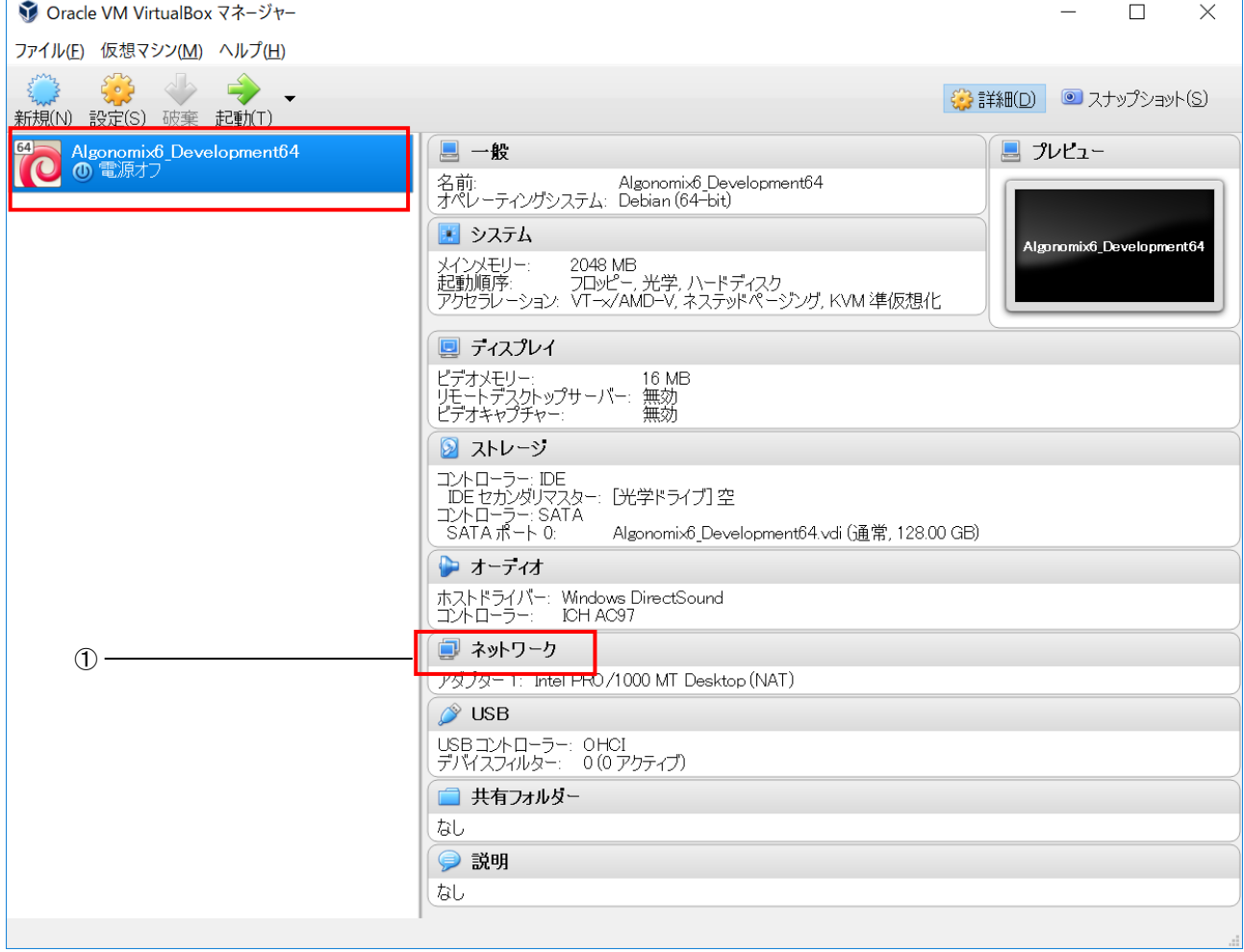

図 2-2-5-1. VirtualBox 初期画面

① 「ネットワーク」を選択することで、図 2-2-5-2 のような画面が開きます。

- 「アダプタ 1」を選択します。
- 「ネットワークアダプタを有効化(E)」にチェックを入れます。
- 「割り当て(A)」を「ブリッジアダプター」にします。
- 名前に、LAN チップの名称が記載されることを確認します。
- 「OK」ボタンをクリックすることで、VirtualBox メイン画面に戻ります。

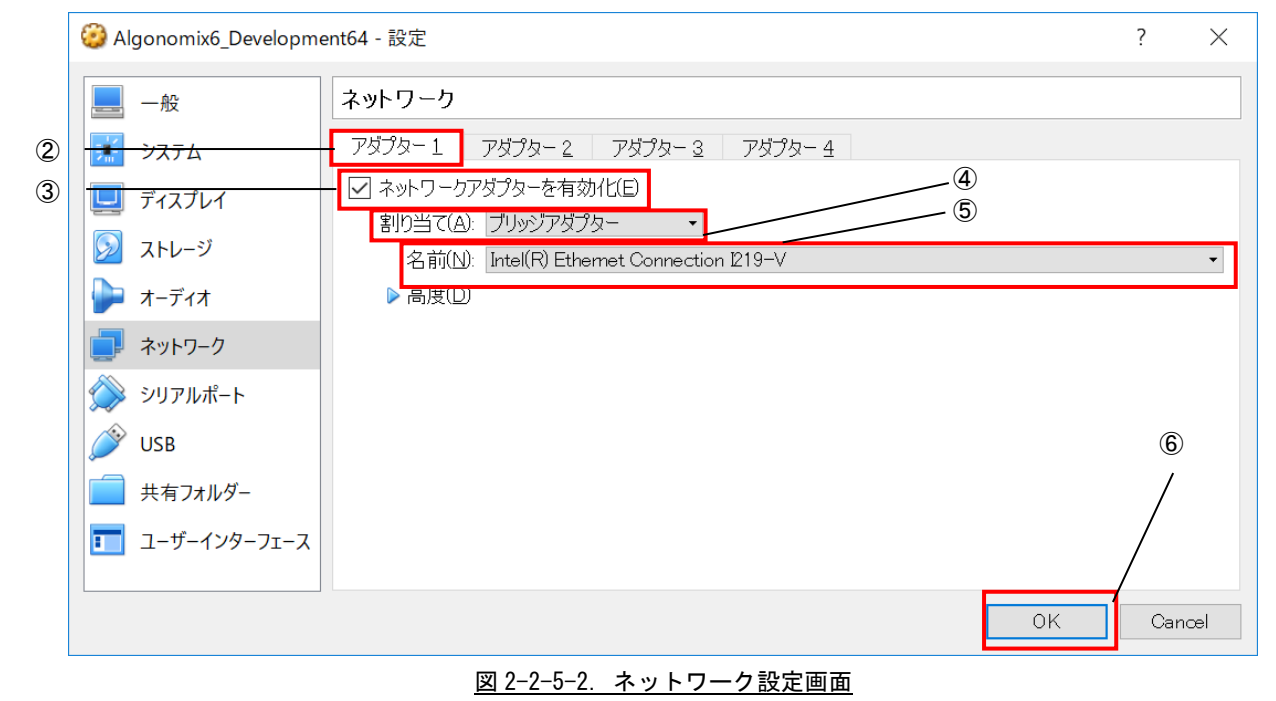

#### 2-2-6 USB 設定

<span id="page-24-0"></span>正常に仮想マシンの作成が完了されると図 2-2-6-1 のような画面になります。ゲスト OS 上で USB 機器を使用 する為には、ゲスト OS を起動する前に USB アダプタの設定を行う必要があります。設定を行う仮想マシンが選 択されていることを確認した上で、「USB」を選択します。

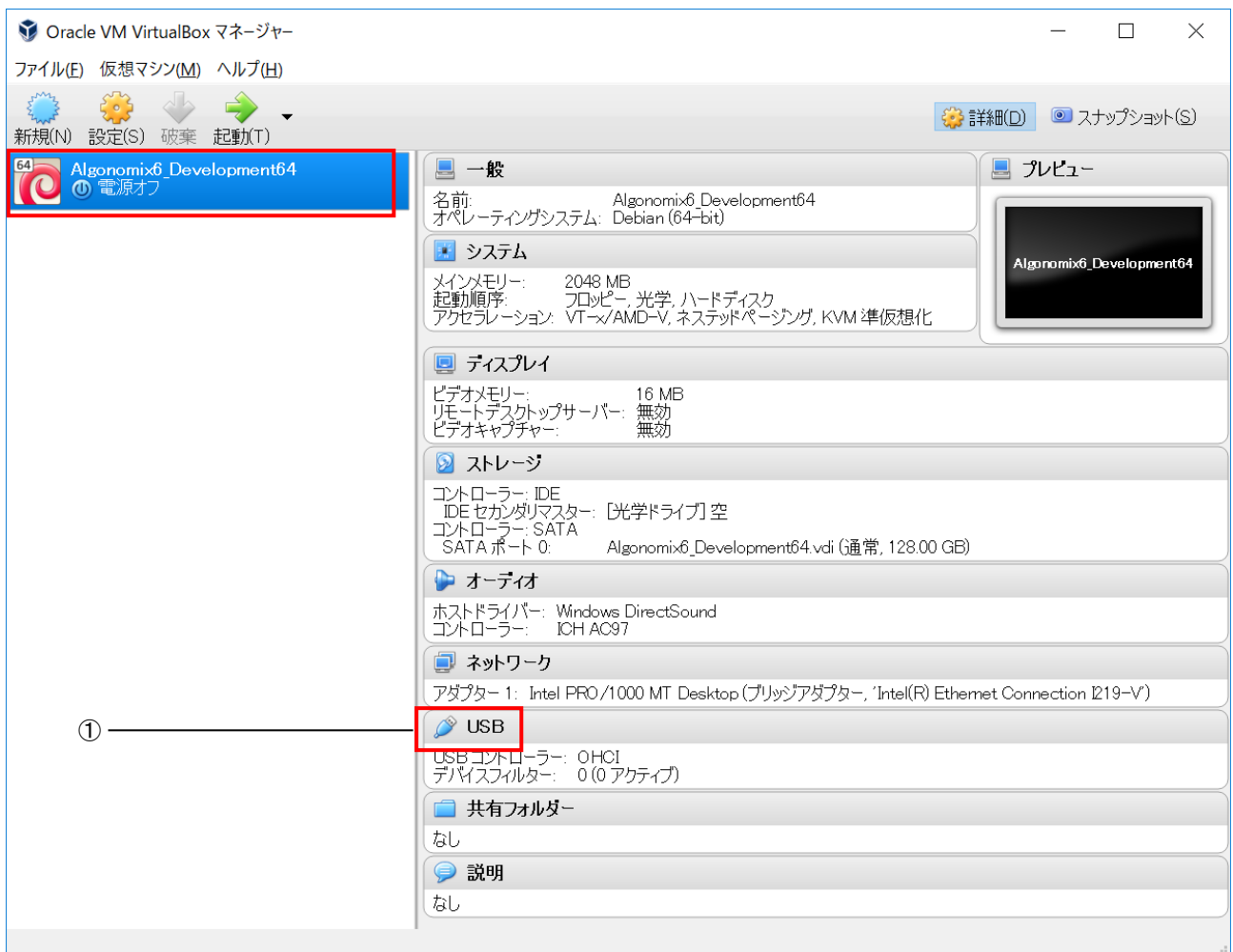

図 2-2-6-1. VirtualBox 初期画面

① 「USB」を選択することで、図 2-2-6-2 のような画面が開きます。

- ② 「USB コントローラを有効化(U)」にチェックを入れます。
- ③ 「USB2.0(EHCI)コントローラを有効化(H)」にチェックを入れます。
- ④ 「空のフィルタを追加する」というボタンをクリックして空の新規フィルタを追加します。
- ⑤ 「OK」ボタンをクリックすることで、VirtualBox メイン画面に戻ります。

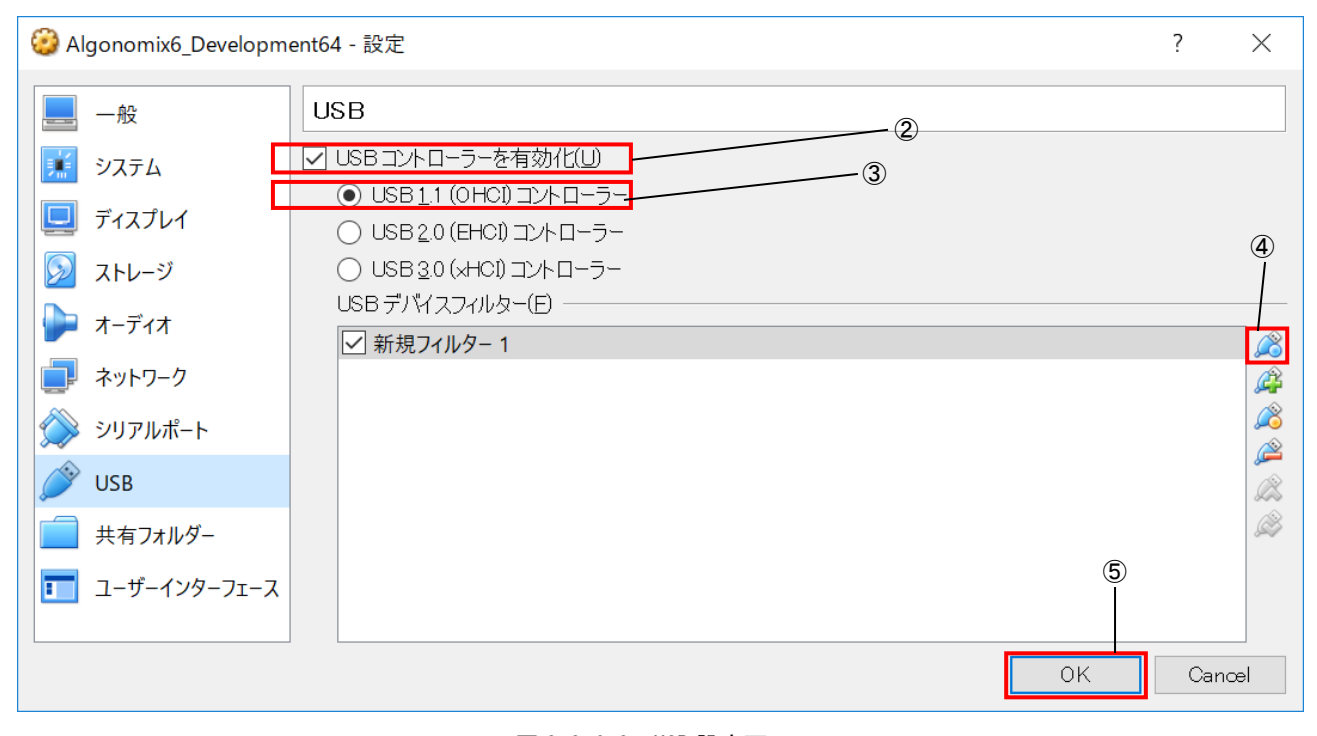

#### 図 2-2-6-2. USB 設定画面

仮想マシン上で USB 機器を使用する為には、ゲスト OS を起動する前に、Windows 上で使用する USB 機器のド ライバがインストールされており、正常に動作している必要があります。

ゲスト OS が起動している状態で新規の USB 機器を接続されると、その USB 機器は正常に動作しません。一度、 ゲスト OS をシャットダウンし、USB 機器を挿入しなおして、Windows 用のドライバをインストールしてくださ い。その後、ゲスト OS を起動することで、新規の USB 機器を使用することができます。

VirtualBox で認識している USB 機器は「デバイス(D)」→「USB」をクリックすることで一覧表示されます(図 2-2-6-3 参照)。チェックが付いているものはゲスト OS が認識しているものです。このチェックを ON/OFF する ことで、ゲスト OS から USB 機器を抜き差しすることができます。

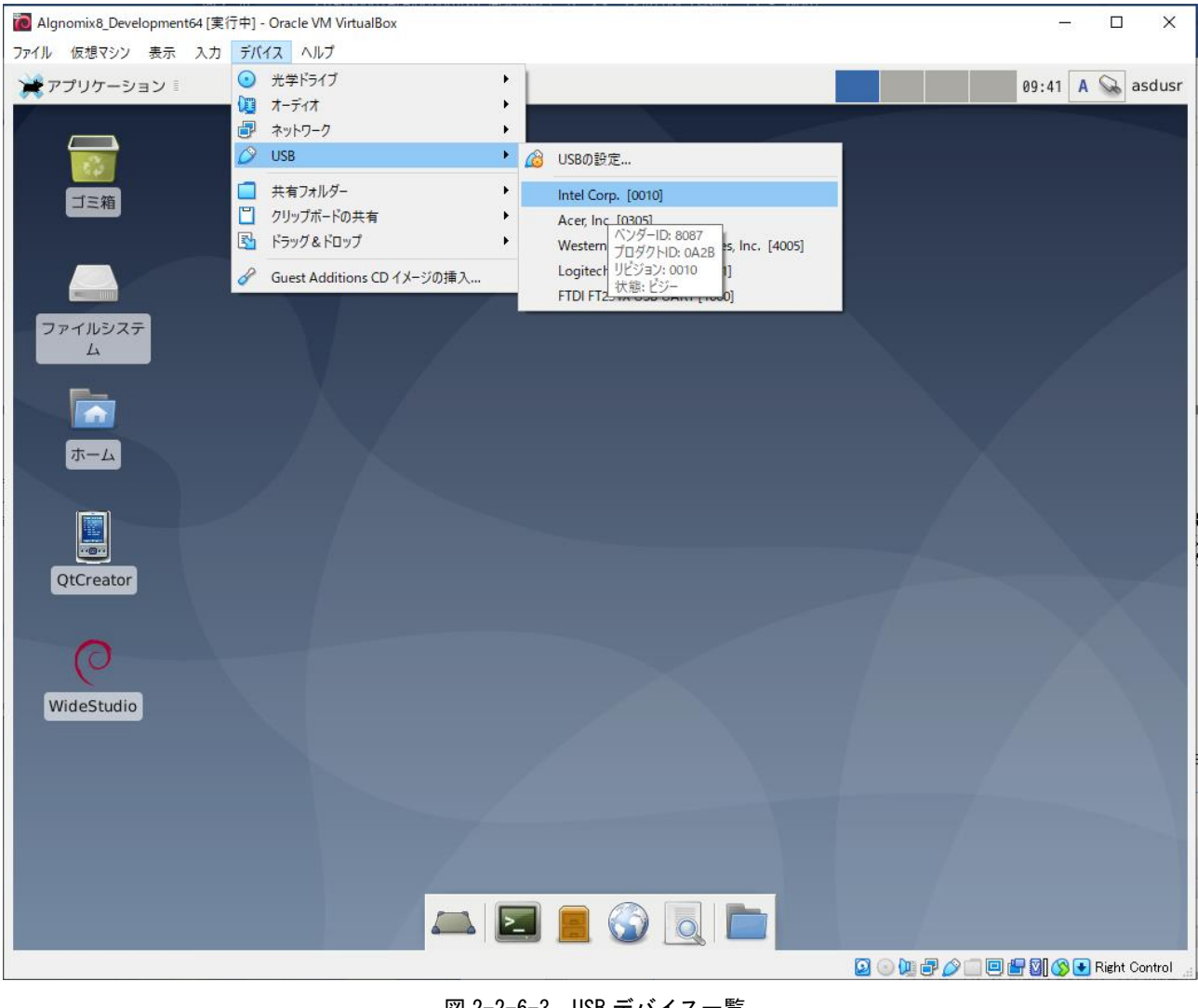

図 2-2-6-3. USB デバイス一覧

※注:USB とネットワーク設定以外の設定を変更する場合は、VirtualBox 付属のドキュメントを参照してくだ さい。

#### <span id="page-27-0"></span>2-2-7 仮想マシンの起動

弊社配布の OS イメージ、Algonomix8\_Development64.vdi は既に Algonomix8 開発環境がインストールされて います。なお、Algonomix8\_Development64.vdi のユーザ名とパスワードは、初期状態では下記のように設定さ れています。ログイン時やシステム変更時にユーザ名、パスワードの入力を求められるので、下記のユーザ名 とパスワードを入力します。

ユーザ名 : asdusr パスワード :asdusr

管理者権限のユーザ名とパスワードは下記のようになっています。 ユーザ名 : root パスワード : rootroot

① VirtualBox メイン画面左側の List の中から Algonomix8\_Development64 を選択します。

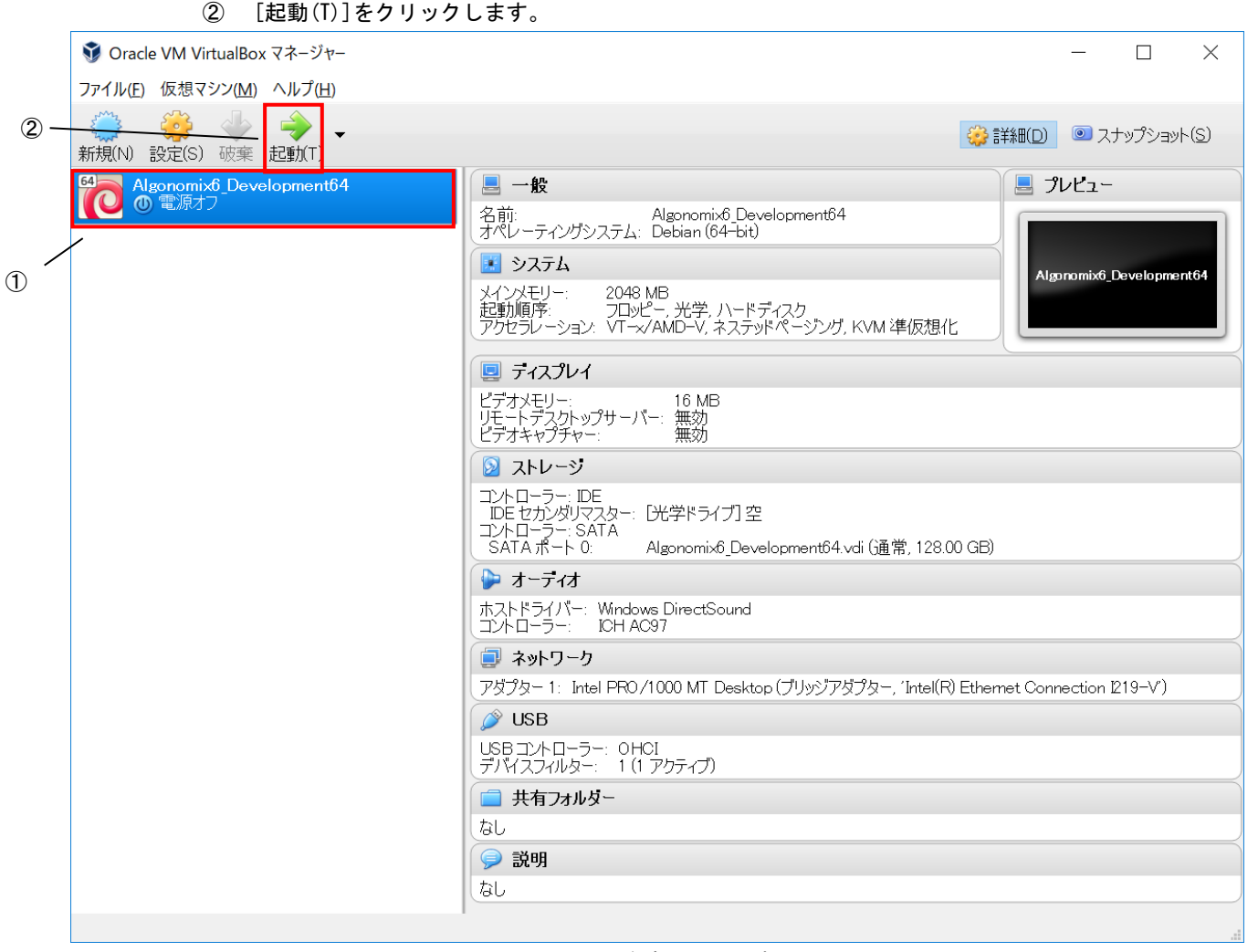

図 2-2-7-1. 仮想マシンの起動

図 2-2-7-2 のような仮想マシンのユーザ名、パスワード入力画面が起動します。

③ ユーザ名とパスワードの入力を求められるので、下記のユーザ名とパスワードを入力します。 ユーザ名 : asdusr

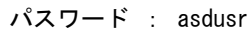

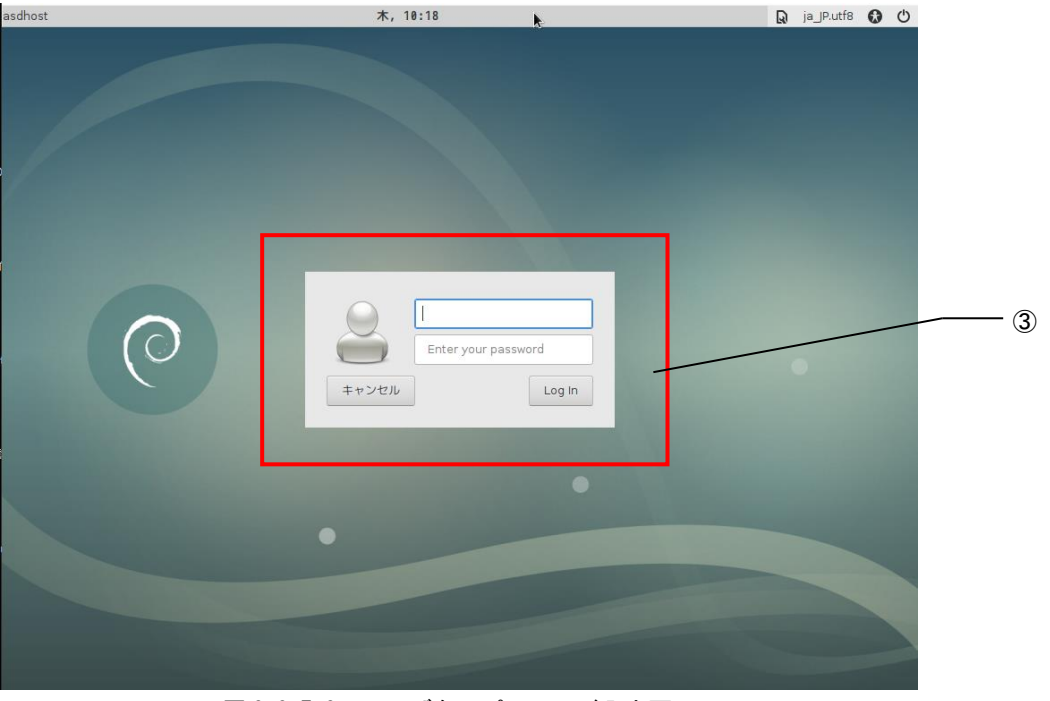

図 2-2-7-2. ユーザ名、パスワード入力画面

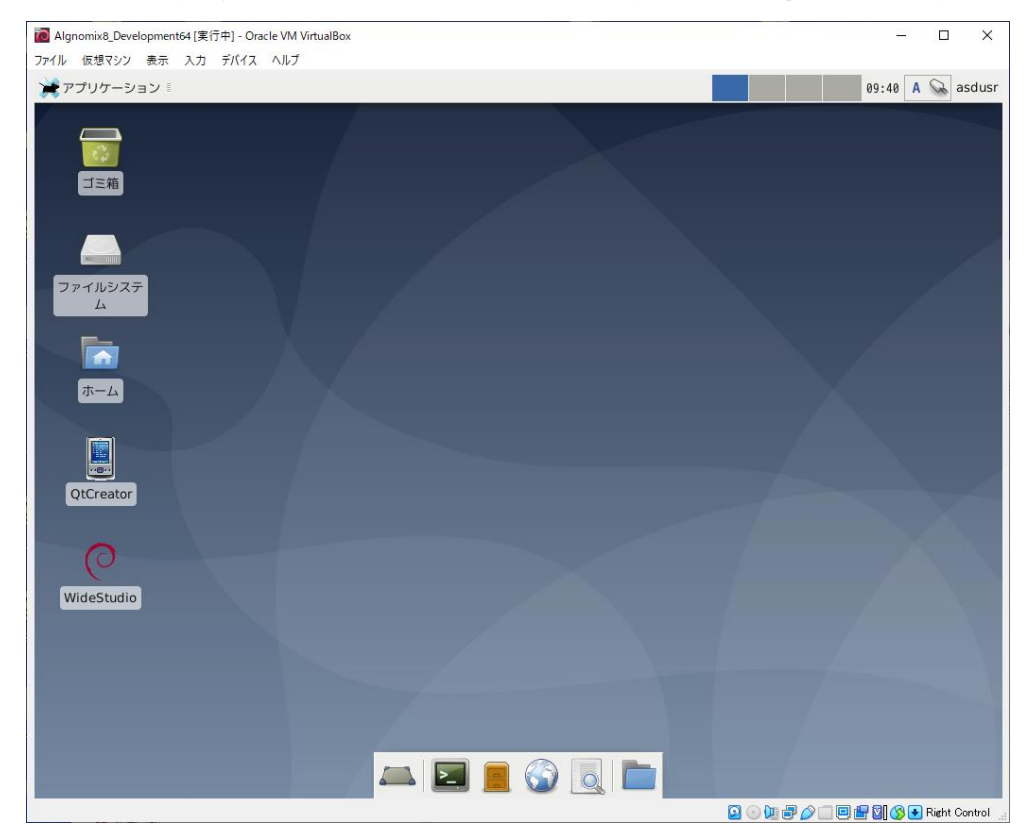

図 2-2-7-3 のような仮想マシンのデスクトップ画面になり、ゲスト OS が使用できるようになります。

図 2-2-7-3. デスクトップ画面

#### <span id="page-29-0"></span>2-2-8 開発環境の各種設定について

ここでは、開発環境を起動後に設定する項目について説明します。

● ネットワーク設定

ゲスト OS でネットワークを使用する際、もし接続できない場合や、IP 固定で使用したい場合は下記の方法 で設定してください。

① [アプリケーション]→[設定]→[Advanced Network Cofiguration]を選択します。

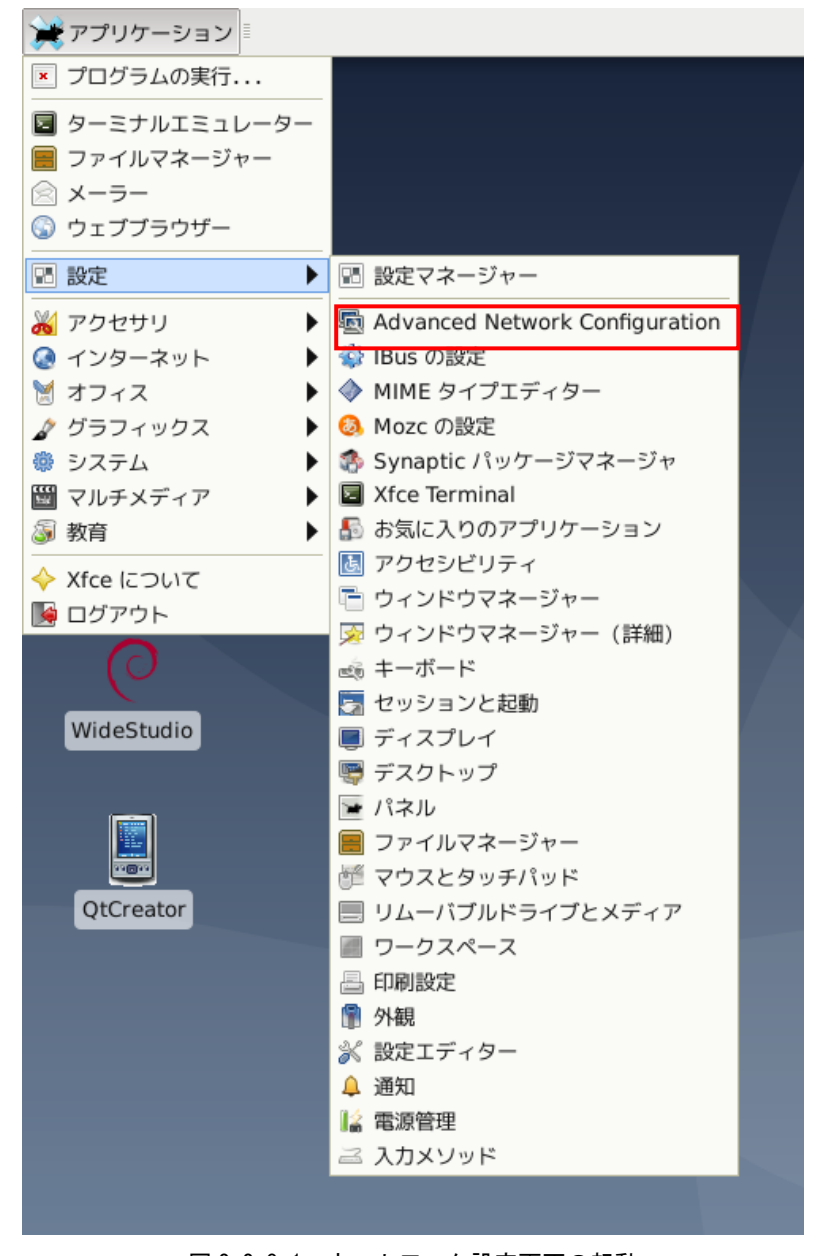

図 2-2-8-1. ネットワーク設定画面の起動

- 麻 ネットワーク接続  $+ - 0$  X 名前 前回の使用 ー - Ethernet Wired connection 1 接続中  $\! +$ 券
- ② 図 2-2-8-2 のようなネットワーク設定画面が起動します。認識している LAN の一覧が表示されていま す。設定したい接続を選択して赤枠の編集ボタンをクリックします。

#### 図 2-2-8-2. ネットワーク設定画面

- ③ 図 2-2-8-3 のような有線 LAN の設定画面が起動します。
	- 接続しているネットワークの環境に合わせた設定を行ってください。

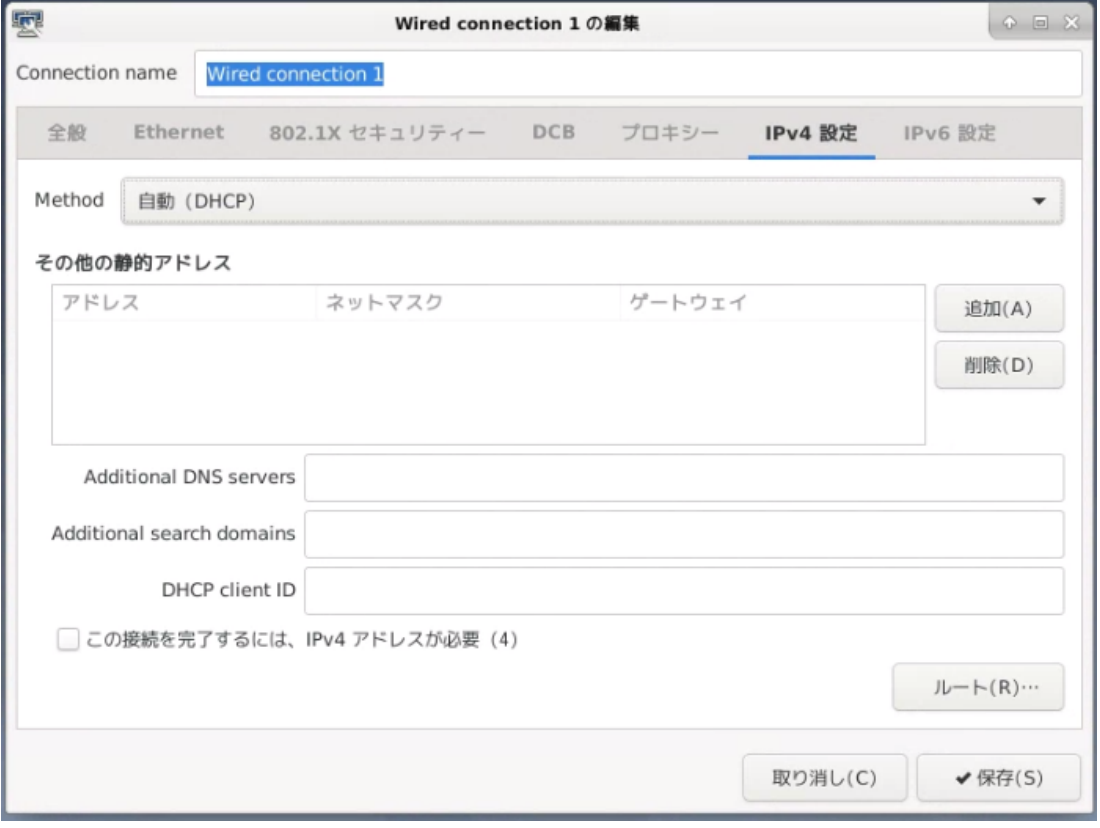

図 2-2-8-3. 有線 LAN 設定画面

④ 「OK」をクリックすることで、自動的に再接続されます。設定されている IP アドレスを確認する場 合は、コンソールウィンドウを起動して下記のコマンドを実行してください。

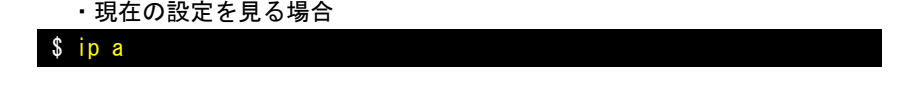

IP アドレスの確認方法について、従来の Linux ディストリビューションでは、IP アドレスを確認するために、 「ifconfig」というコマンドを使用されていました。

しかし、「ifconfig」を含む「net-tools」というパッケージは、メンテナンスされいないため、数年前に非推奨な パッケージになりました。

Debian10.1 からは「net-tools」パッケージはインストールされておらず、「ifconfig」コマンドも使えません。 今日の Linux ディストリビューションでは、「iproute2」(「ip」コマンドの正式名)が正式採用されています。

「ifconfig」コマンドに対応される「ip」コマンドは以下になります。

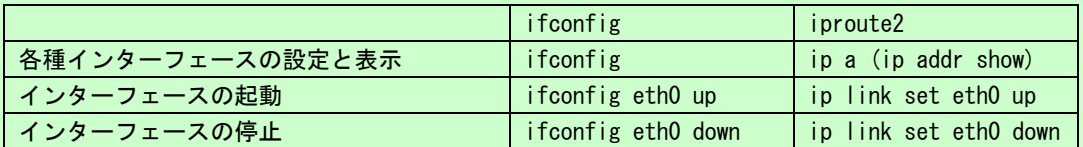

「ip」コマンドは、「ifconfig」よりも、豊富な機能を搭載しています。詳細は、インターネット等で確認してく ださい。

#### <span id="page-32-0"></span>2-2-9 Algonomix8 用開発環境のディレクトリ構成について

Algonomix8 用開発環境のディレクトリ構成について説明します。Algonomix8 用開発環境のディレクトリ構成 をリスト 2-2-9-1 に示します。

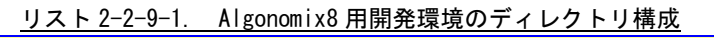

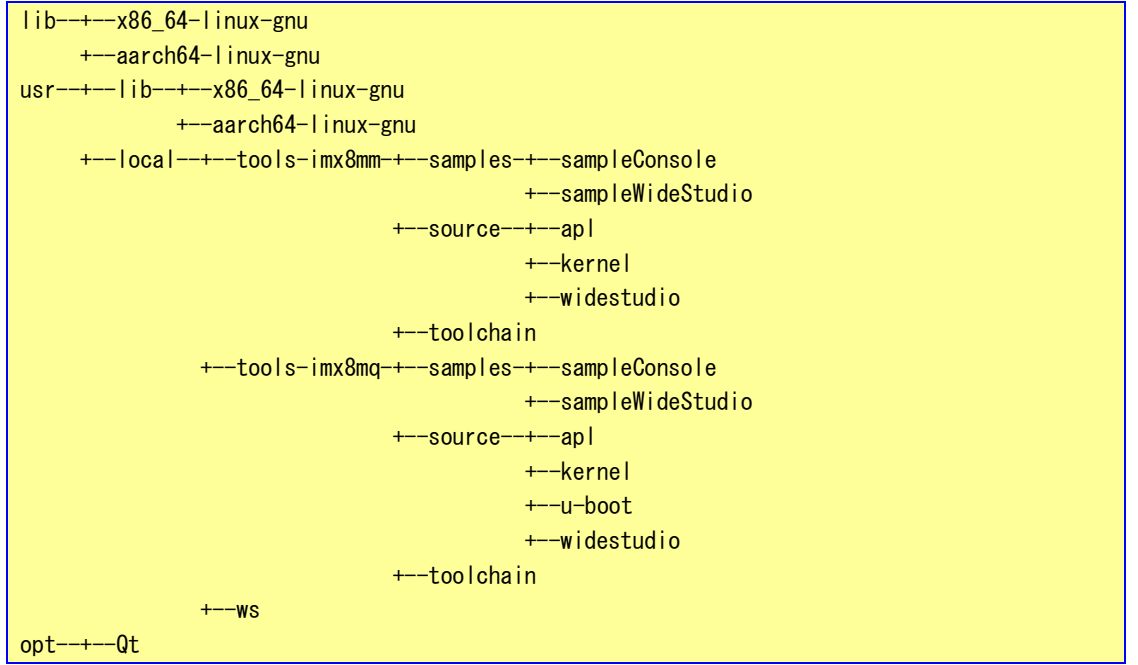

また、これらのディレクトリの内容を表 2-2-9-1、表 2-2-9-2、表 2-2-9-3、表 2-2-9-4 に示します。

| ディレクトリ名                   | 容<br>内                 |  |
|---------------------------|------------------------|--|
| /lib/x86 64-linux-gnu     | Intel CPU 用ライブラリ       |  |
| /usr/lib/x86_64-linux-gnu | Intel CPU 用 USR ライブラリ  |  |
| /opt/Qt                   | Qt 開発環境インストールディレクトリです。 |  |

表 2-2-9-1. ディレクトリの内容(tools-x64)

| ディレクトリ名                               | 容                                            |
|---------------------------------------|----------------------------------------------|
| /usr/local/tools-imx8mm               | ARM imx8mm CPU Debian10.1 64bit 用の開発環境が格納されて |
|                                       | います。                                         |
| /usr/local/tools-imx8mm/source        | Algonomix8 搭載 ARM imx8mm CPU 端末用のデバイスドライバや   |
|                                       | アプリケーションソースが格納されています。                        |
| /usr/local/tools-imx8mm/source/apl    | Algonomix8 搭載 ARM imx8mm CPU 端末用のアプリケーションで   |
|                                       | す。                                           |
|                                       | ASD コンフィグツールのソースが格納されています。                   |
| /usr/local/tools-imx8mm/source/kernel | Algonomix8 搭載 ARM imx8mm CPU 端末用のカーネルソースです。  |
| /usr/local/tools-imx8mm/toolchain     | ARM imx8mm 用クロスコンパイル環境                       |
| /usr/local/tools-imx8mm/samples       | Algonomix8 用のサンプルプログラムです。                    |

表 2-2-9-2. ディレクトリの内容(tools-imx8mm)

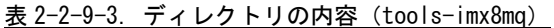

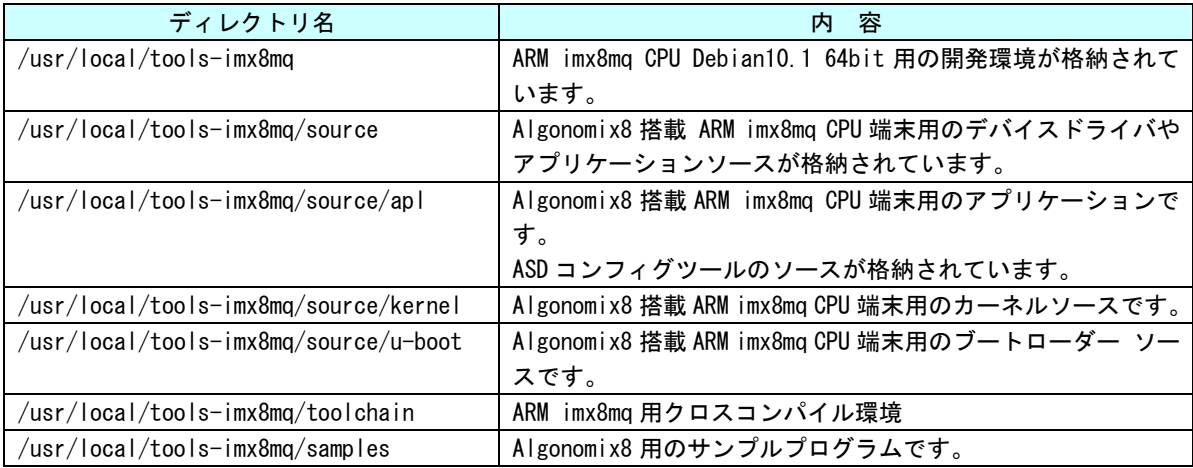

### 表 2-2-9-4. ディレクトリの内容(共通)

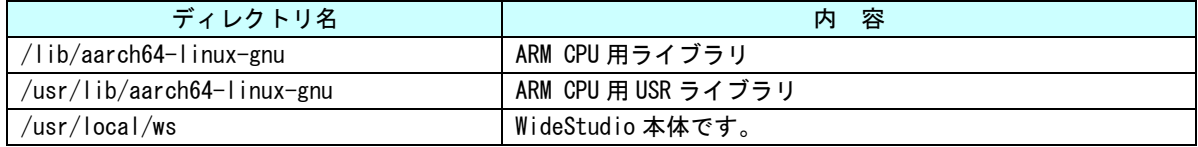

## <span id="page-34-0"></span>2-3 WideStudio/MWT によるアプリケーション開発

WideStudio/MWT はデスクトップアプリケーションを迅速に作成することのできる統合開発環境です。詳細は WideStudio ホームページ(<http://www.widestudio.org/index.html>)を参照してください。

Algonomix8 用開発環境に組込まれている WideStudio/MWT は V3.98-7 をベースに Algonomix8 用の環境設定を 加えてコンパイルしたものです。ここで、WideStudio/MWT で簡単なプログラムをコンパイルして実際に動作さ せます。

#### <span id="page-34-1"></span>2-3-1 WideStudio の起動

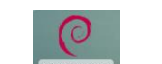

デスクトップ上の WideStudio のアイコンをダブルクリックすることで WideStudio が起動します。

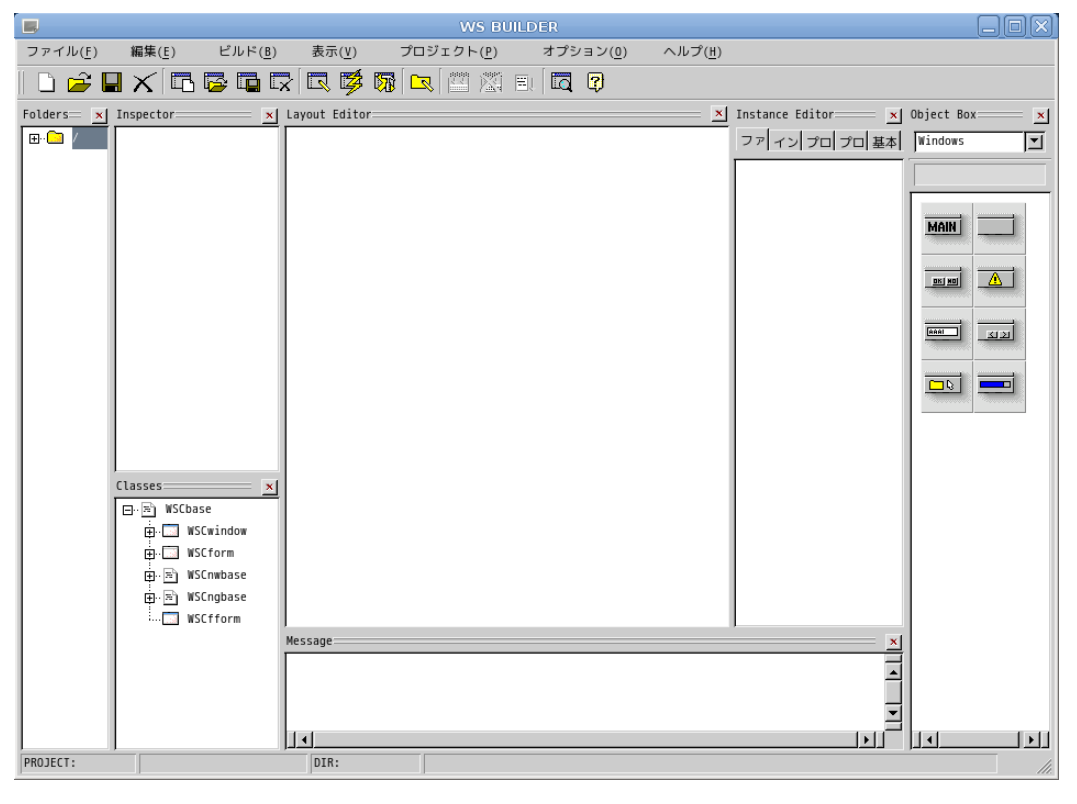

#### 図 2-3-1-1. WideStudio 起動

### 2-3-2 プロジェクトの新規作成

<span id="page-34-2"></span>アプリケーションを作成するためのプロジェクトを以下の手順で作成します。

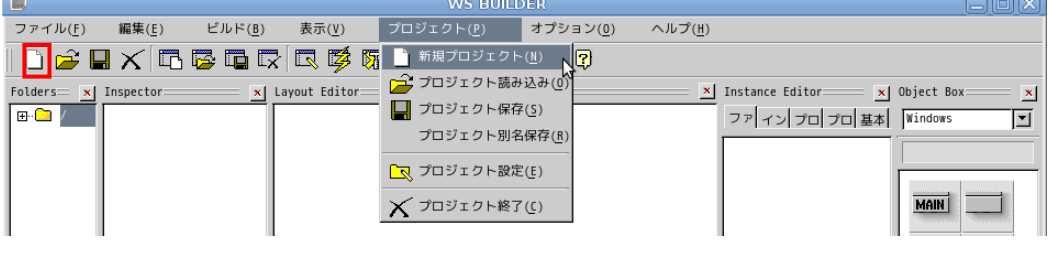

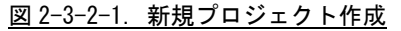

<u>。</u><br>■ <sub>をクリックするか、メニューの「プロジェクト(P)」→「新規プロジェクト(N)」をクリックすることで、</sub> 図 2-3-2-2 のような画面が表示されます。ここでプロジェクト名称を記入してください。本項ではデフォルト の newproject とします。

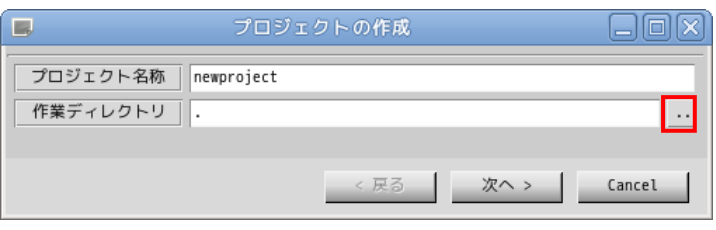

図 2-3-2-2. プロジェクト作成画面

■ おものリックすることで、図 2-3-2-3 のようなファイル選択ダイアログが表示されます。

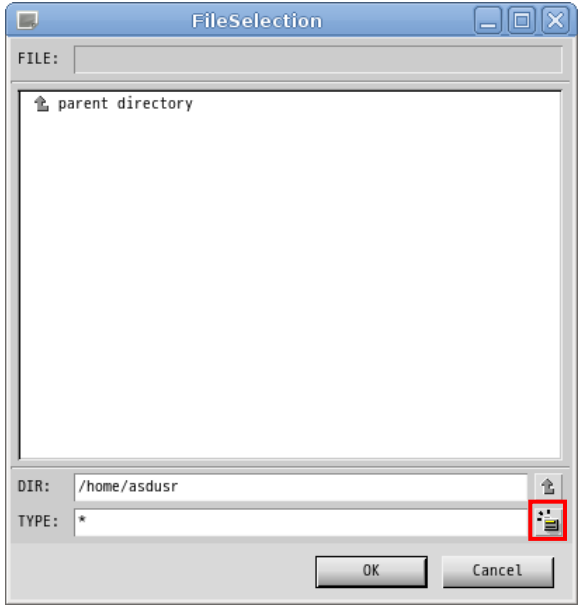

図 2-3-2-3. ファイル選択画面

DIR に「/home/asdusr」を指定します。sample というディレクトリを作成するために、 キン をクリックし、 「sample」と入力し「OK」ボタンをクリックします。

※注:入力はマウスカーソルを入力ダイアログ上に持っていった上で行ってください。
$\equiv$ 

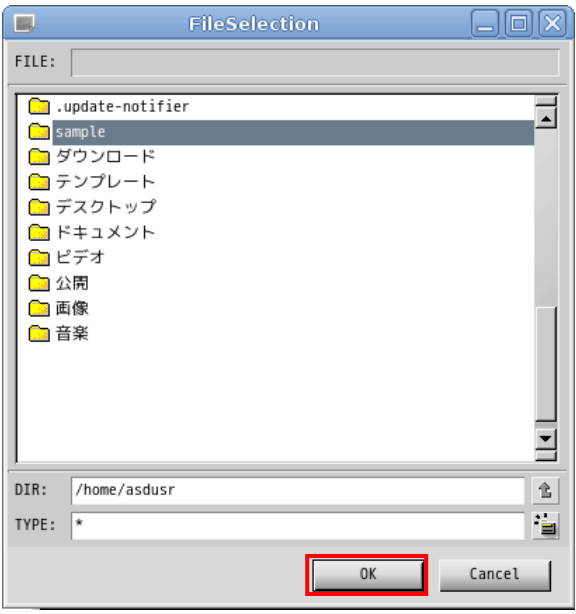

図 2-3-2-4. sample ディレクトリの作成

sample ディレクトリをダブルクリックし、DIR が「/home/asdusr/sample」と指定されたことを確認して「OK」 ボタンをクリックします。

プロジェクト名と作業ディレクトリの指定が完了しましたので「次へ」ボタンをクリックします。

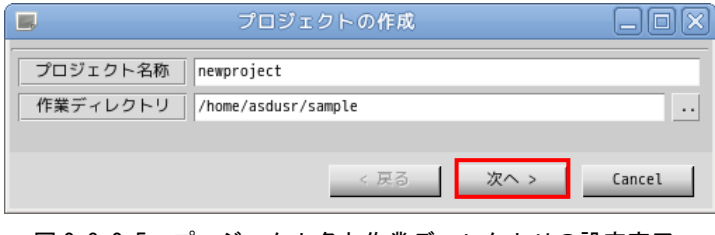

図 2-3-2-5. プロジェクト名と作業ディレクトリの設定完了

プロジェクトの種別を選択します。通常のアプリケーションを作成するので、そのまま「次へ」をクリック します。

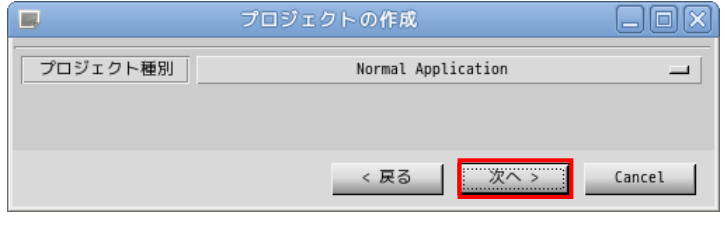

図 2-3-2-6. プロジェクト種別の選択

アプリケーションで使用するロケール種別(文字コード)、言語種別(プログラミング言語)を選択します。 本項では、ロケール種別に「UTF8」を、言語種別に「C/C++」を選択します。

Algonomix8 で動作確認したロケール種別は、ユニコード(UTF8)と日本語(EUC)と日本語(SJIS)のみです。ま た、言語種別は C/C++のみサポートしています。

※注:ロケール種別については注意が必要です。例えば、シリアル通信を通して、SJIS の文字列が送られて きてそれを表示する場合、ここでのロケール種別は SJIS にします。

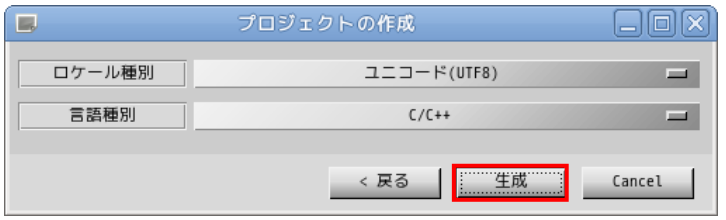

図 2-3-2-7. ロケール種別と言語種別を選択

以上でプロジェクトの作成は完了です。

## 2-3-3 アプリケーションウィンドウの作成

前項でプロジェクトの作成が完了しましたので、次にアプリケーションウィンドウを作成します。

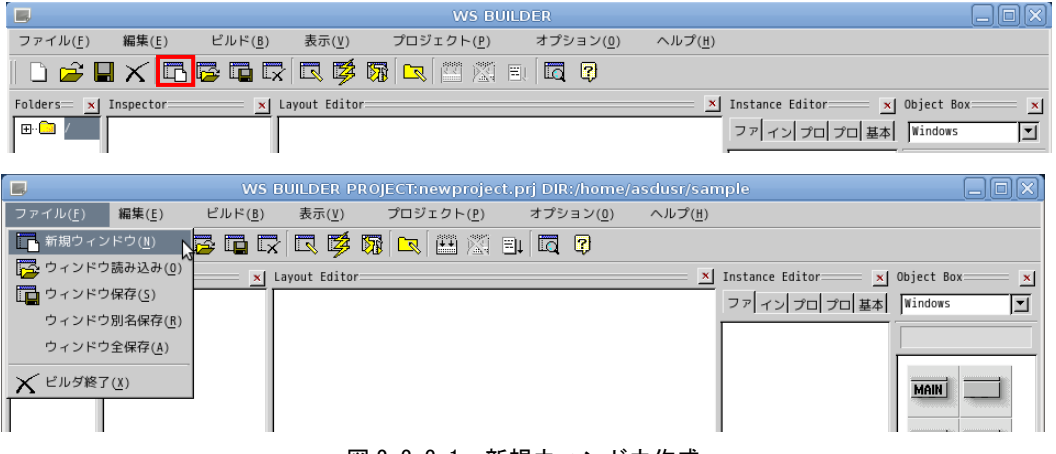

図 2-3-3-1. 新規ウィンドウ作成

■■■<br>■■■ <sub>をクリックするか、メニューの「ファイル(F)」→「新規ウィンドウ(N)」をクリックすることで、図 2-3-3-2</sub> の画面が表示されます。「通常のウィンドウ」を選択し、「次へ >」ボタンをクリックします。

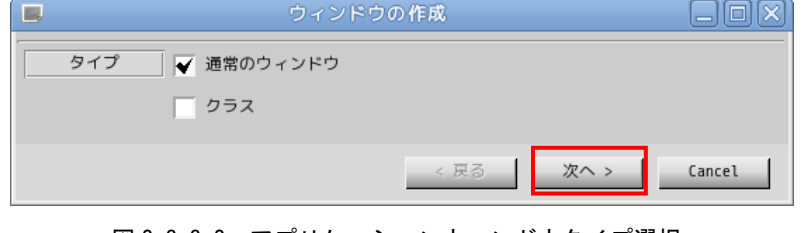

図 2-3-3-2. アプリケーションウィンドウタイプ選択

アプリケーションウィンドウの名称とプロジェクトに登録するかを選択します。名称は変数として使われる ので空白のない英数字のみ有効です。ここではデフォルト設定のままとします。設定を変更せずに「次へ >」 をクリックします。

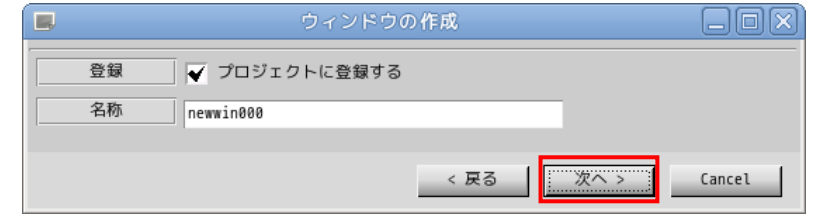

図 2-3-3-3. アプリケーションウィンドウ名称設定

テンプレートの選択を行います。あらかじめ用意されたテンプレートを選択することで、標準的なメニュー やツールバーを持つアプリケーションウィンドウを作成することができます。今回はメニューを持たないウィ ンドウを作成するので、「なし」を選択して「生成」ボタンをクリックします。

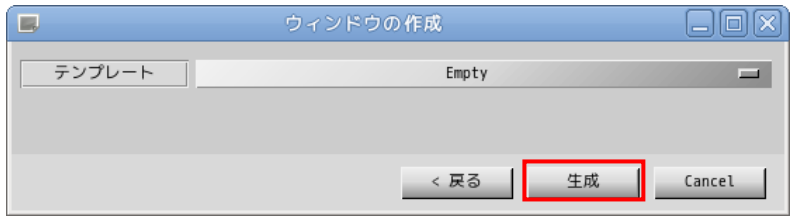

図 2-3-3-4. テンプレートの選択

これで、アプリケーションウィンドウが作成できました。作成したアプリケーションウィンドウをクリック し、「Instance Editor」の「プロパティ」タブをクリックすることで、アプリケーションウィンドウのプロパ ティが設定できるようになります。表 2-3-3-1 を参考にプロパティを変更してください。

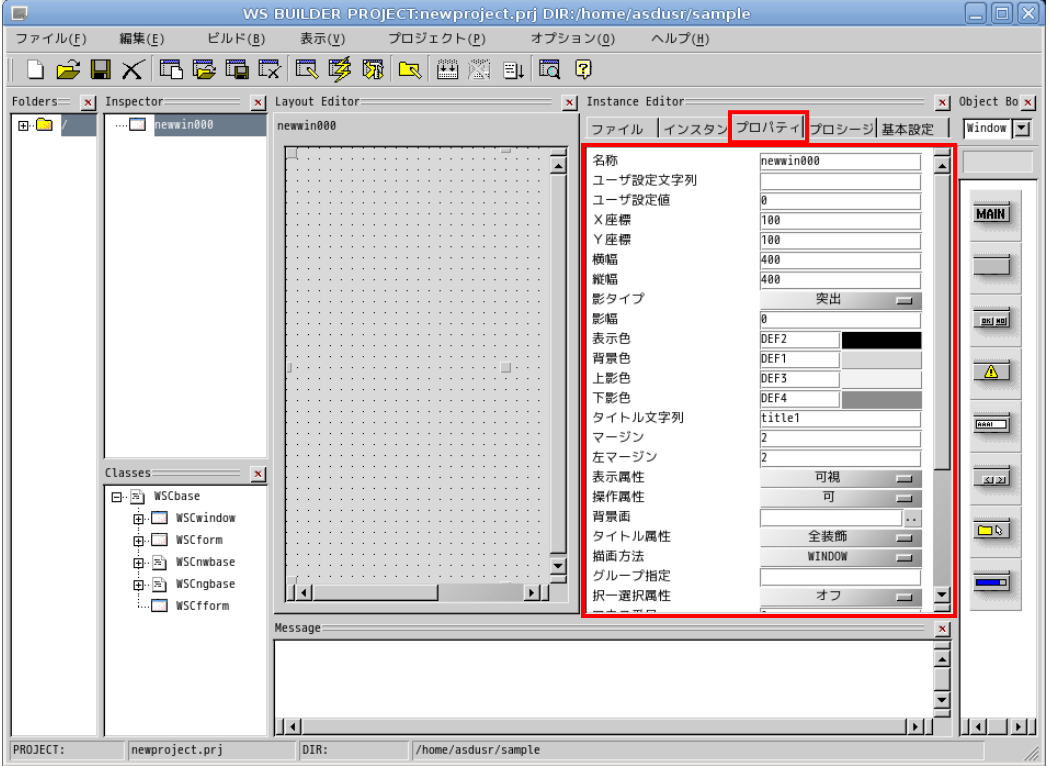

図 2-3-3-5. アプリケーションウィンドウの生成

| │ プロパティ名│ | 説明              | 設定値 |
|-----------|-----------------|-----|
| X座標       | ウィンドウの初期起動 X 位置 |     |
| Y座標       | ウィンドウの初期起動Y位置   |     |
| 横幅        | ウィンドウの横幅        | 200 |
| 縦幅        | ウィンドウの縦幅        | 200 |

表 2-3-3-1. アプリケーションウィンドウのプロパティ変更

以上で、アプリケーションウィンドウの作成は完了です。

#### 2-3-4 部品の配置

アプリケーションウィンドウの上に部品を配置します。

ボタンを配置しますので、「Object Box」の「Commands」を選択し、ボタンオブジェクトをアプリケーション ウィンドウにドラッグ&ドロップで配置します。

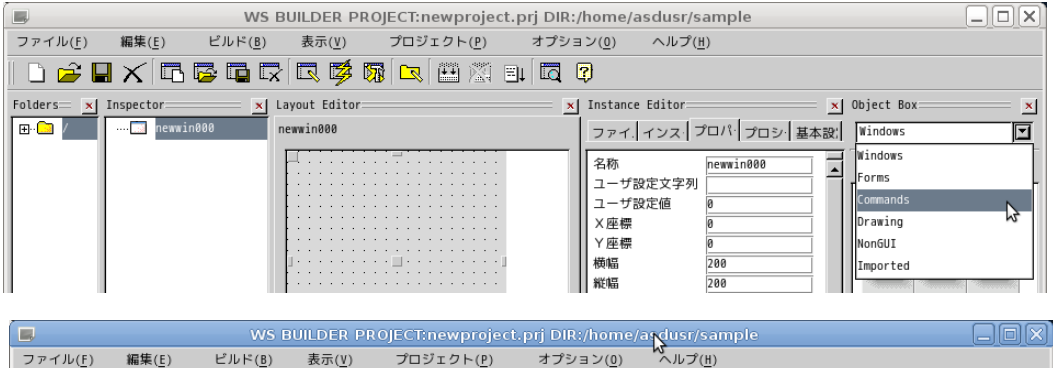

| 編集(E)<br>ビルド(B)<br>ファイル(F)                        | プロジェクト(P)<br>表示(V) | $\sim$ ルプ(H)<br>オプション(0)                                                                                                    |                                                                                                    |  |  |  |
|---------------------------------------------------|--------------------|----------------------------------------------------------------------------------------------------|----------------------------------------------------------------------------------------------------|--|--|--|
|                                                   |                    |                                                                                                    |                                                                                                    |  |  |  |
| $F$ olders $x$ Inspector:                         | x   Layout Editor: | x  Instance Editor=                                                                                                    | x  Object Box:                                                                                            |  |  |  |
| newwin000<br>'⊟ <mark>B</mark><br>$\cdots$ $\Box$ | newwin000          | ファイ インス プロパ プロシ 基本設 Commands                                                                                                    |                                                                                                    |  |  |  |
|                                                   | .                  | newwin000<br>名称<br>ユーザ設定文字列<br>ユーザ設定値<br>×座標<br>Y座標<br>横幅<br>200<br>縦幅<br>200<br>突出<br>影タイプ<br>$\equiv$<br>影幅<br>表示色<br>DEF <sub>2</sub><br>背景色<br>DEF1<br>影色<br>DEF3 | $\sqcup$ TG<br><b>BTN</b><br><b>FBTN</b><br>FRD.<br>LB<br><b>LB</b><br><b>IFB</b><br>$\Box$<br><b>IFD</b> |  |  |  |

図 2-3-4-1. ボタンの配置

図 2-2-4-2 のようにボタンが配置されます。他の部品も同じようにオブジェクトボックスから目的のアイコ ンを選び出し、ドラッグ&ドロップすることでウィンドウ上に配置できます。

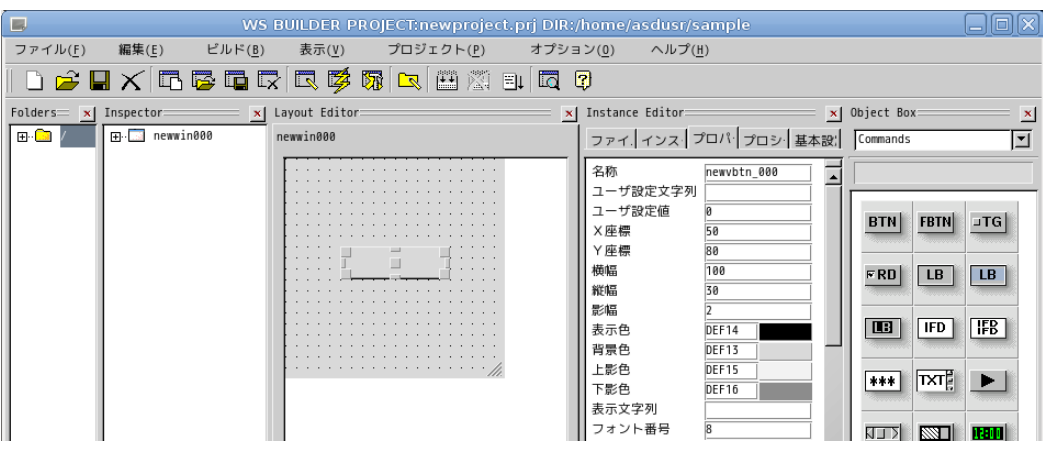

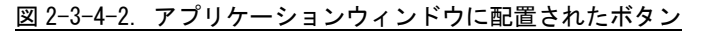

ボタンのプロパティを変更します。アプリケーションウィンドウ上に配置されたボタンをクリックし、 「Instance Editor」の「プロパティ」タブをクリックすることで、ボタンのプロパティを設定できるようにな ります。表 2-3-4-1 を参考に値を変更してください。

表 2-3-4-1. ボタンのプロパティ変更

|                              | --<br>.                       |             |
|------------------------------|-------------------------------|-------------|
| · A<br>$\circ$ $-$<br>ㅂ<br>ு | 説明                            | 設定値         |
| 表示<br>7列                     | ボタン<br>に表示される文字列の設定<br>$\sim$ | <b>PUSH</b> |

※注:ここでは、例としてウィンドウにボタンオブジェクトを貼り付けただけのテストサンプルを作成してい ます。他の部品の詳細については、ヘルプや WideStudio の書籍を参照してください。

# ※注:Algonomix8 に組込まれていないライブラリを使用している部品についてはコンパイルできません。組込 まれているライブラリと組込まれていないライブラリについては表 2-3-4-2 を参照してください。

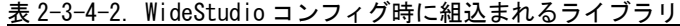

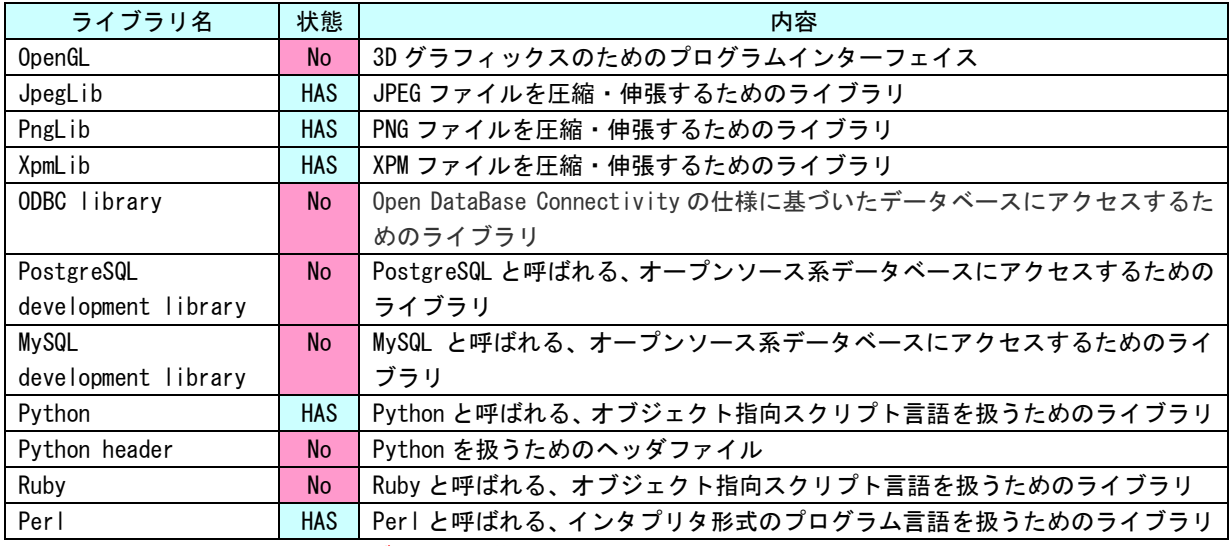

※注:No となっているライブラリは出荷時状態では組込まれていません。

#### 2-3-5 イベントプロシージャの設定

ボタンのクリックという動作で実行されるプログラムを記述するには、ボタンオブジェクトにプロシージャ と呼ばれるプログラムを設定します。

アプリケーションウィンドウ上のボタンをクリックし、「Instance Editor」の「プロシージャ」タブを選択 することで、図 2-3-5-1 のような画面が起動します。

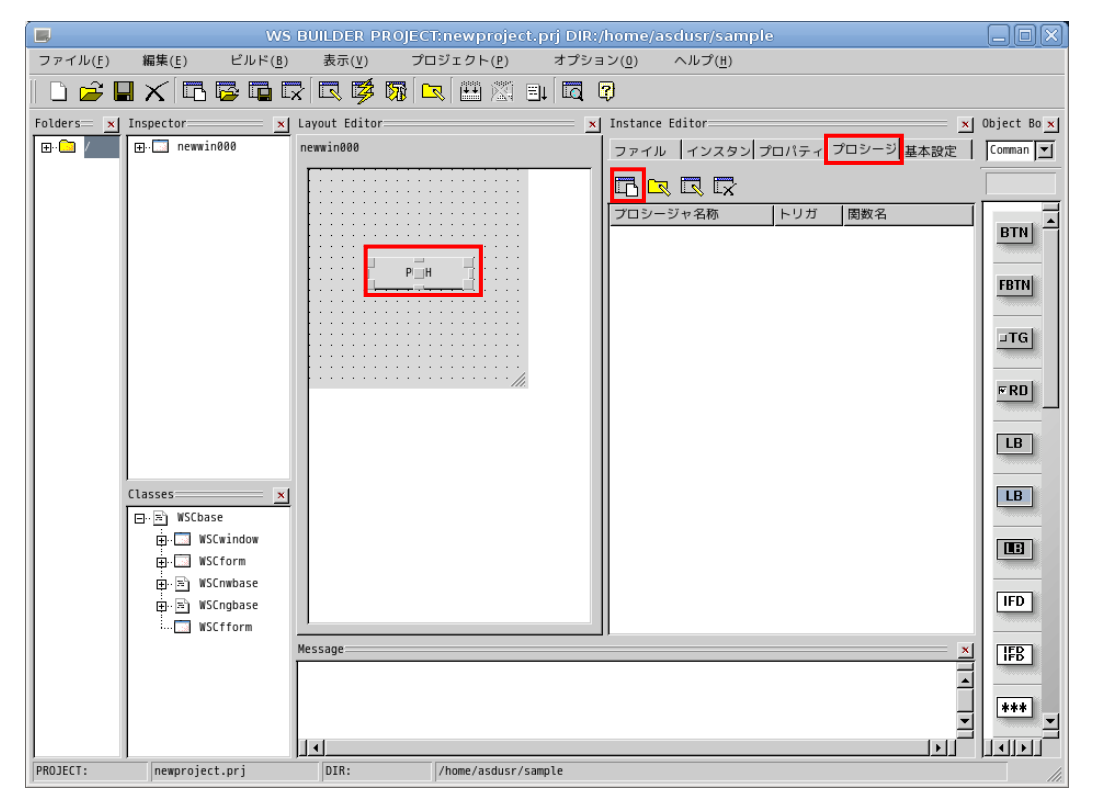

図 2-3-5-1. イベントプロシージャの作成

■■■<br>■■■ そクリックすることで、図 2-3-5-2 のようなイベントプロシージャ作成ダイアログが表示されます。

プロシージャ名は、イベントプロシージャを識別するための名前です。今回は、「Btn\_Click」と入力します。 起動関数名は、イベント発生時に起動される C/C++の関数名です。この関数に処理を記述します。今回はプロ シージャ名と同じ「Btn\_Click」と入力します。

起動トリガは、イベントの発生条件を選択します。今回は、ボタンを押して、離されたときに発生するイベ ントとして「ACTIVATE」を選択します。

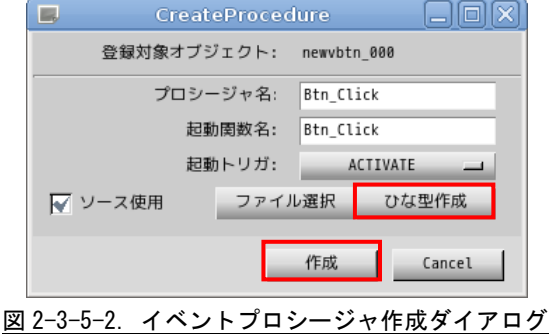

「ひな型作成」ボタンをクリックすることで、確認ダイアログが表示されるので「OK」ボタンをクリックし ます。これで、イベントプロシージャのソースコードが自動的に生成されます。「作成」ボタンをクリックしま す。この操作でイベントプロシージャを作成します。

図 2-3-5-3 のように「Instance Editor」の「プロシージャ」画面に、作成したイベントプロシージャが表示 されます。プロシージャ名をダブルクリックすることで、エディタを起動し、処理を記述することができます。

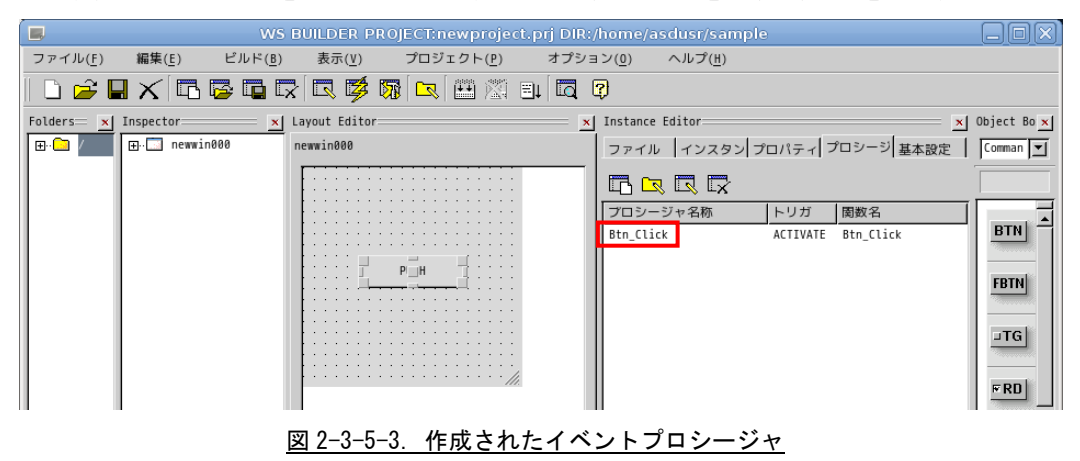

#### 2-3-6 イベントプロシージャの編集

ボタンをクリックしたときに、ボタンの表示文字列を変更するコードを記述します。イベントプロシージャ の初期状態は図 2-3-6-1 のようになっています。

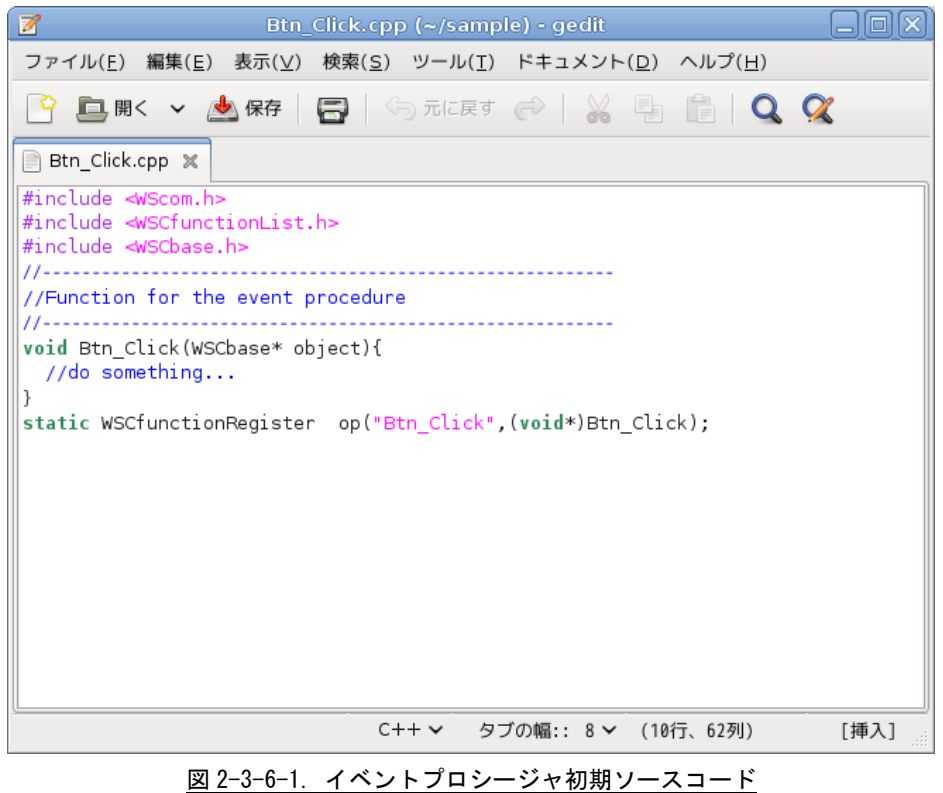

リスト 2-3-6-1 のようにコードを変更します。

```
リスト 2-3-6-1. 表示文字列を変更するコード
```
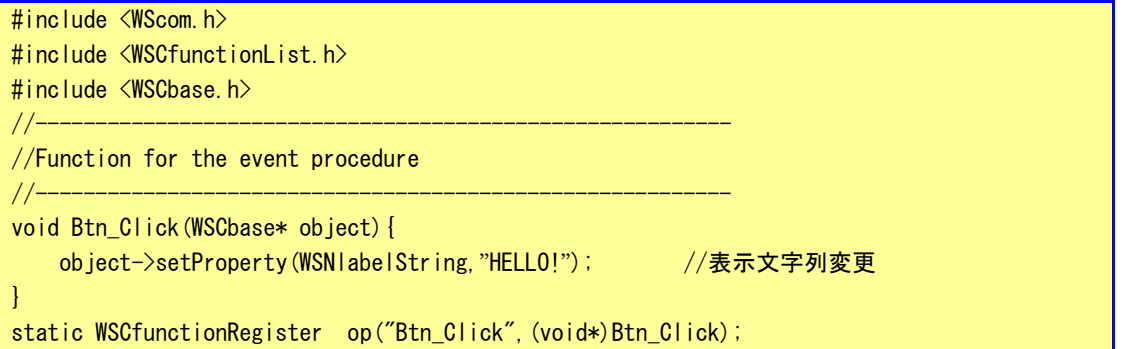

これで、ボタンをクリックしたら、「PUSH」が「HELLO!」となるプログラムができます。保存してエディタを 終了します。以上でコーディングは完了です。

## 2-3-7 コンパイル

サンプルプログラムのビルドを行います。メニューの「ビルド(B)→リビルド(R)」をクリックしてください。 プログラムのコンパイルが始まります。

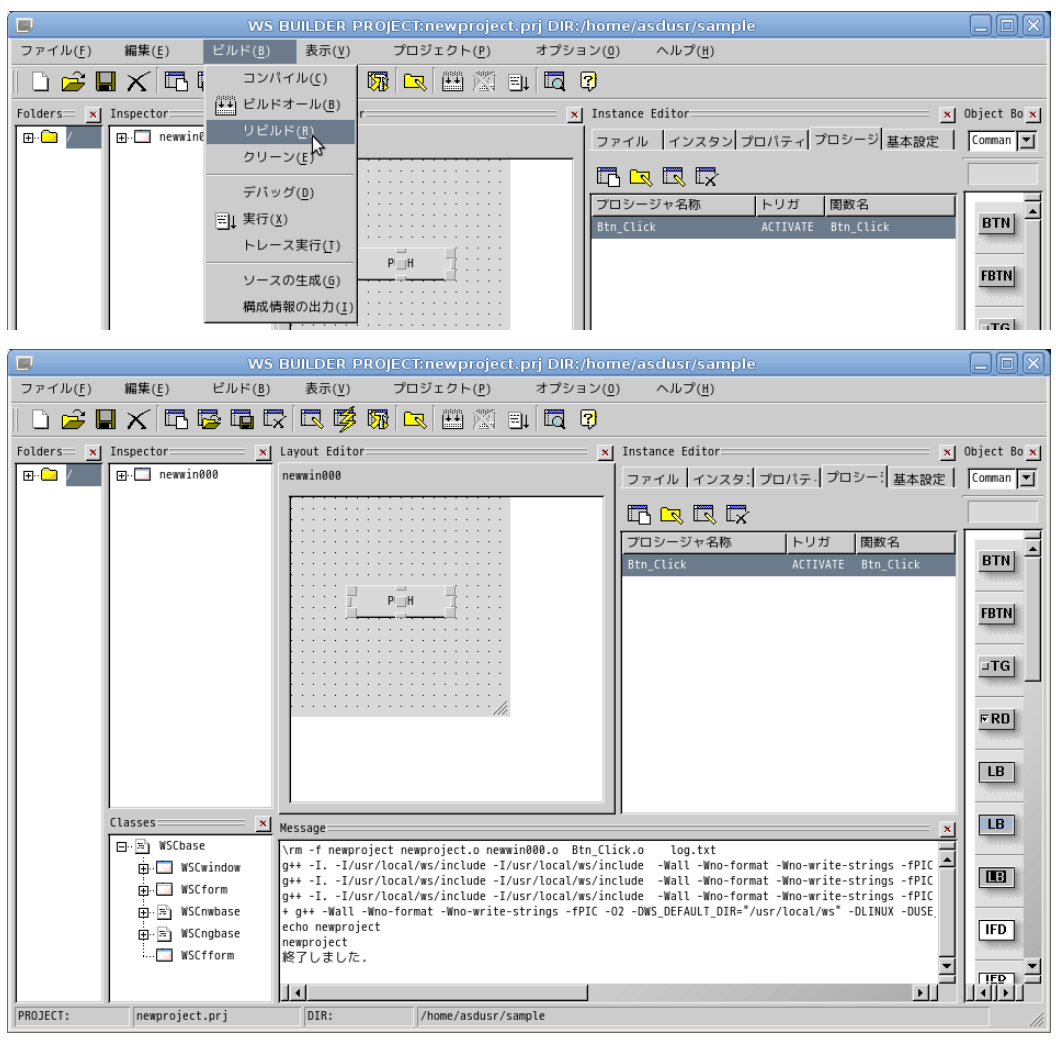

図 2-3-7-1. サンプルプロジェクトのコンパイル

コンパイル完了後、メニューの「ビルド(B)→実行(X)」をクリックしてください。サンプルプログラムが開 発環境上で実行されます。「PUSH」ボタンをクリックして、「HELLO!」と表示されることを確認してください。

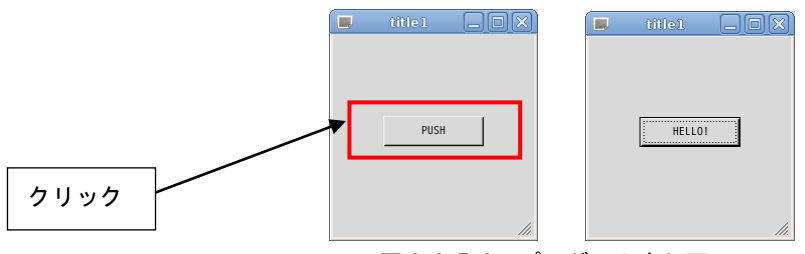

## 図 2-3-7-2. プログラム実行画面

動作確認後、プログラムを終了させてください。メニューの「ビルド(B)→実行中止(X)」で終了できます。 「終了」または「X」をクリックした場合でも、メニューの「ビルド(B)→実行中止(X)」をクリックしてくださ い。

「プロジェクト(P) → プロジェクト設定(E)」をクリックすると、プロジェクト設定ウインドウが表示され ます。「基本設定」タブをクリックすると、図 2-3-7-3 のような画面が表示されます。

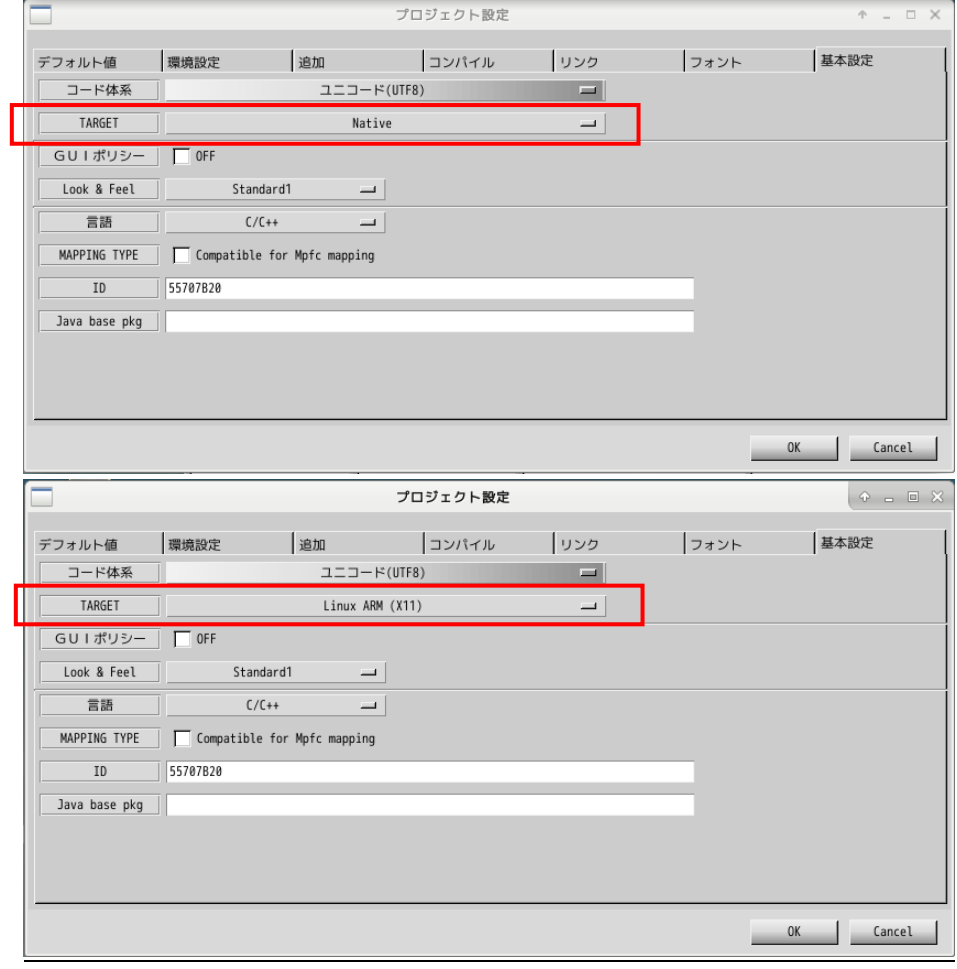

図 2-3-7-3. プロジェクト設定(基本設定)

TARGET を「Native」と設定することでインテル CPU 用のプログラムを生成することができます。 TARGET を「Linux ARM(X11)」と設定することで、ARM 用のプログラムを生成することができます。

### 2-3-8 ファイルの転送

開発環境にて作成した実行プログラムをアルゴシステム製端末に移して実行します。 実行プログラムだけでなく、設定ファイルや画像データ等、アルゴシステム製端末にデータを転送するには USB メモリでの転送と、ftp での転送の 2 種類の方法があります。

- ●USB メモリでの転送
	- ① 開発環境パソコンに USB メモリを挿入します。正常に認識されるとデスクトップ上にハードディスク のアイコンが表示され、内容が表示されます。
	- ② 転送するデータ(サンプルプログラム)を USB メモリにコピーします。
	- ③ ハードディスクアイコンを右クリックし「アンマウント」をクリックします。正常に USB メモリがア ンマウントされれば、アイコンが消えますので、USB メモリを抜いてください。
	- ④ 転送するデータが保存された USB メモリをアルゴシステム製端末に挿入します。
	- ⑤ USB メモリが自動でマウントされます。ホームディレクトリ上で、以下のコマンドを実行します。 \*\*\*の部分は USB メモリのデバイス名です。

# cp /media/asdusr/\*\*\*/newproject # ./newproject

- ⑥ ⑤の最後のコマンドで、作成したサンプルプログラムが実行されます。 「PUSH」ボタンを押下したら、「HELLO!」となることを確認してください。
- ⑦ USB メモリを抜くときは、以下のコマンドを入力します。

### # sync

# umount /media/asdusr/\*\*\*/

これで USB メモリがアンマウントされます。

※注:アンマウントせずに USB メモリを抜くとファイルが破損する可能性があります。

## **●LAN 経由で ftp 転送**

① LAN ケーブルをアルゴシステム製端末に接続します。 アルゴシステム製端末と開発環境を HUB 無しで接続する場合、クロスケーブルが必要です。

シリーズ側の OS である Algonomix8 のネットワークを設定するには、ASD Network Config を用いま す。各端末のマニュアルを参考にして設定してください。また、接続する Algonomix8 の IP アドレス を確認しておいてください。

## ※注:アルゴシステム製端末と開発環境の IP アドレスは、同一のネットワークアドレスと異なる ホストアドレスを指定する必要があります。

② ゲスト OS のデスクトップ上の「アプリケーション」ツールバーから「インターネット」→「gFTP」 を選択することで「gFTP」という FTP クライアントが起動されます。

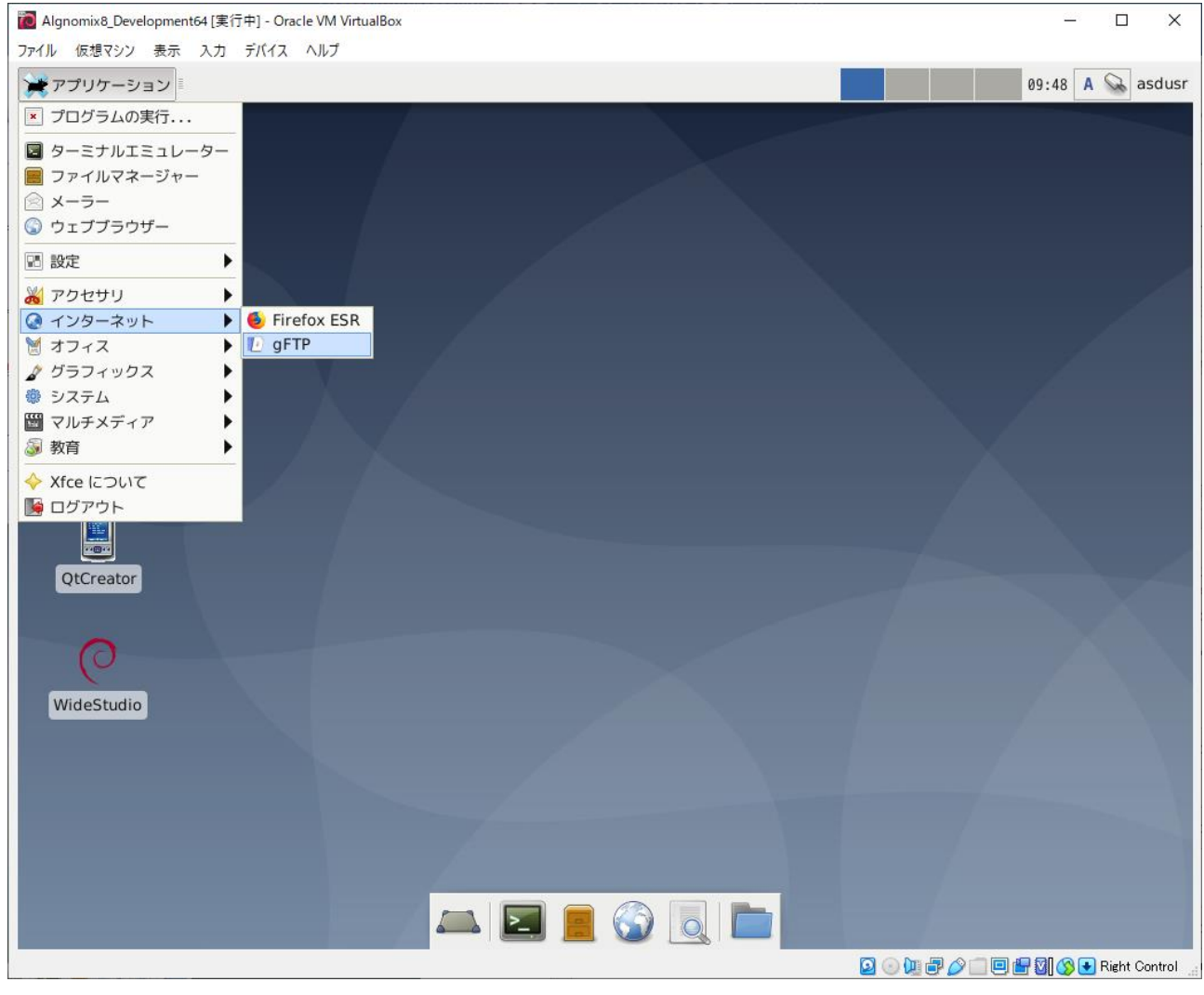

## 図 2-3-8-1. FTP クライアントの起動

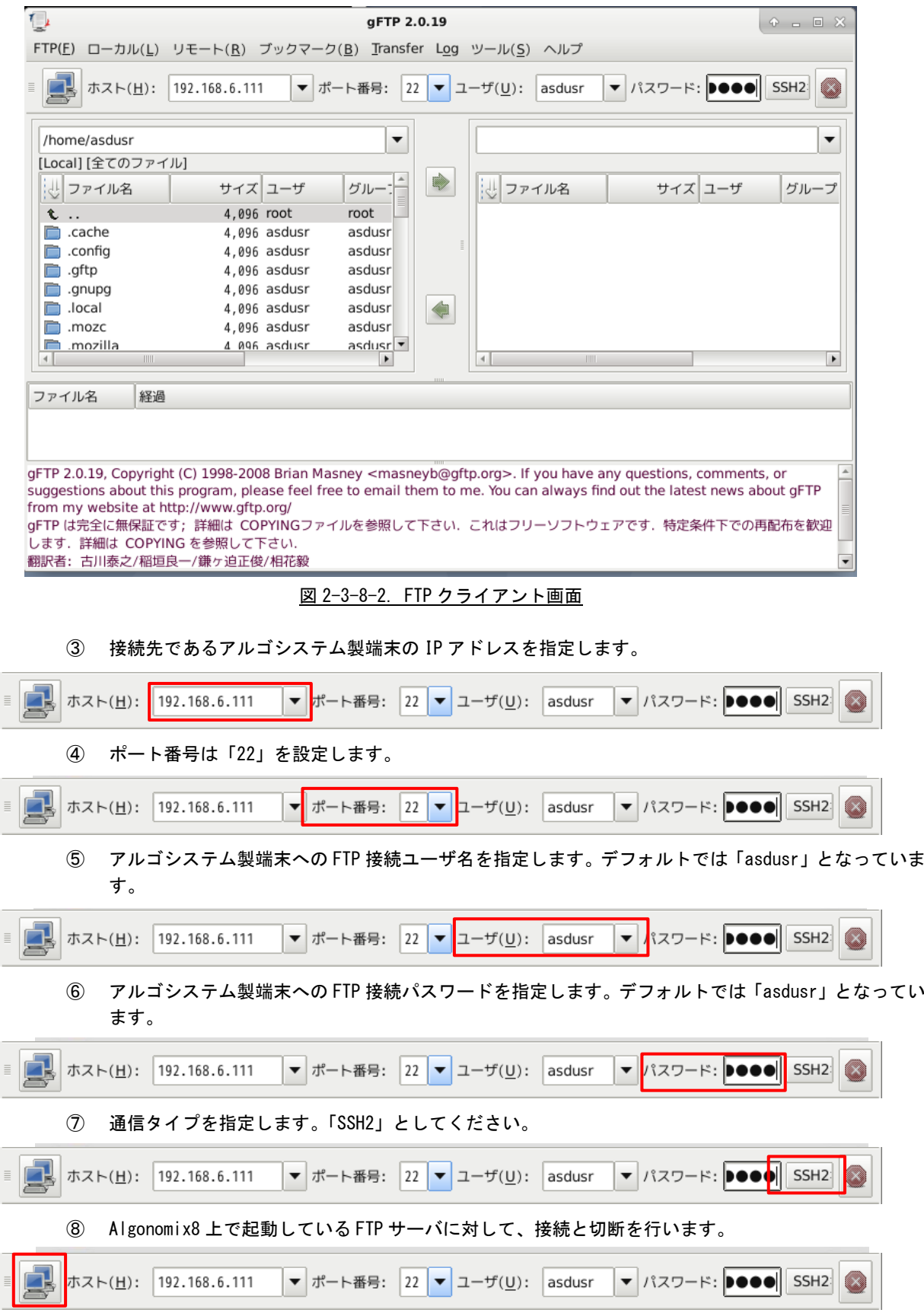

 $2 - 42$ 

⑨ 正常に接続されると、Algonomix8 の「/home/asdusr」ディレクトリがルートディレクトリとしてリ スト表示されます。Algonomix8 の FTP サーバ (SSH) のデフォルト設定ではセキュリティ上 「/home/asdusr」ディレクトリより上のディレクトリには書き込みできないようになっています。

移動したいファイルを選択して、矢印キーをクリックすることで、開発環境側と Algonomix8 側でフ ァイルの転送が可能です。

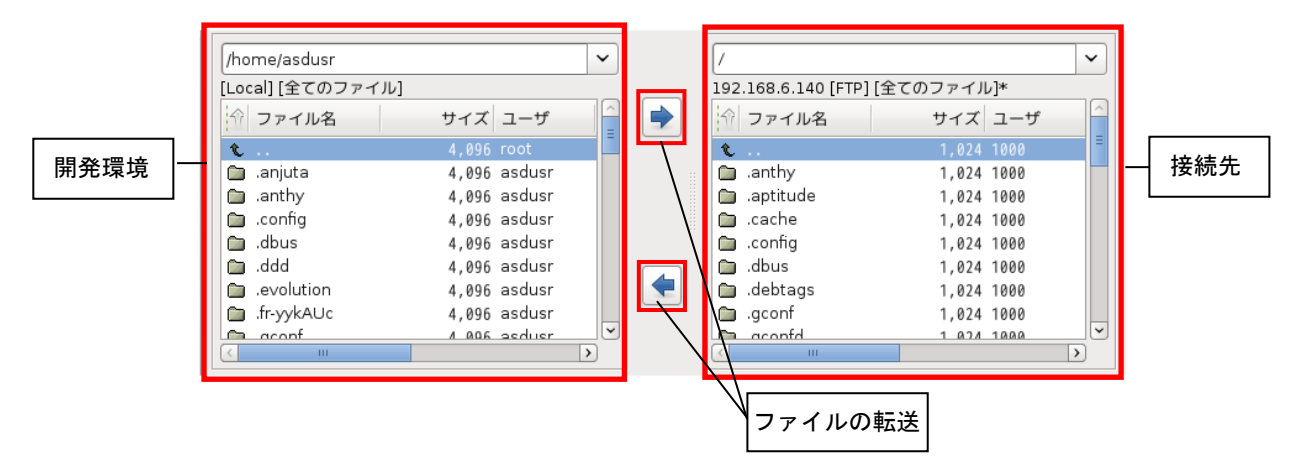

以上でアプリケーション開発の説明は終了です。

### 2-3-9 WideStudio/MWT の開発例

本項では、弊社が行った開発事例を列挙します。アプリケーション開発の参考資料としてご使用ください。

#### ●X Window System 上で全画面表示させる方法

X Window System 上でアプリケーションを実行する場合、起動された GUI アプリケーションには必ずタイ トルバーがついてきます。これは、X Window System 上で Window Manager が動作しており、Window Manager がタイトルバーをつけ、複数のアプリケーションを管理しているためです。組込み用途で使用する場合、メ イン画面はタイトルバーをつけずに全画面表示させる場合があります。表 2-3-9-1 のプロパティを変更する ことで、タイトルバーのついていないアプリケーションを開発することができます。この場合、起動したプ ログラムが常に前に表示されるので、アプリケーションウィンドウの表示、非表示を切り替えて使用する必 要があります。

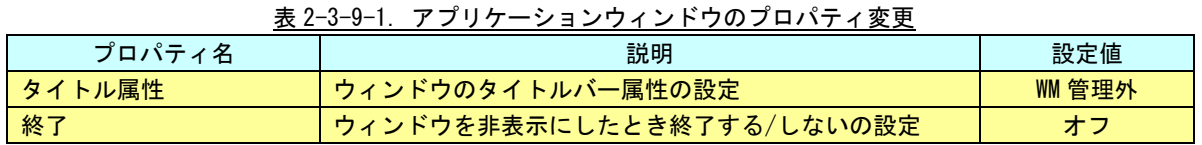

サンプルとして作成した、HELLO プログラムを修正して試してみます。アプリケーションウィンドウのプロ パティを表 2-3-9-1 に書かれているように変更してください。Btn\_Click のイベントプロシージャをリスト 2-3-9-1 のように記述してください。

このプログラムをコンパイルして実行すると、タイトルバーが付いていない画面が起動されます。ボタンを 押下することで、メイン画面が非表示になり、xeyes というプログラムが起動されます。xeyes が終了されると、 再度メイン画面が表示されます。

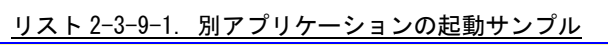

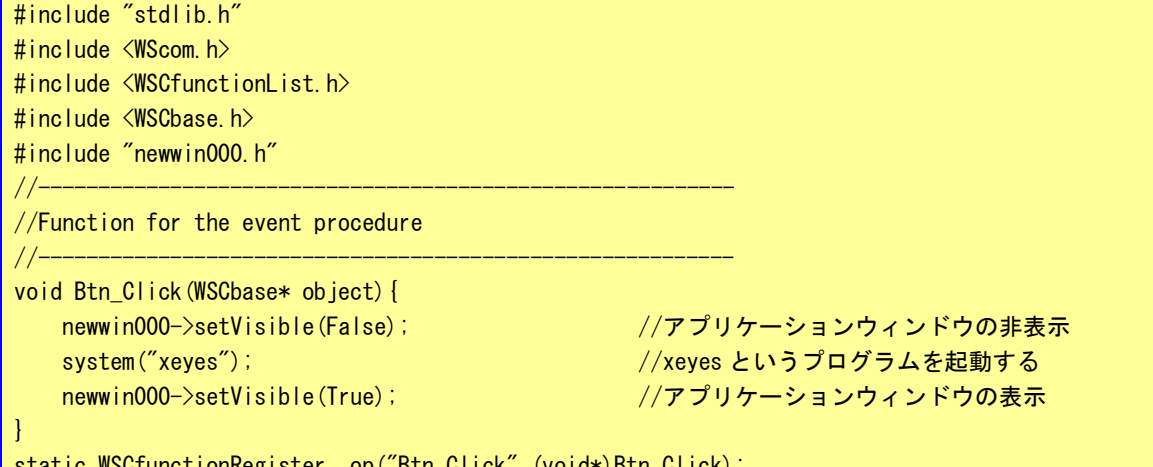

static WSCfunctionRegister op("Btn\_Click",(void\*)Btn\_Click);

```
●WideStudio のフォント設定について
WideStudio には次の 4 系統のフォント設定があります。
■X11 系の設定
 FONT0:サイズ フォント名 Weight(0:無し 1:bold) slant(0:無し 1:イタリック)
 [例] FONT0:10 * 0 0
     FONT1:12 * 0 0
 Algonomix8 の/etc/xunicoderc にて詳細なフォントを定義
■T-Engine 系の設定
 FONT0:サイズ フォント ID
 [例] FONT0:10 60c6
     FONT1:12 60c6
■DirectFB 系 Linux フレームバッファ系、T-Engine フレームバッファ系
 FONT0:font0
 [例] FONT0:font0
     FONT1:font1
 /etc/wsfonts にてフォントファイルを定義
■Windows 系の設定
 Windows フォントパラメータをカンマ区切りで列挙
```
WideStudio のフォント設定は、プロジェクト設定のフォント設定タブで設定します。また、「prj ファイル」 に記録されているフォント設定の値を直接変更することでフォント設定を行うこともできます。 ※注:Algonomix8 上のフォントと開発環境上のフォントは設定が変更されている可能性があるため、開発時に 見えているフォントと実際に動作させたときのフォントが違う可能性があります。

**●X Window Systemの場合** 

Algonomix8 上で WideStudio アプリケーションを動作させる際のフォント設定方法を以下に示します。

リスト 2-3-9-2. X11 用のフォント設定例 (prj ファイル)

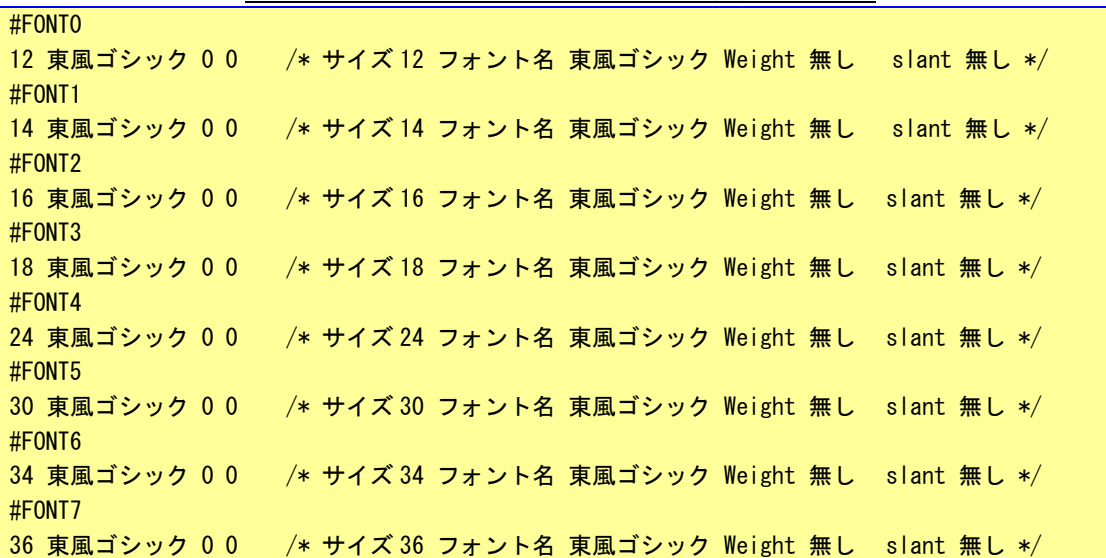

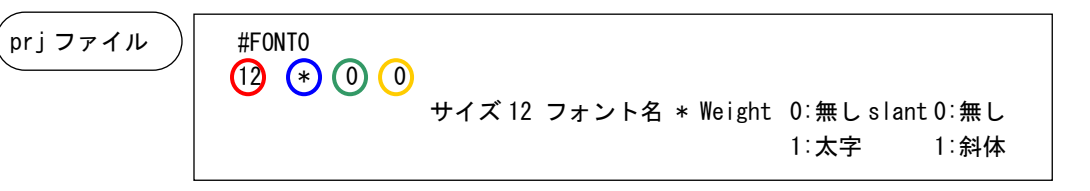

WideStudio Ver3.98-4 から XFT ライブラリを利用し、アンチエイリアスの効いたフォント表示を行うことが

できます。

Algonomix8 に標準実装されているフォントは「IPA ゴシック」のみです。

WideStudio Ver3.98-7 時点ではボールド設定(Weight)とイタリック設定(slant)は使用することが出来 ません。

Algonomix8 開発環境では、文字マップというプログラムを使用することで TrueType フォントを確認するこ とができます。起動方法と画面を図 2-3-9-1 に示します。

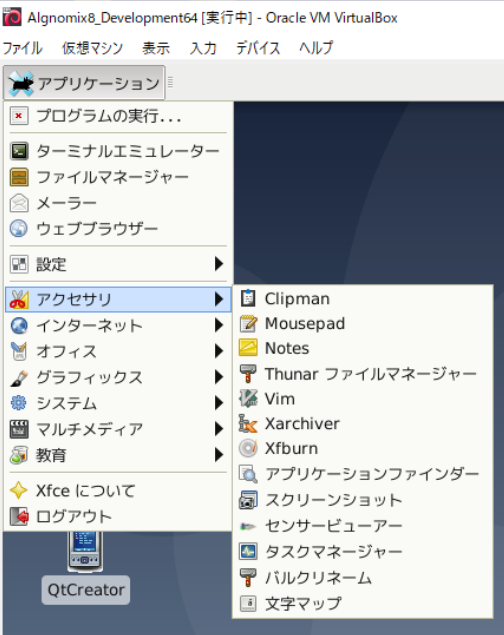

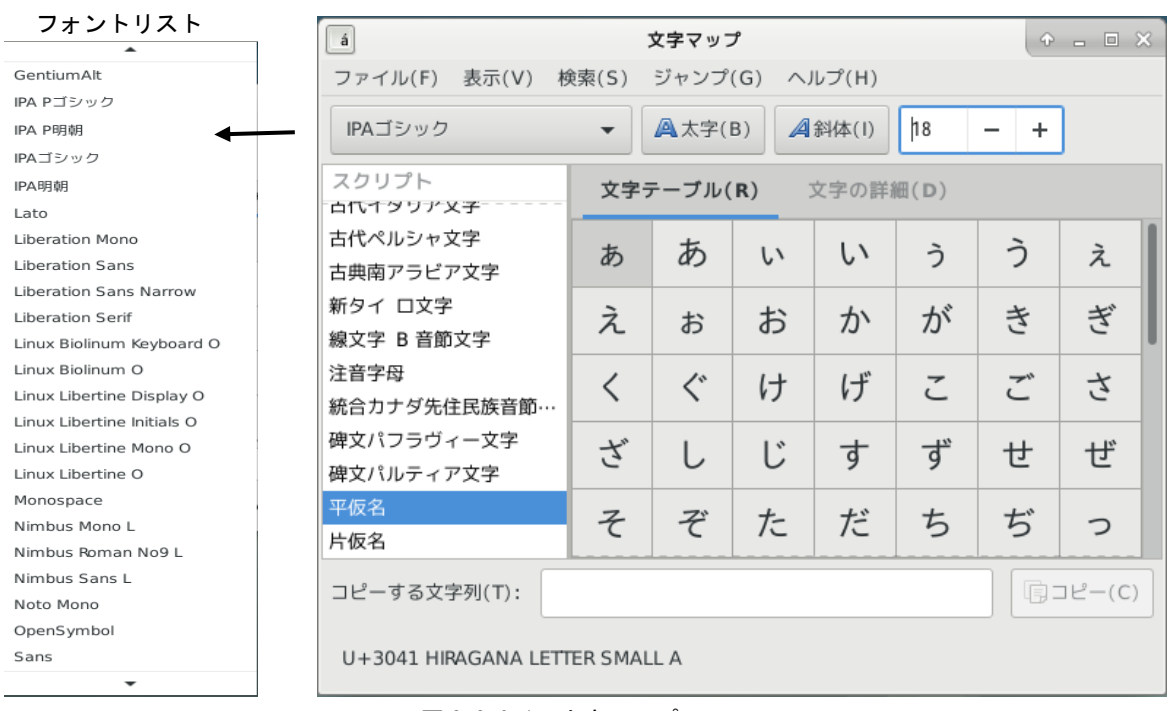

図 2-3-9-1. 文字マップツール

# 2-4 Qt によるアプリケーション開発

## $2-4-1$  Qt とは

Qt「キュート」は、クロスプラットフォームアプリケーションフレームワークで、同一のソースコードか ら複数のプラットフォームで動作するアプリケーションを開発することができます。 Qt は C++で開発されています。

#### 2-4-2 Qt ライセンス

Qt には3つのライセンスが用意されています。

#### ◆商用ライセンス

オープンソースのライセンス義務なしに、自身の条件でソフトウェアを作成し、配布するための完 全な権利を与えます。商用ライセンスでは、公式の Qt サポートにアクセスし、Qt 社との戦略的関係 を密にして、開発目標が確実に達成されるようにします。

#### ◆GPL ライセンス

GPL は GNU General Public License の略称で、プログラムの複製物を所持しているものに、以下の 4つを許諾するライセンスです。

①プログラムの実行 ②プログラムの動作を調べ、それを改変すること ③複製物の再頒布 ④プログラムを改良し、改良を公衆にリリースする GPL は二次的著作物についても、上記4点の権利が保護され、GPL ライセンスでなければなりません。

◆LGPL ライセンス

LGPL は GNU Lesser General Public License の略称で、GPL ライセンスよりも、④の「プログラム を改良し、改良を公衆にリリース」権利がゆるくなったライセンスになります。

開発したプログラムに組み込んで(静的リンク)使用した場合は、開発したプログラムは LGPL ライ センスとなり、④の権利が発生します。

LGPL ライセンスのライブラリを外に置いておいて、実行時に流用する(動的リンク)場合は、開発 したプログラムは、LGPL ライセンスから外すことが可能です。

Qt モジュール毎に、適用されているライセンスが異なります。本開発環境では、Qt5.12.3 を採用しており、 下記の条件が該当します。

Qt 5.7 以降は、Qt WebEngine の一部と Qt Serial Port を除いた LGPL v2.1 が適用されて

いるすべての既存モジュールが LGPL v3 に変更されます。また、Qt 5.7 以降の Qt Charts、

Qt Data Visualization、Qt Virtual Keyboard、Qt Purchasing、Qt Quick 2D Renderer の各

モジュールは GPL v3 で提供されます。

※注:GPL v3 で提供されるモジュールについては、プロジェクトに組み込むとソースコードの公開義務が 生じますのでご注意ください。

## 2-4-3 Qt Creator の起動

- ① スタートメニュー→「開発」→「Qt Creator (Community)」をクリックします。図 2-4-3-1 のような画 面が起動します。
- ② 「+新しいプロジェクト」をクリックします。図 2-4-4-1 のような画面が開きます。

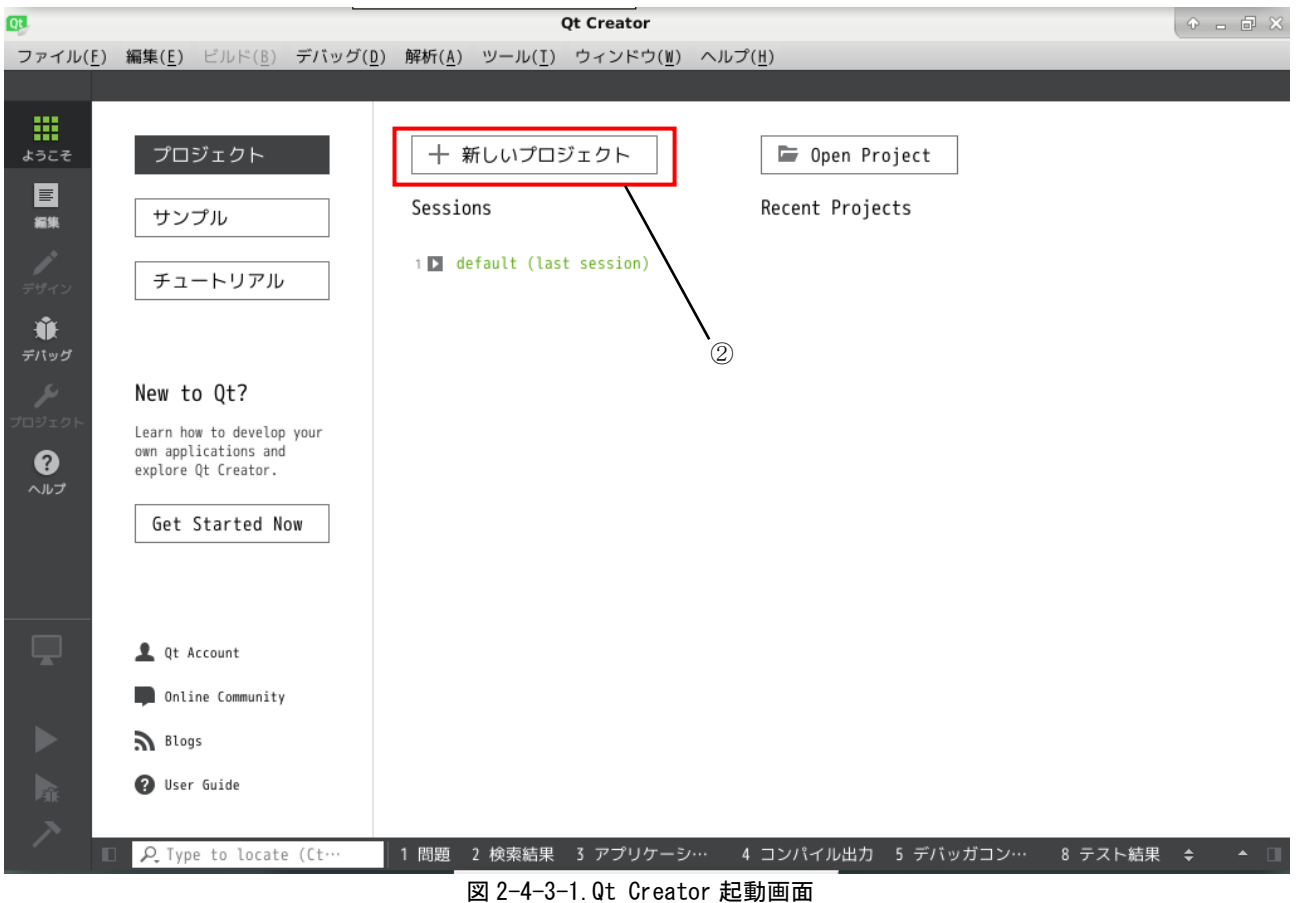

## 2-4-4 新規プロジェクト作成

- ① 今回は、フォーム画面付きのアプリケーションを作成しますので、「Qt ウィジェットアプリケーション」 を選択します。
- ② 「選択...」ボタンをクリックします。

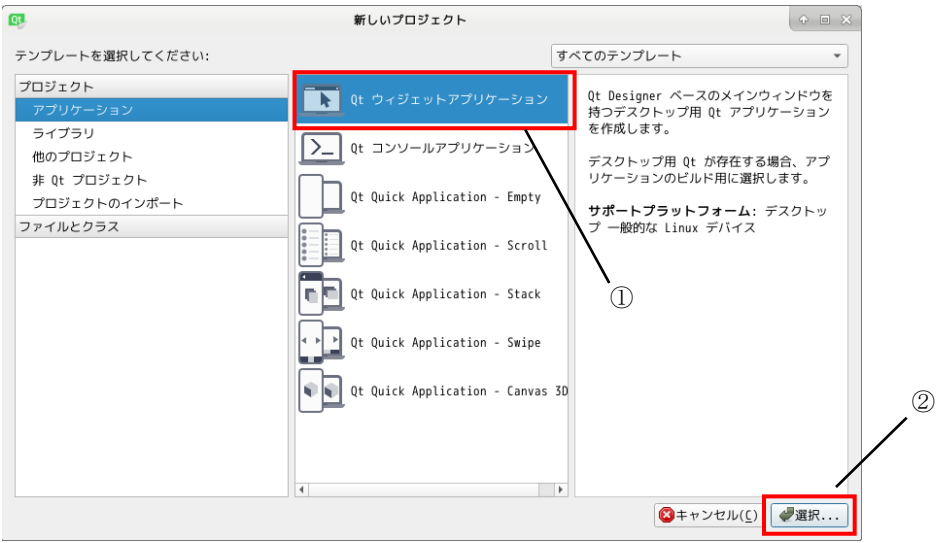

図 2-4-4-1. 新しいプロジェクト選択画面

③ プロジェクト名とパスを指定します。ここではプロジェクト名を「qt\_test」、パスは「/home/asdusr」 としています。「次へ」をクリックします。

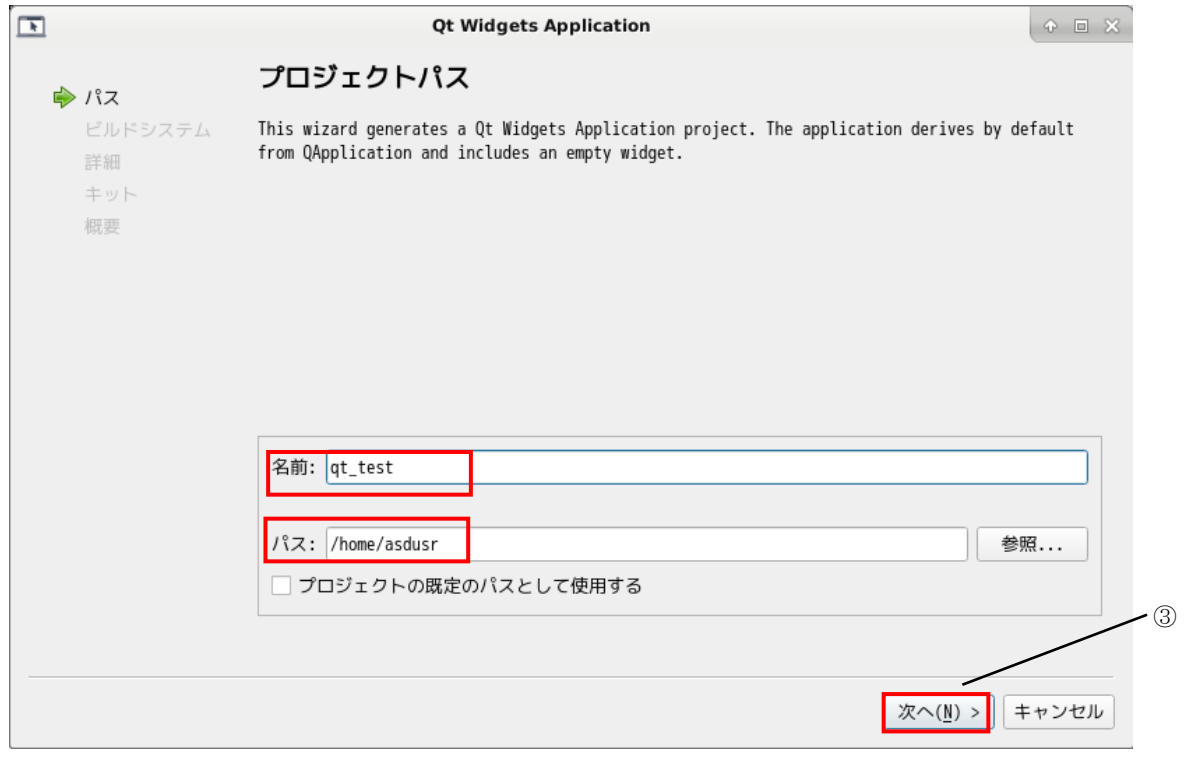

## 図 2-4-4-2. プロジェクト名とパスの指定

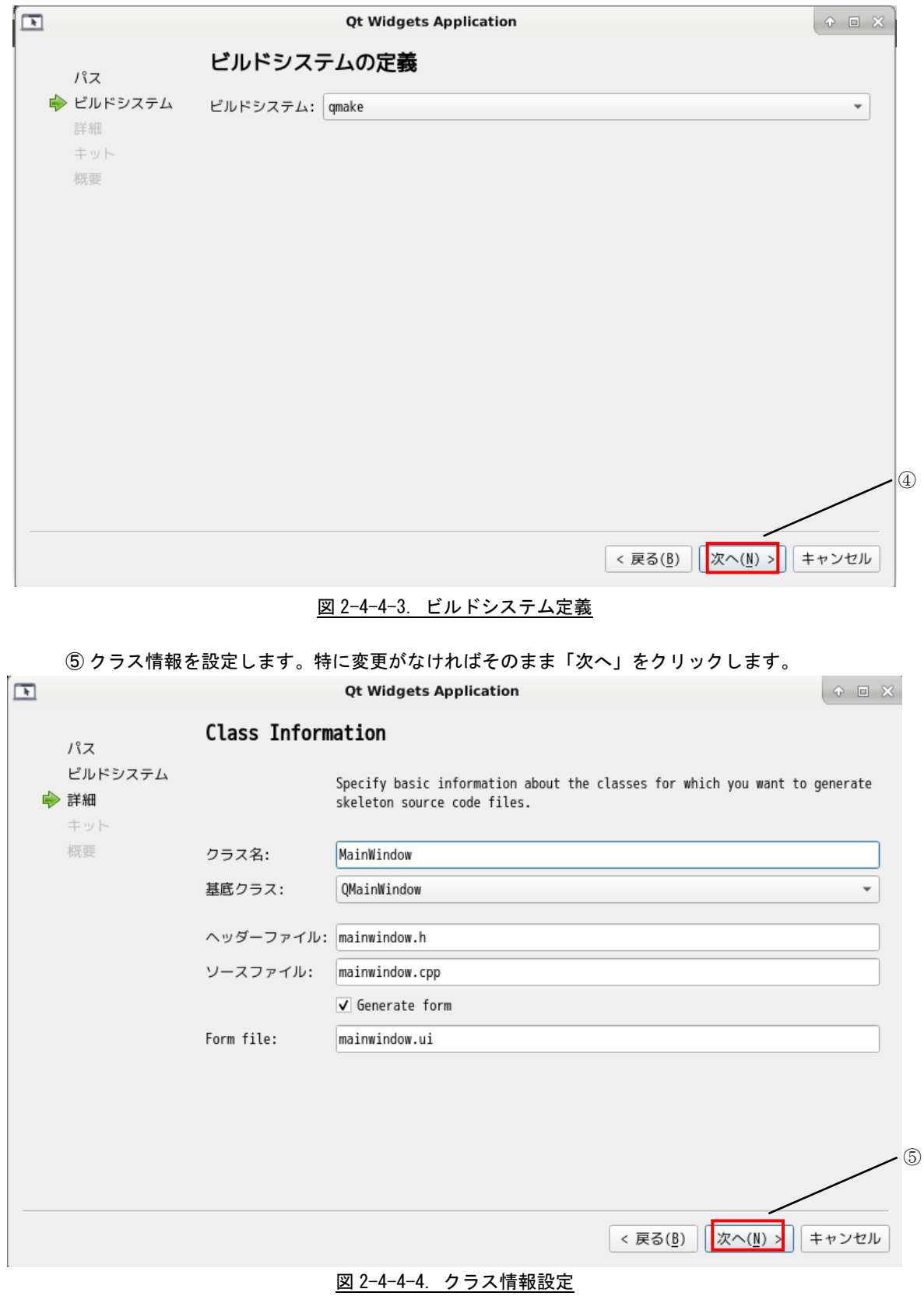

④ ビルドシステムの定義を設定します。「qmake」のまま「次へ」をクリックします。

```
⑥ 使用するキットの選択を行います。
```
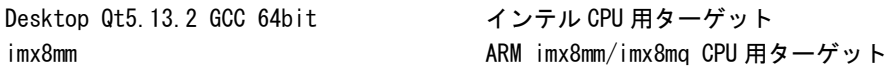

コンパイルしたいキットにチェックを入れます。今回は両方のターゲット用のプログラムを作成するため両方 にチェックを入れます。

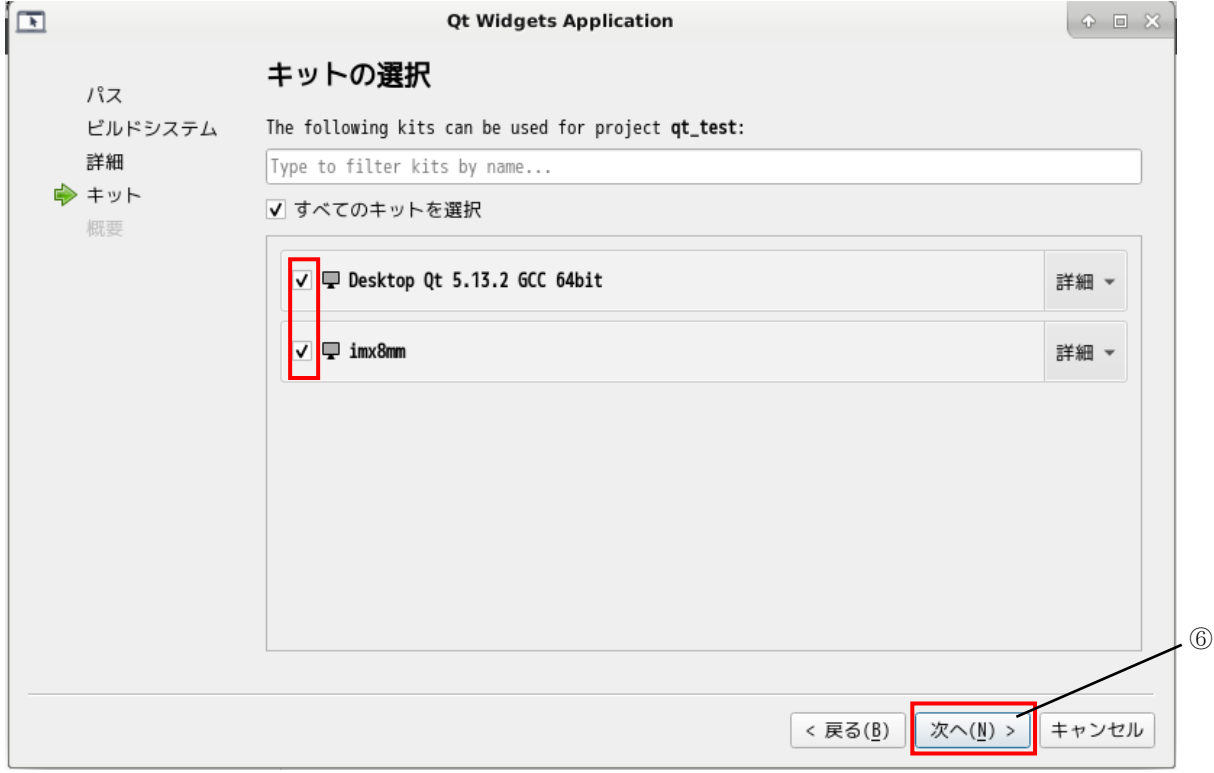

図 2-4-4-5. キットの選択

⑦ バージョン管理システムに追加するかを設定します。今回は、使用しないため、無しで「完了」をクリ ックします。

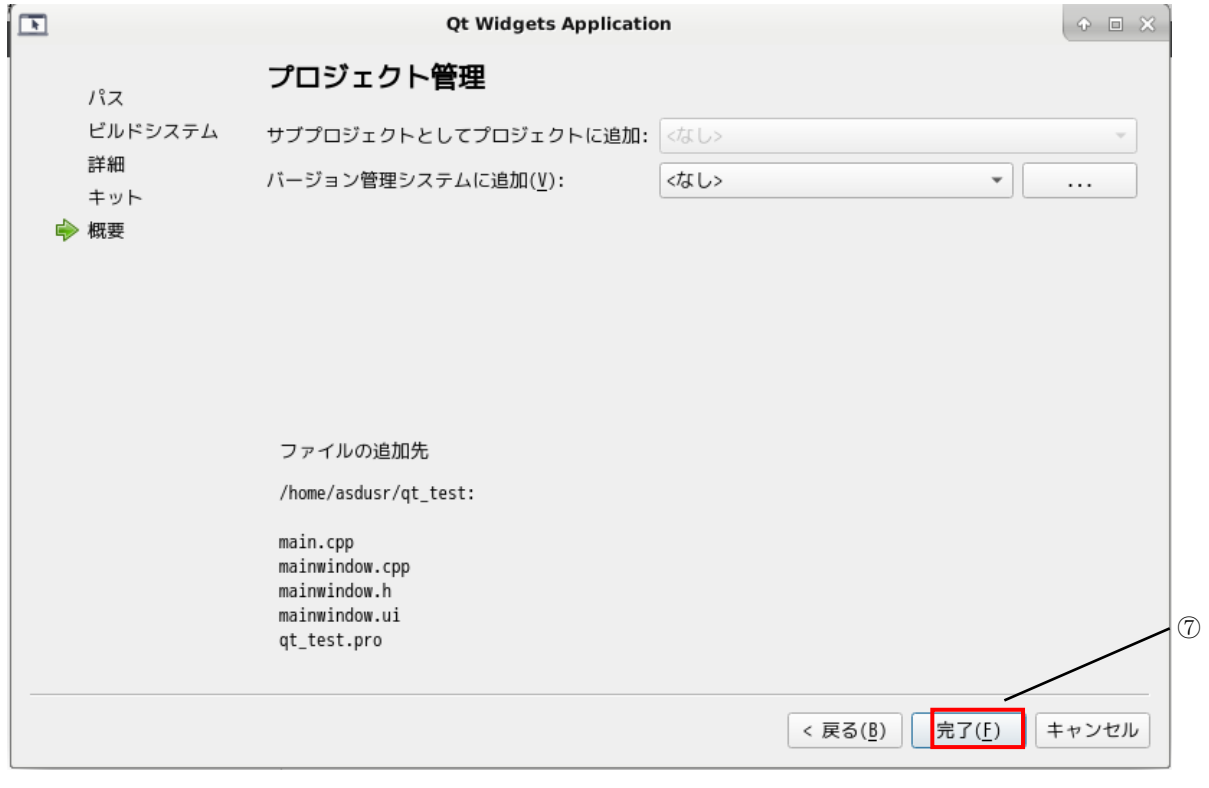

図 2-4-4-6. プロジェクト管理設定

⑧ プロジェクトが生成されると、図 2-4-4-7 のような、コード編集画面になります。UI ファイルをダブル クリックすると図 2-4-4-8 のようなフォーム画面編集画面になります。

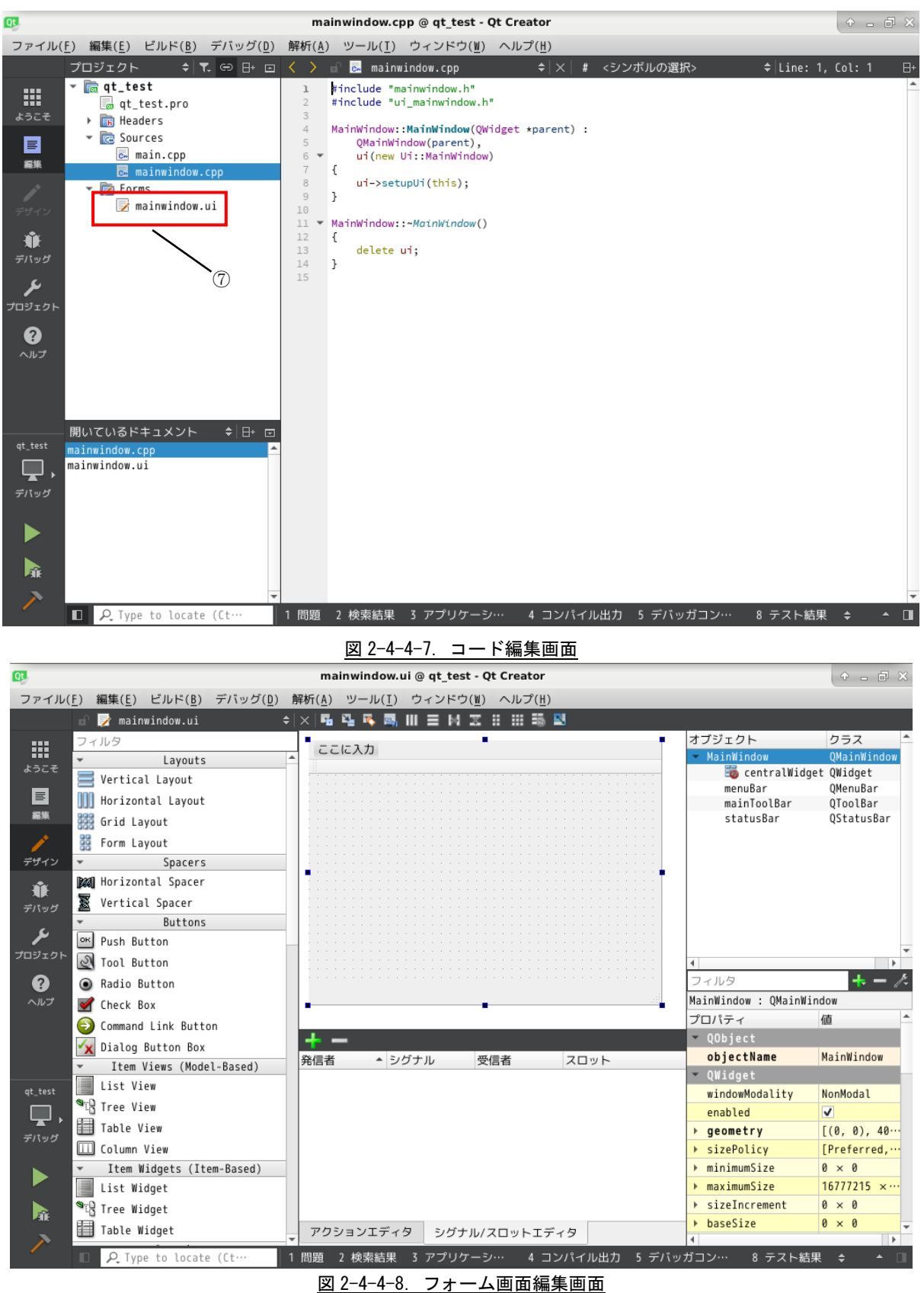

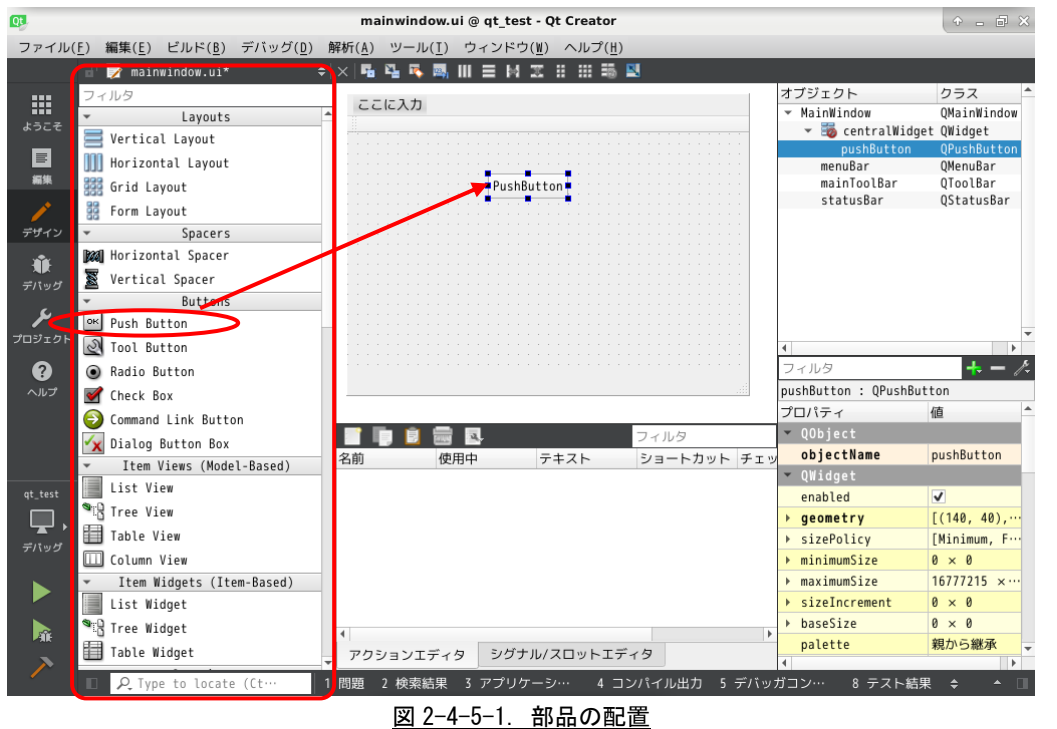

## 2-4-5 部品の配置

① 図 2-4-5-1 のツールから、「Push Button」をドラッグして、ウインドウにドロップして配置します。

### 2-4-6 ボタンイベント追加

① 前項で配置したボタンをクリックしたときのイベント処理を追加します。追加したボタンを右クリック して、「スロットへ移動・・・」をクリックします。

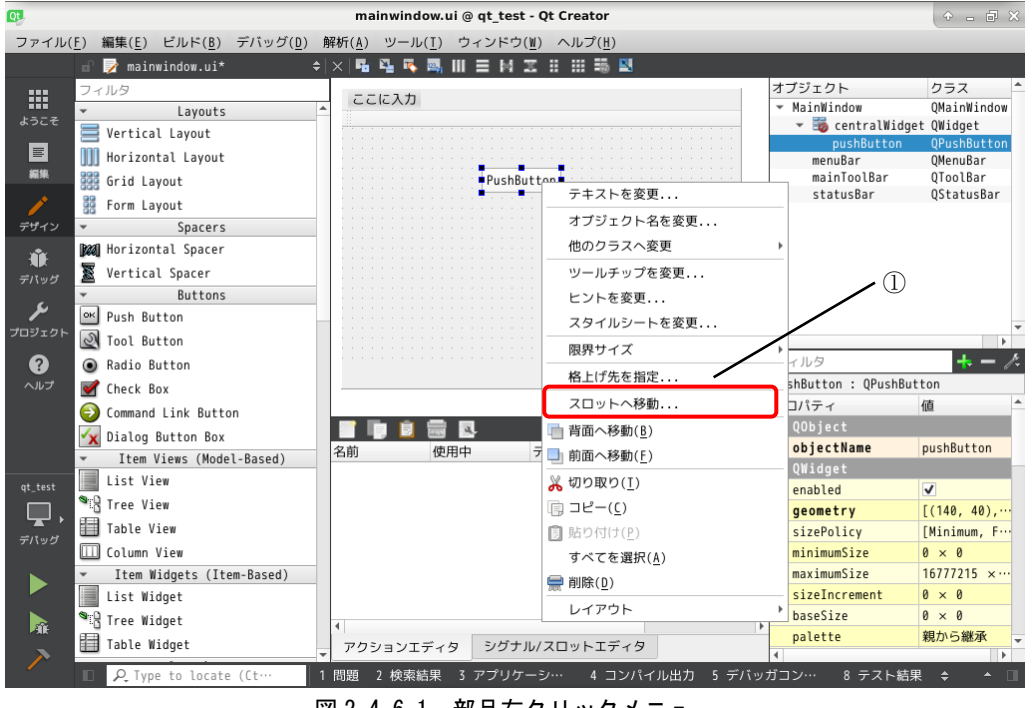

図 2-4-6-1. 部品右クリックメニュー

② スロットへ移動するための選択画面が表示されます。ここは、Clicked()を選択して、「OK」ボタンをク リクします。

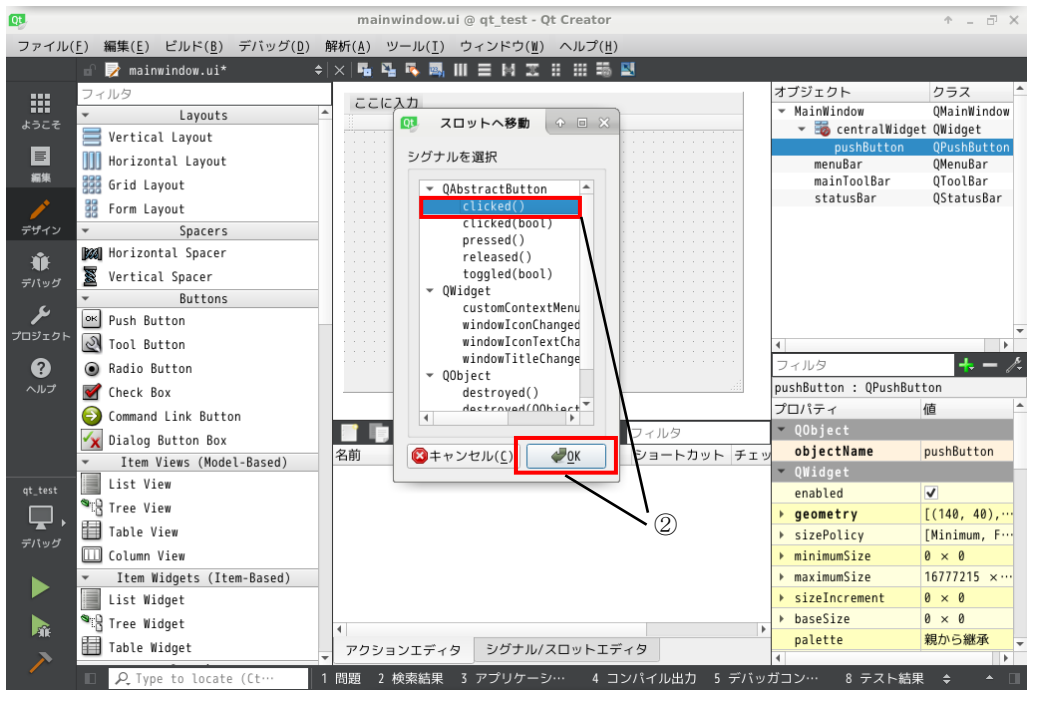

図 2-4-6-2. スロットの選択

3 mainwindows.cpp に図 2-4-6-3 のような、on pushButton clicked という関数が生成されます。関数の中 身を図のように記述します。

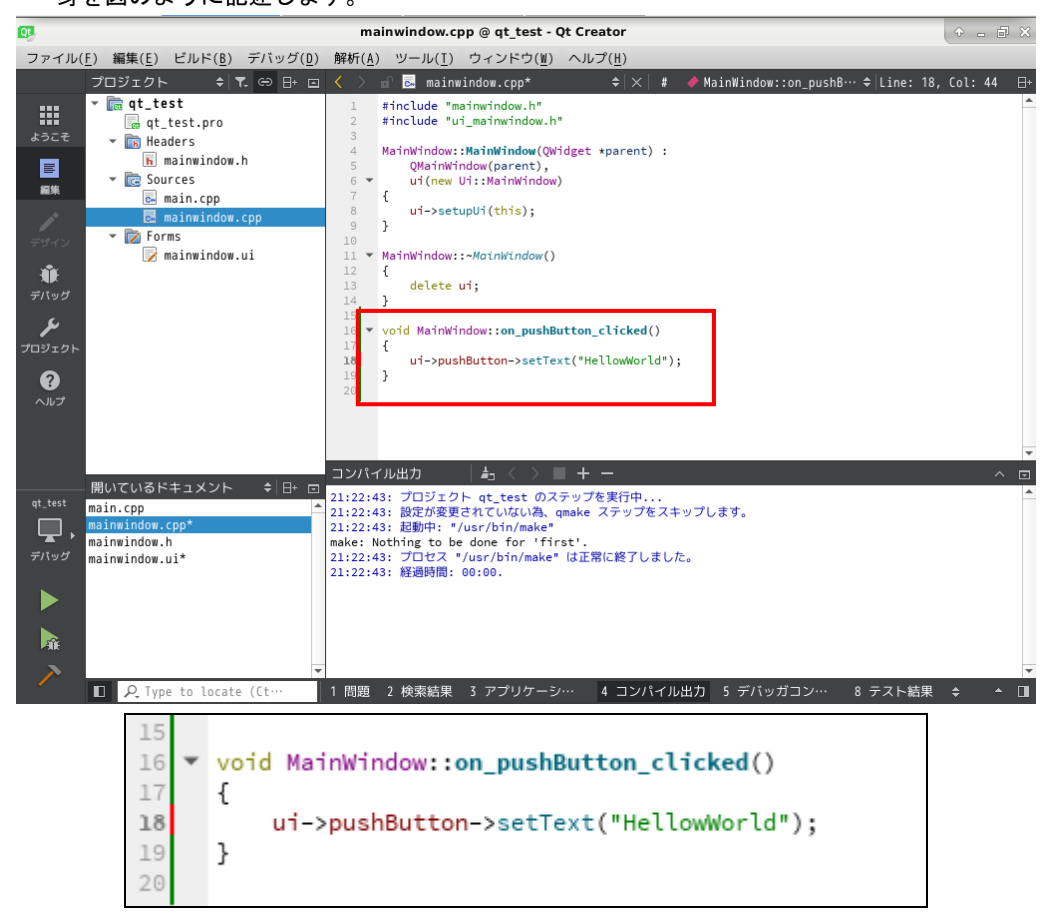

図 2-4-6-3. Click イベント処理追加

## 2-4-7 インテル CPU 環境でビルド

① 「ビルド」→「すべてビルド」を実行します。

② その後、「実行」をクリックすると、図 2-4-7-2 のアプリケーションが起動されます。ボタンをクリック すると、ボタンのテキストが変わります。

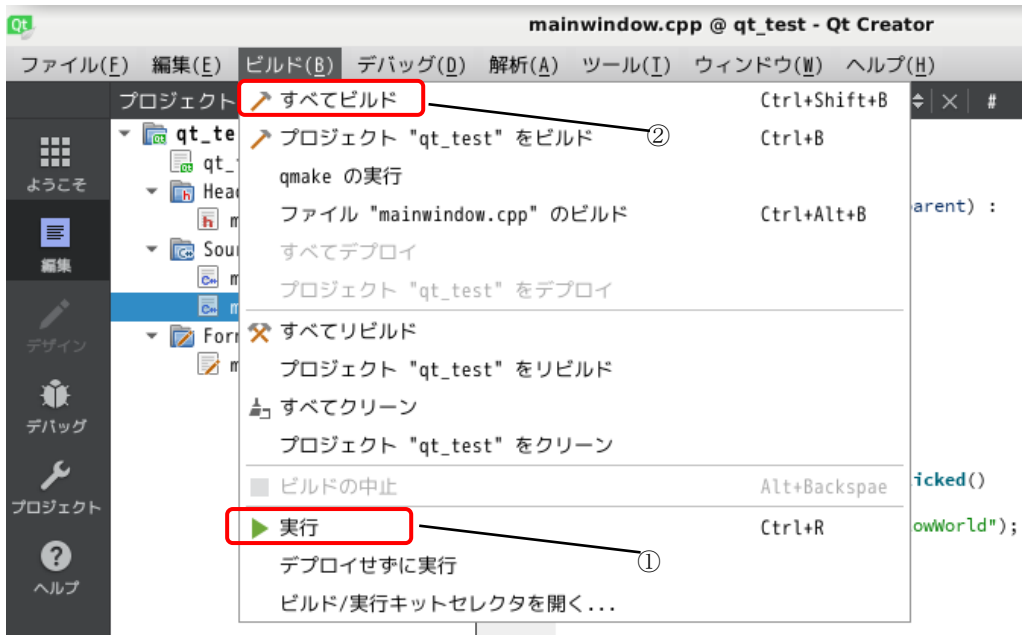

## 図 2-4-7-1. ビルドメニュー

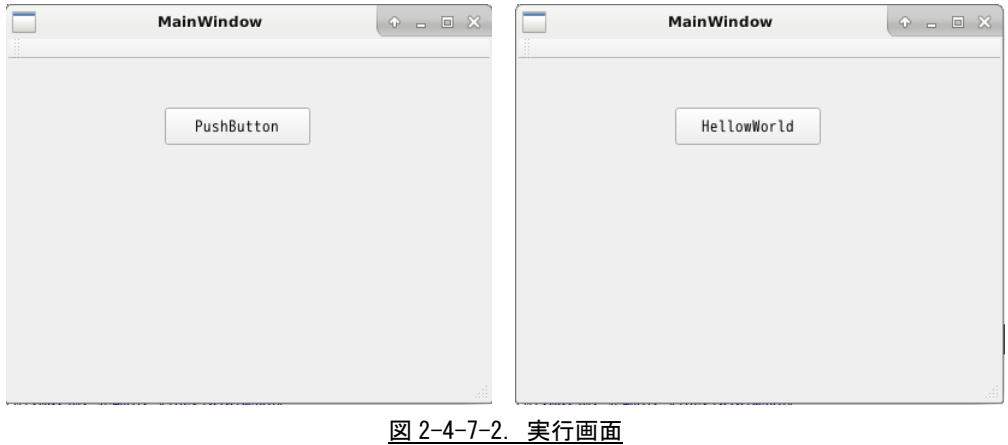

 $\times$ 

ħ

D D Type to locate (Ctrl...

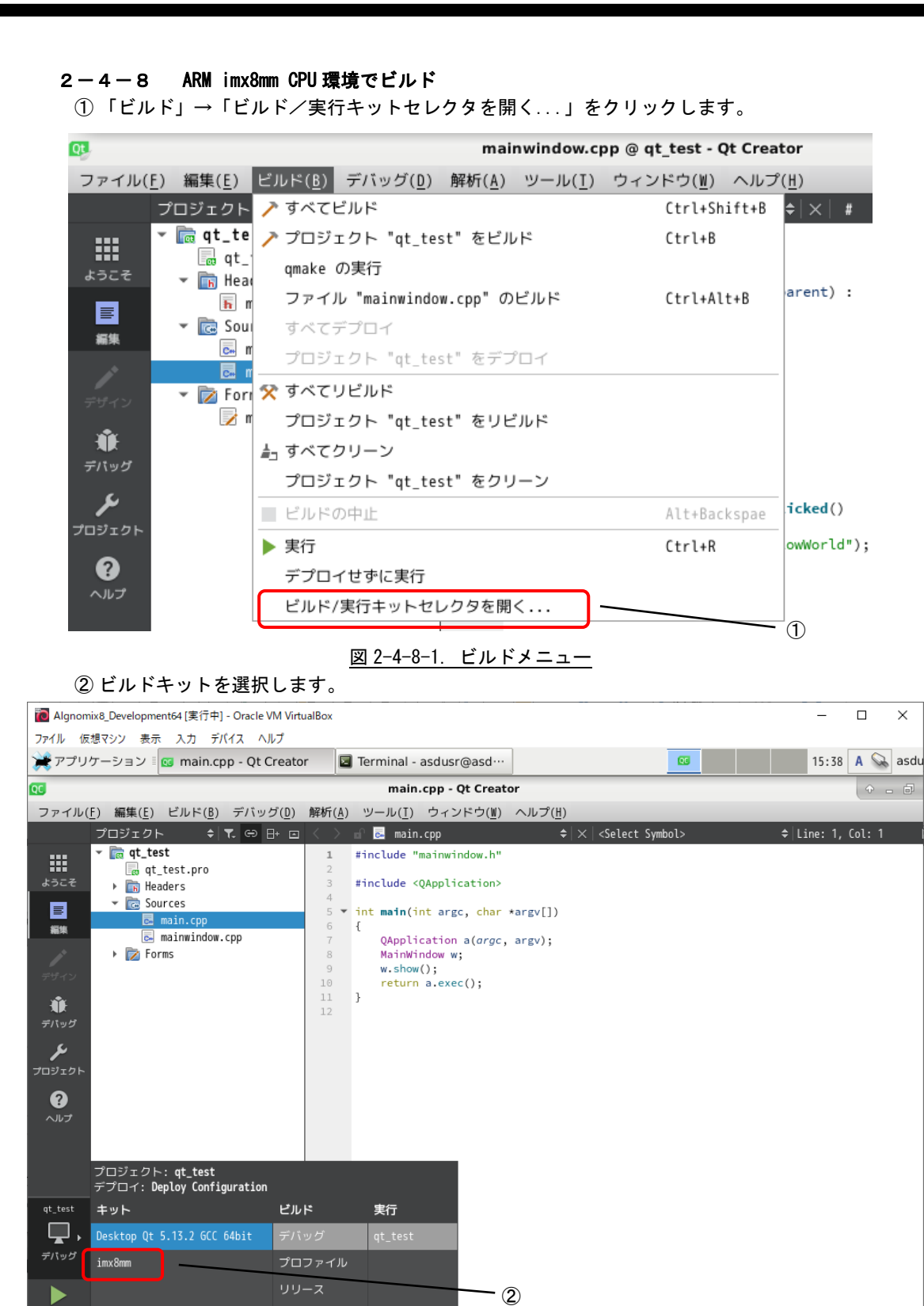

AR BARD BODPODP3 O→ Right Control 図 2-4-8-2. ビルドキット選択

■ 1 問題 2 検索結果 3 アプリケ… 4 コンパイ… 5 QML Debu… 6 全体メッ… 8 テスト結果 ≑

 $2 - 57$ 

③ 「ビルド」→「すべてビルド」を実行します。

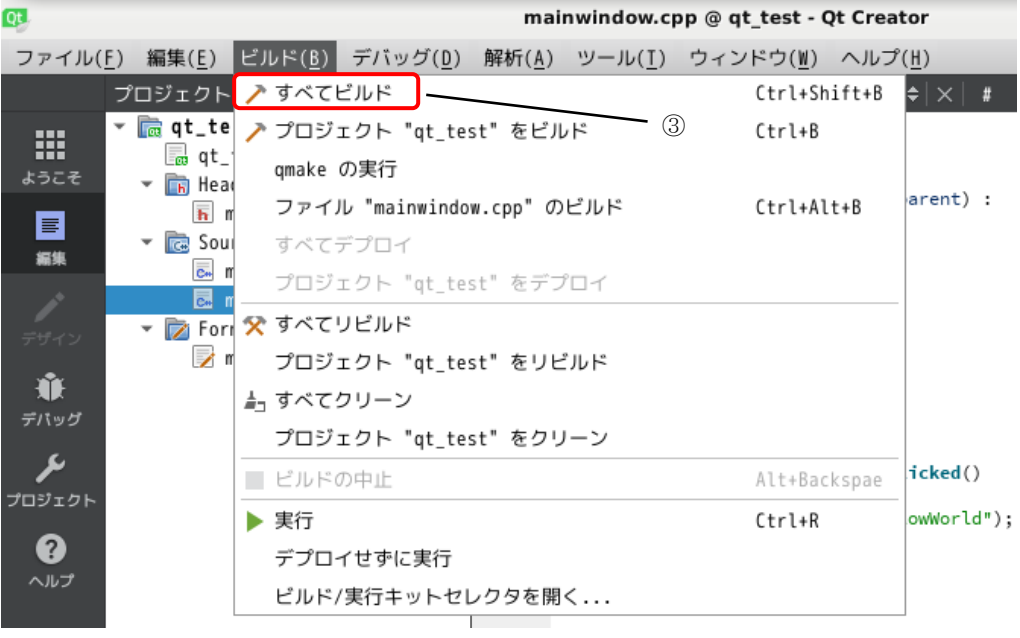

図 2-4-8-3. ビルドメニュー

④ コンパイルしたプログラムは、図 2-4-8-4 のようなディレクトリに格納されます。

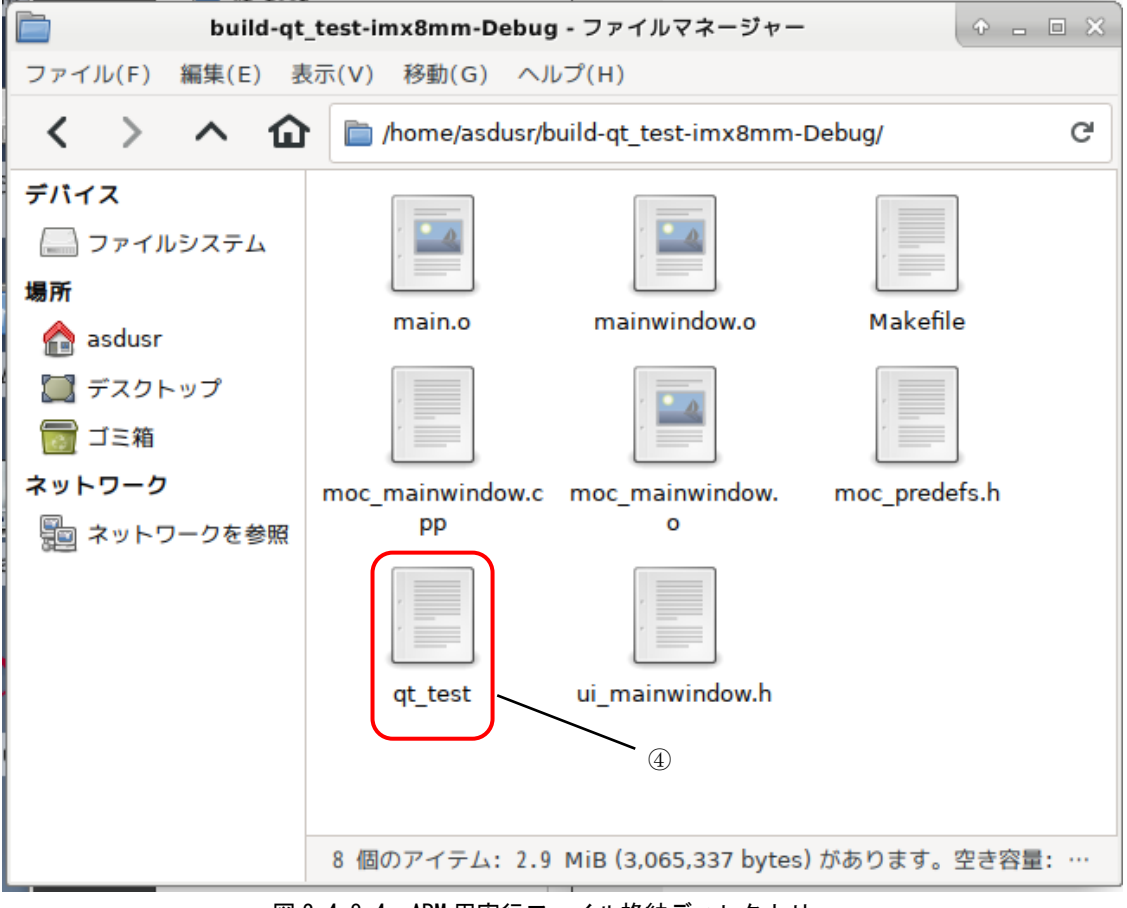

図 2-4-8-4. ARM 用実行ファイル格納ディレクトリ

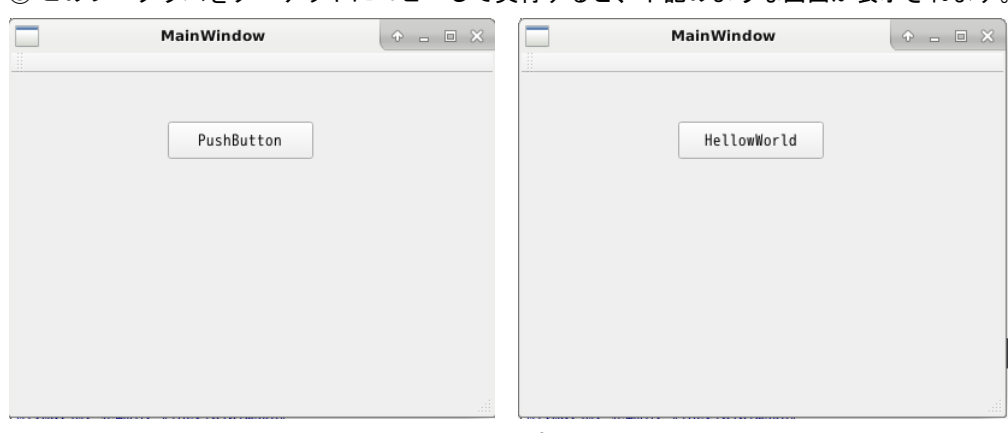

⑤ このプログラムをターゲットにコピーして実行すると、下記のような画面が表示されます。

図 2-4-8-5. 実行画面

## 2-4-9 リモートデバッグ方法

i.MX8Mmini CPU 環境/i.MX8MQuad CPU 環境へ LAN 接続し、リモートデバッグを行う方法を示します。 ■ターゲットデバイス設定

① 「ツ―ル」→「オプション」をクリックします。

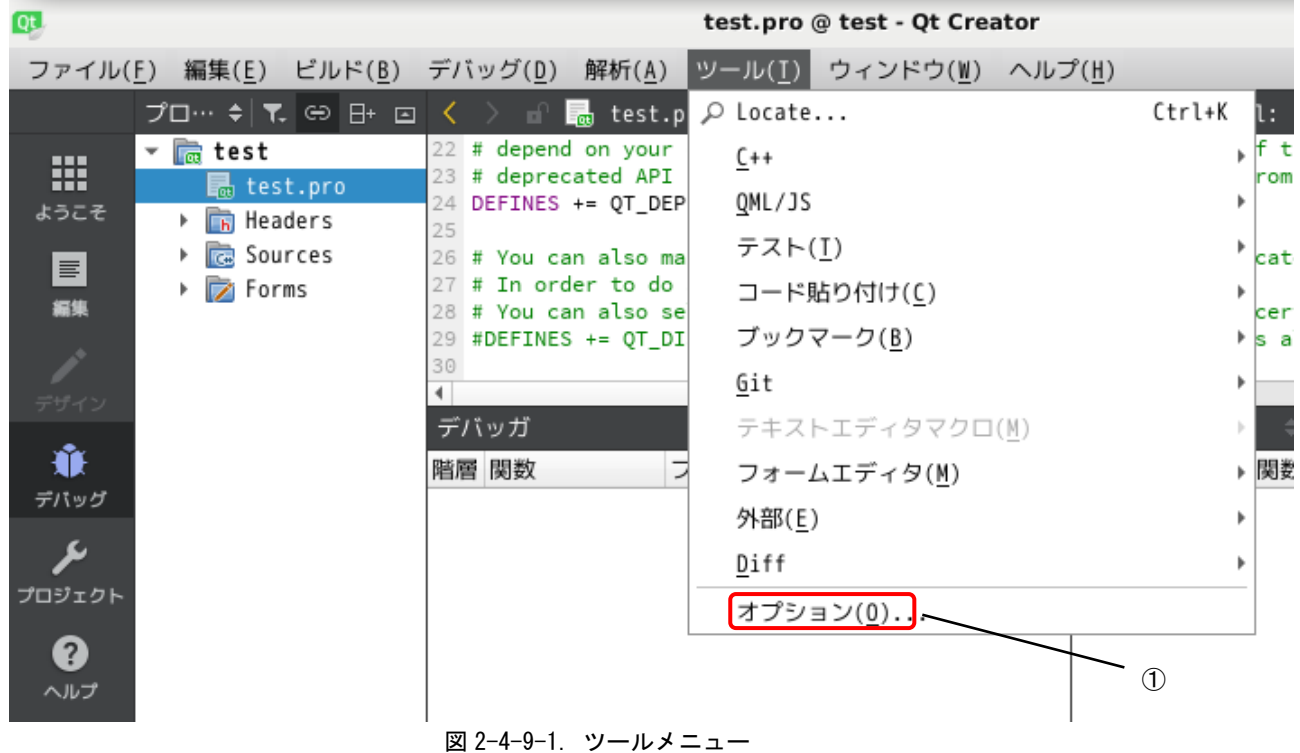

② 「デバイス」を開き、ホスト名をターゲットの IP アドレスに設定します。ユーザ名を変更していないの であれば、「asdusr」です。他の設定はそのままにしてください。

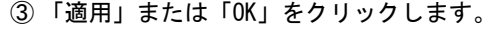

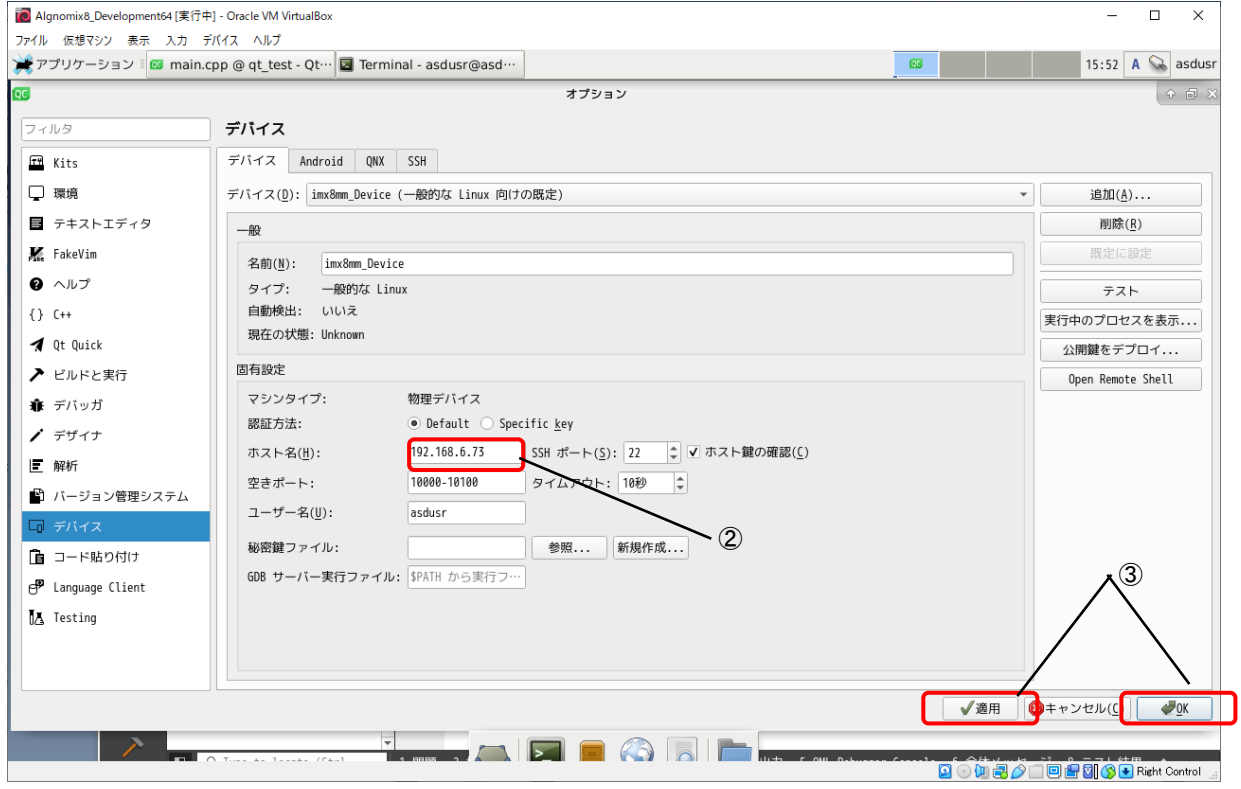

図 2-4-9-2. オプション「デバイス」設定

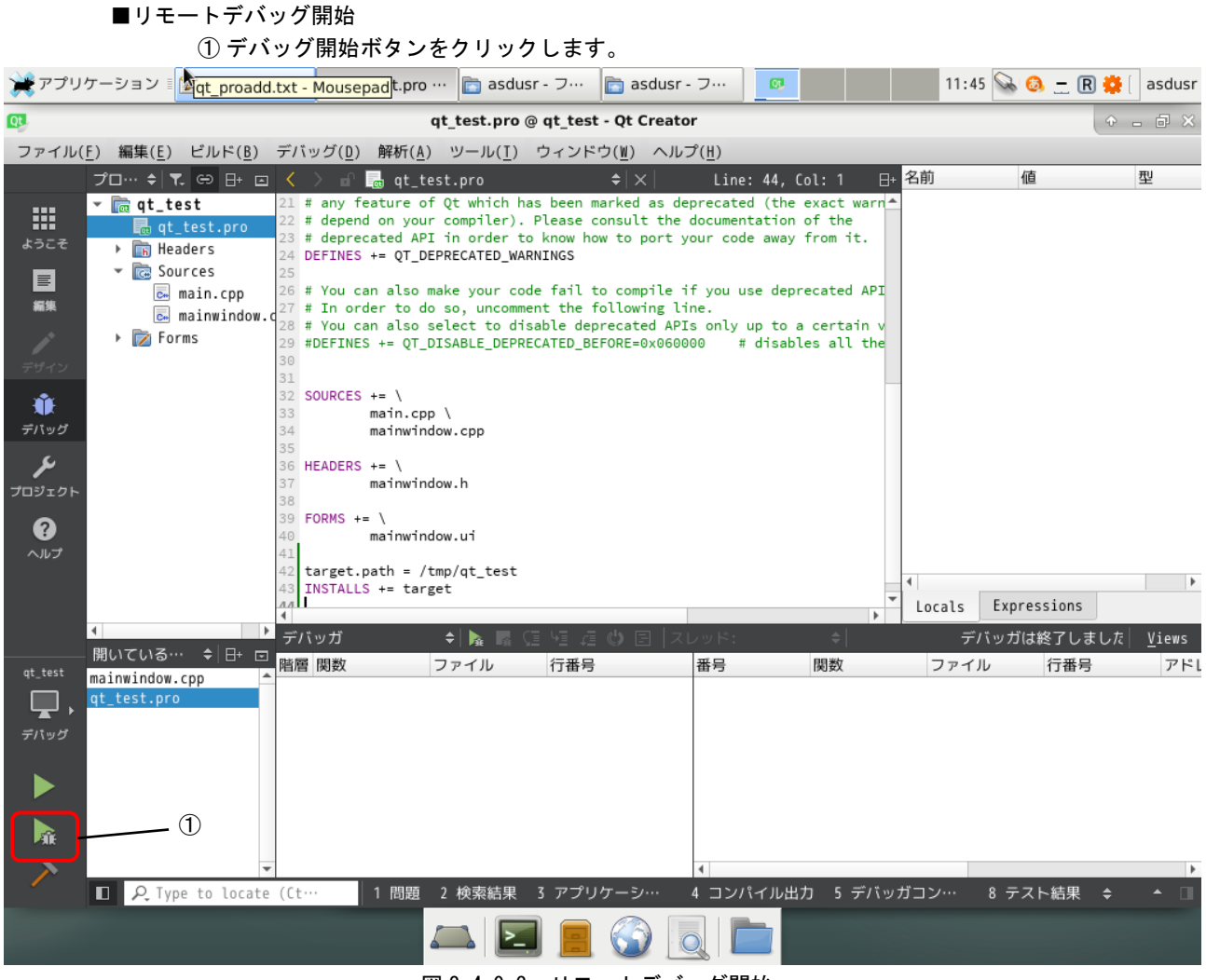

図 2-4-9-3. リモートデバッグ開始

② SSH で接続するためにパスワードが聞かれます。設定を変更していなければ「asdusr」と入力し てください。

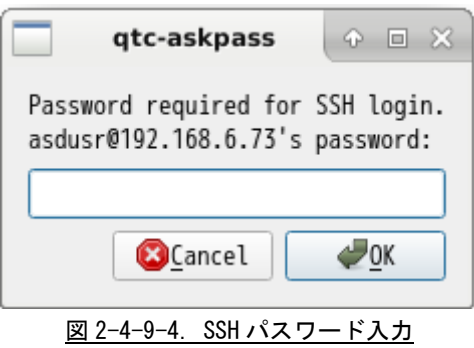

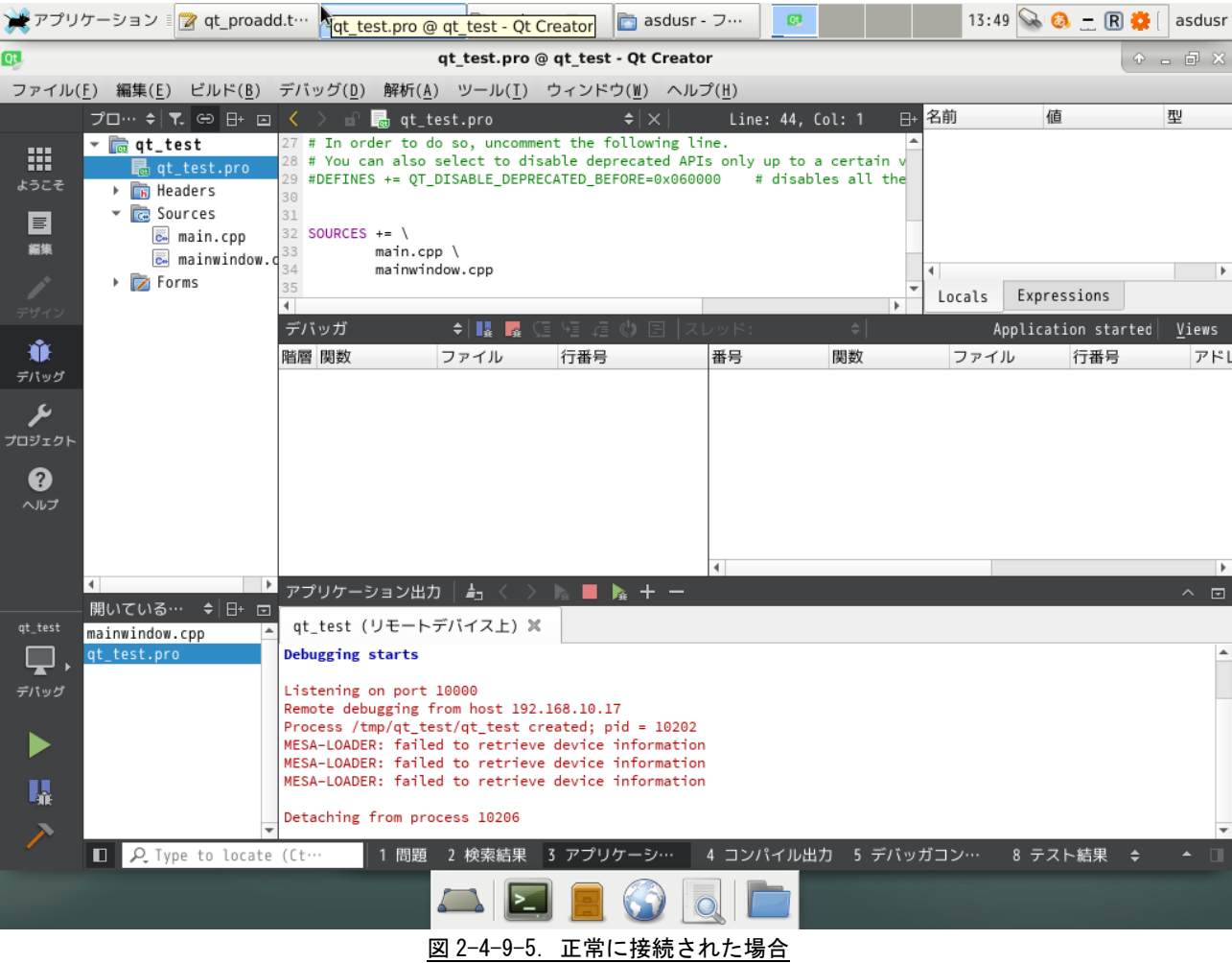

③ 正常に接続されると、下図のようなメッセージが表示され、実行環境側に画面が表示されます。

■プロジェクトファイル デバッグ設定 ① デバッグ実行したとき、下記のようなメッセージが表示された場合、DISPLAY 環境変数を追加する必要 があります。

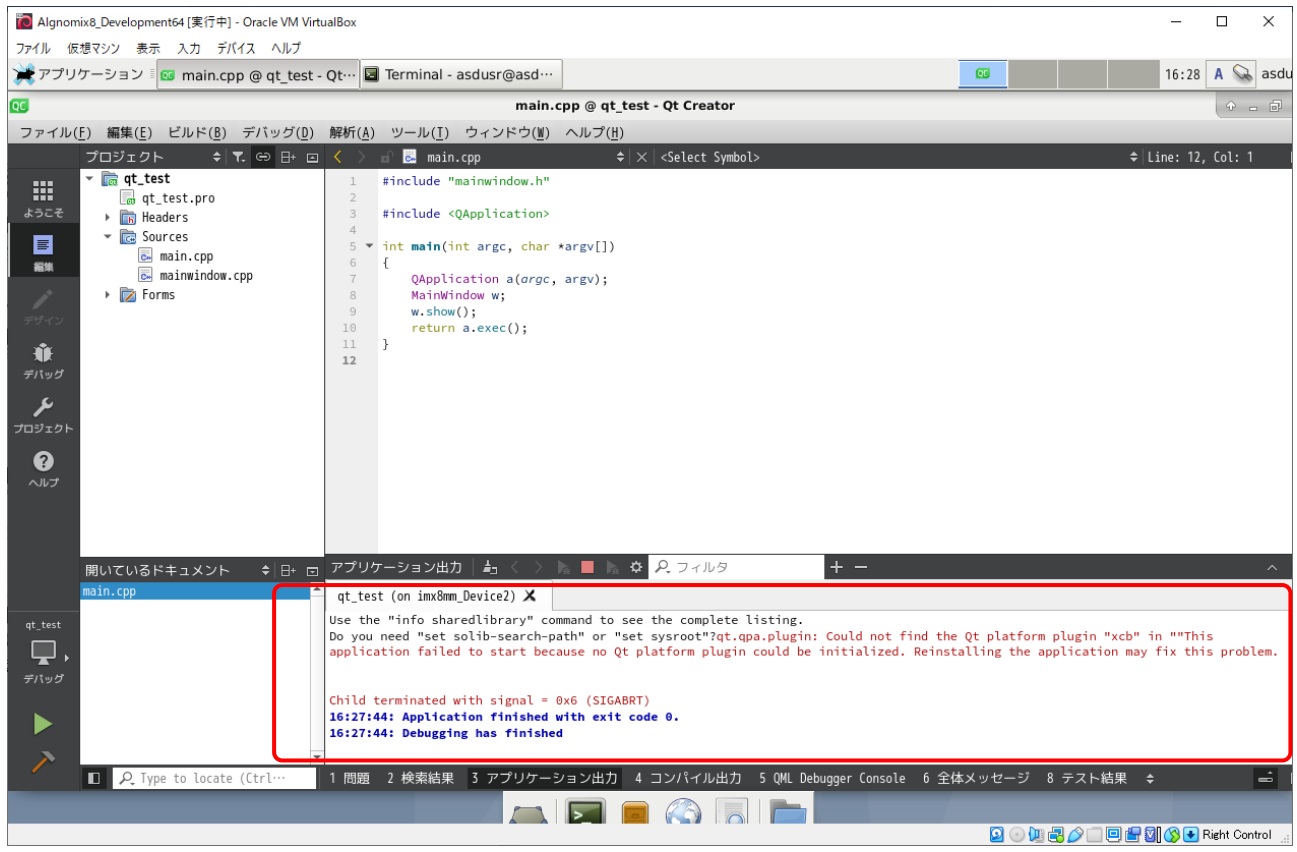

図 2-4-9-6. デバッグ実行時に出力されるメッセージ

② 「プロジェクト」→「RUN」設定を表示します。「実行時の環境変数」の項目に DISPLAY 設定と QT\_PLUGIN\_PATH 設定をを追加します。

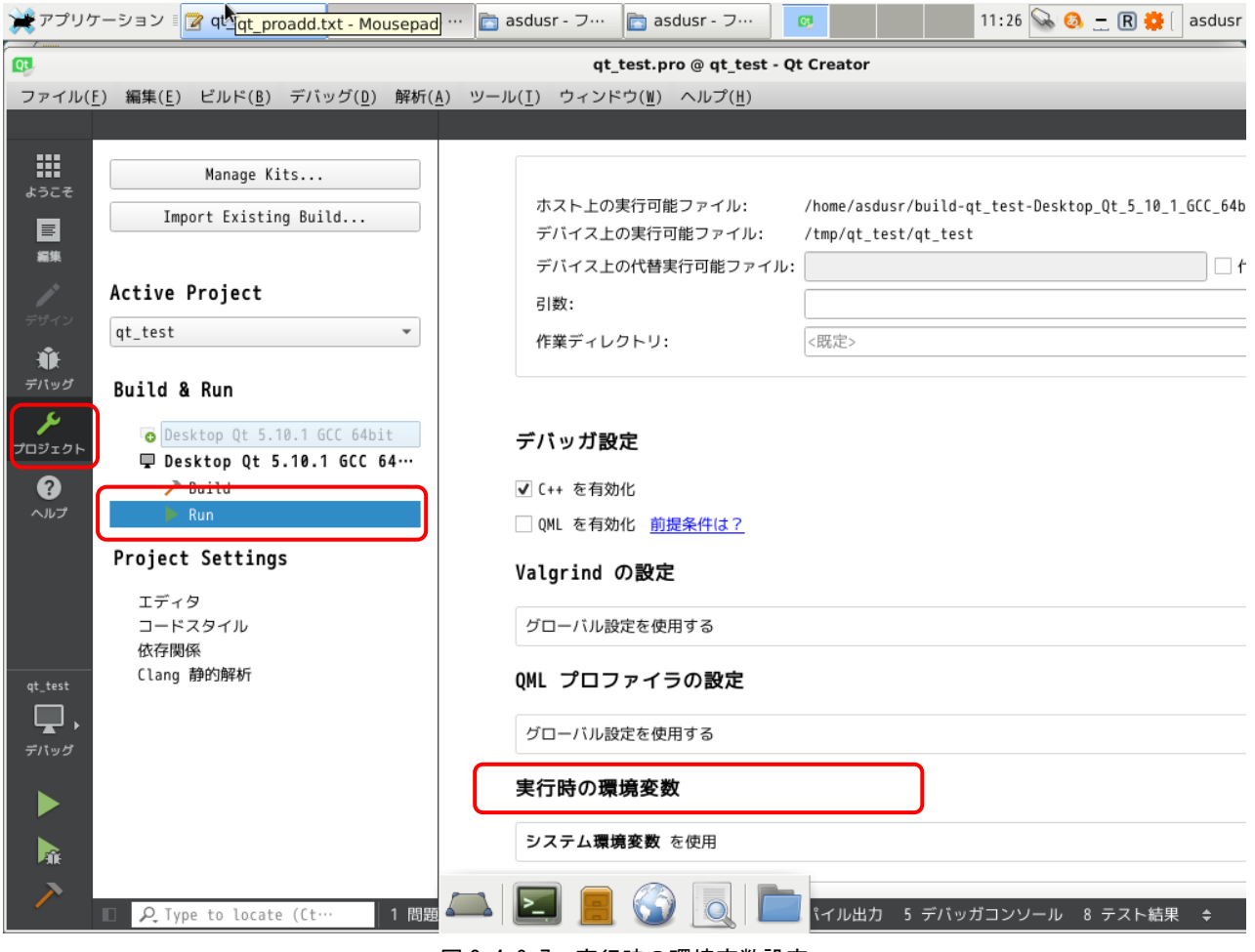

図 2-4-9-7. 実行時の環境変数設定

- ③ 「実行時の環境変数」の「詳細 ▼」をクリックします。
- ④ 「追加」をクリックします。

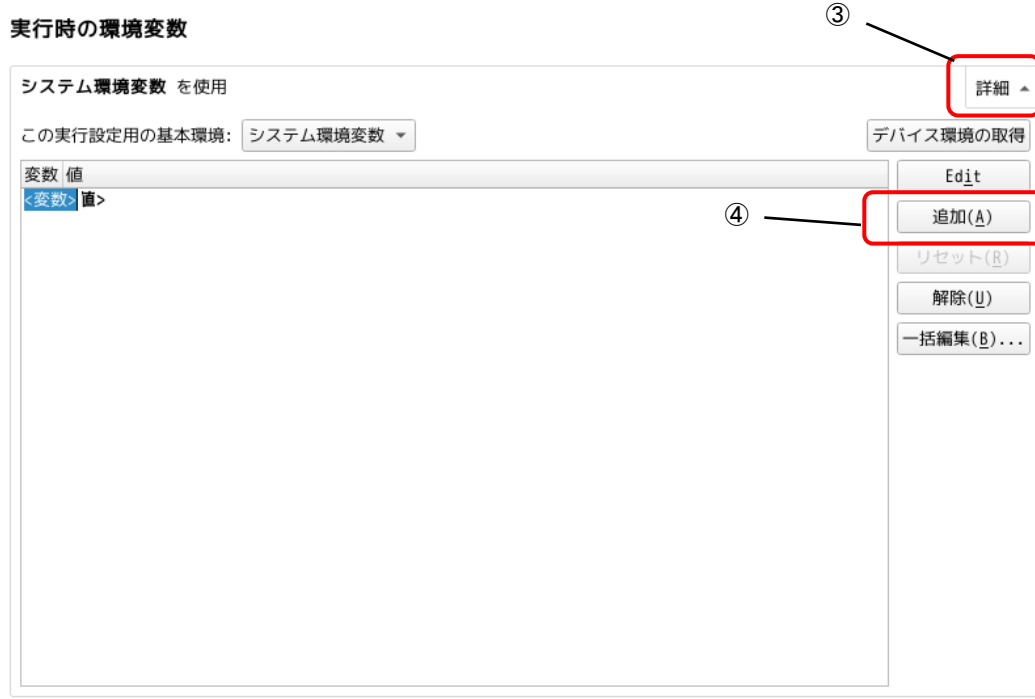

## 図 2-4-9-8. 実行時の環境変数設定(項目の追加)

⑤ 変数に「DISPLAY」、値に「:0.0」を設定します。 ⑥ 変数に「QT\_PLUGIN\_PATH」、値に「/opt/Qt\_IMX8MM/qt5/plugins」を設定します。

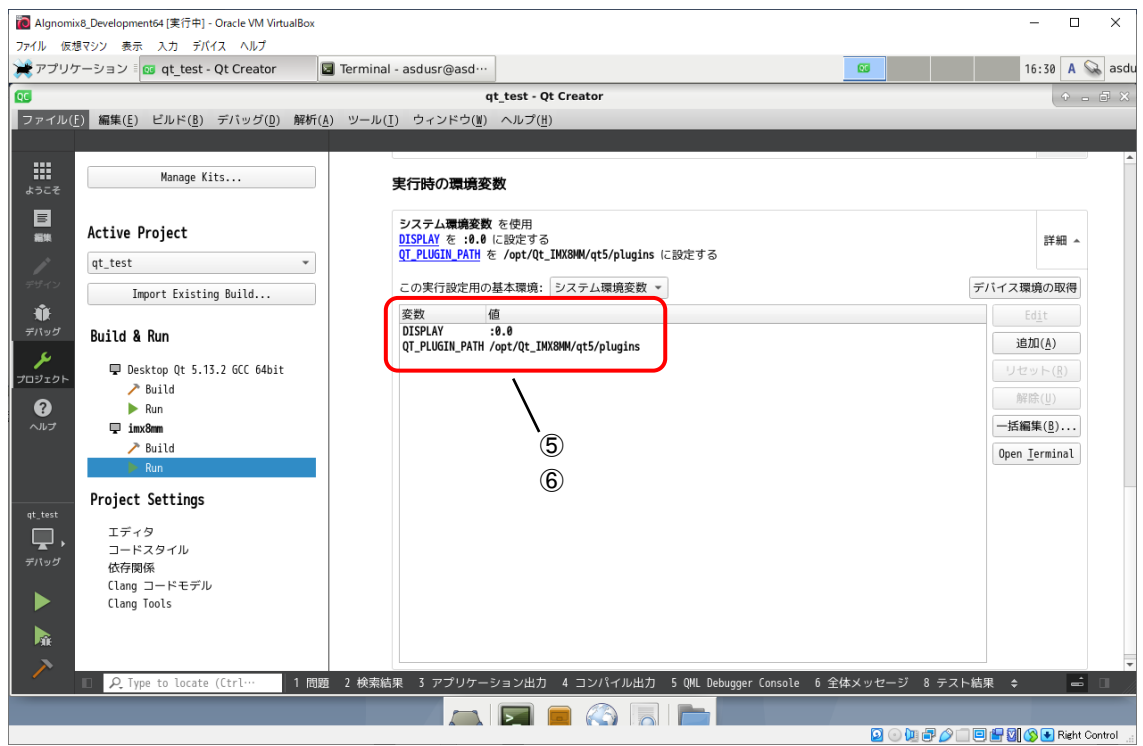

図 2-4-9-9. 実行時の環境変数設定 (DISPLAY 環境変数設定)
#### 2-5 GDB によるデバッグ方法の詳細

Algonomix8 上で実行されるプログラムのデバッグには GDB や GDB サーバを使用します。Algonomix8 上では GDB サーバを実行させ、開発環境側では GDB を実行します。開発環境側で GDB 用のコマンドを実行することに よりブレークやステップ実行などを行うことができます。

本項では簡単な使い方について説明します。詳細な使用方法については、GDB のマニュアルや解説書などを 参照ください。

Algonomix8 では、ネットワークポートを使用したデバッグ方法を標準としています。 以下より『2-3 WideStudio/MWT によるアプリケーション開発』でサンプルプログラムとして作成したプログ ラムを使用して、GDB にてデバッグする方法を示します。

① デバッグモードでのコンパイル デバッグ過程がよくわかるように、Hello!と表示するボタンのプロシージャ関数のコードをリスト 2-5-1 のように変更します。

リスト 2-5-1.表示文字列を変更するコード(デバッグ確認用)

```
#include <WScom.h>
#include <WSCfunctionList.h>
#include <WSCbase.h>
//----------------------------------------------------------
//Function for the event procedure
//----------------------------------------------------------
void Btn_Click(WSCbase* object){
    int i, j, k;k=0;
    for(i=0;i<10;i++){
        for (j=0; j<10; j++) {
            k++;}
    }
    object->setProperty(WSNlabelString, k); //表示文字列変更(kの値を表示)
}
static WSCfunctionRegister op("Btn_Click", (void*)Btn_Click);
```
GDB を使用する場合、コンパイルオプションとして「-g」や「-ggdb」を付加してコンパイルする必要が あります。

WideStudio の場合は、 <u>■ そクリックする、またはメニュー</u>の「プロジェクト(P)」→「プロジェクト 設定(E)」をクリックします。「コンパイル」タブをクリックすることで、図 2-5-1 のようなプロジェク ト設定画面が表示されます。

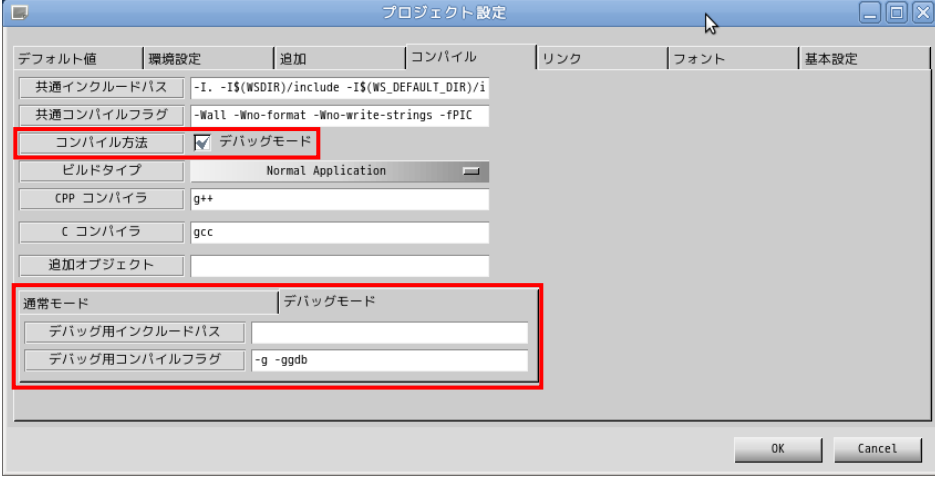

図 2-5-1. プロジェクト設定画面 (コンパイルタブ)

「コンパイル方法」項目の、「デバッグモード」のチェックボックスにチェックを入れた場合は、デバッ グモードのコンパイルフラグが使用されるようになります。デバッグモードのタブに「-g -ggdb」デバ ッグ用コンパイルフラグが設定されていますので確認してください。

「OK」ボタンをクリックし、プロジェクト全体をコンパイルします。通常モードで作成される実行プロ グラム名に「d」が付いた実行プログラムが作成されます。(「newproject」→「newprojectd」)

② GDB サーバの起動

Algonomix8 で「gdbserver」を起動します。『3-3-8 ファイル転送』の「LAN 経由で ftp 転送」の項目 を参考に、①でコンパイルした「newprojectd」をアルゴシステム製端末に転送します。以下のコマ ンドを実行して「gdbserver」を起動します。

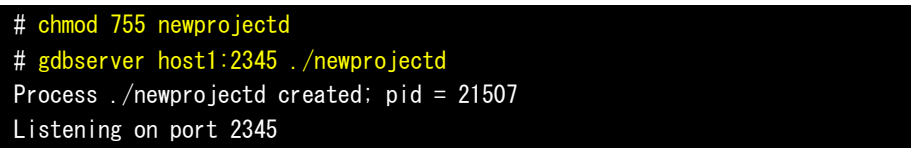

③ GDB の起動

開発環境のデスクトップ上の「アプリケーション」ツールバーから「アクセサリ」→「端末」をクリ ックし、別のコンソールを起動します。デバッグするプログラムのソースディレクトリへ移動します。 # cd /home/asdusr/sample

```
GDB を起動し、Algonomix8 の GDB サーバと接続します。
```
# gdb ./newprojectd GNU gdb (GDB) 7.0.1-debian Copyright (C) 2009 Free Software Foundation, Inc. License GPLv3+: GNU GPL version 3 or later <http://gnu.org/licenses/gpl.html> This is free software: you are free to change and redistribute it. There is NO WARRANTY, to the externt permitted by law. Type "show copying" and "show warrantry" for details. This GDB was configured as "i484-linux-gnu". For bug reporting instructions, please see: <http://www.gnu.org/software/gdb/bugs/>... Reading symbols from /home/asdusr/sample/newprojectd...done. (gdb) target remote 192.168.0.1:2345 Remote debugging using 192.168.0.1:2345 [New Thread 3009] 0x295568c0 in ?? () from /lib/ld-linux.so.2 (gdb)

ここまでで、GDB の起動は完了しました。

④ デバッグ

```
2 - 69ブレークポイントを指定します。ここではボタンのプロシージャ関数でブレークするようにします。
(gdb) b Btn_Click(WSCbase*)
Breakpoint 1 at 0x401904: file Btn_Click.cpp, line 10.
(gdb) 
コンティニュー実行します。Algonomix8 上にサンプルプログラムの画面が表示されます。
(gdb) c
Continuing.
 「PUSH」ボタンをクリックすることで、以下のメッセージがでてブレークされます。
Breakpoint 1, Btn_Click (object=0x452d08) at Btn_Click.cpp:10
10 k=0;
Current language: auto
The current source language is "auto; currently c++".
(gdb)
監視する変数を指定します。
(gdb) display k
1: k = 152474568(gdb) display i
2: i = -1076372104(gdb) display j
3: j = -1207467296(gdb) 
ステップ実行します。
             (gdb) n
             11 for (i=0; i<10; i++) {
             3: j = -12074672962: i = -10763721041: k = 0(gdb) n
             12 for (j=0; j\leq 10; j++)3: j = -12074672962: i = 01: k = 0
```
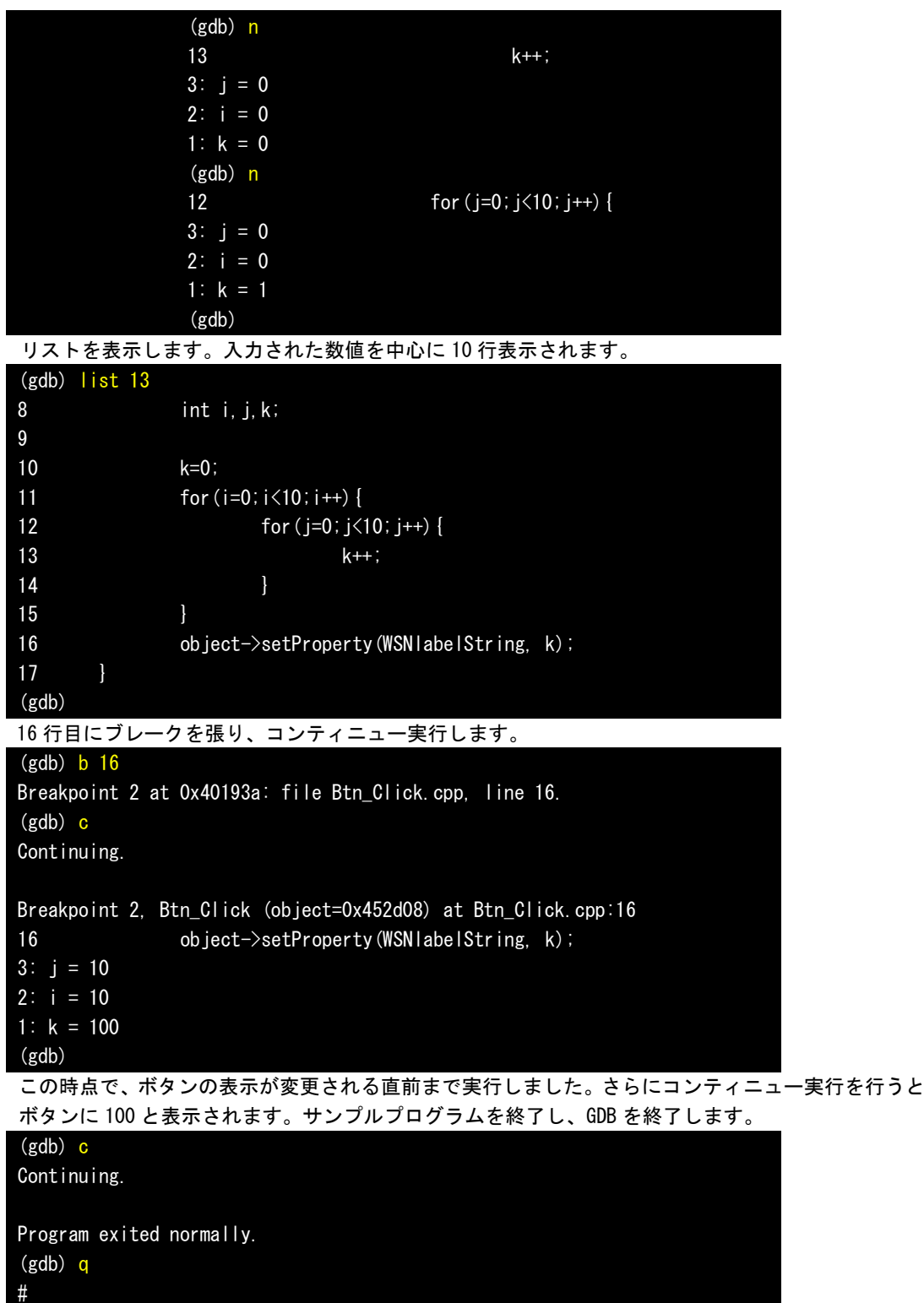

以上で GDB によるデバッグ方法について簡単に説明しました。ここで紹介したコマンドの他にもいろい ろなコマンドが用意されています。比較的よく使うと思われるコマンドについて表 2-5-1 に示します。

|                    | コマンド (省略)<br>説明 |                      |                                      |
|--------------------|-----------------|----------------------|--------------------------------------|
| 書式                 |                 |                      |                                      |
| 実<br>行             | continue (c)    | C                    | 停止中のプログラムを再開します。                     |
|                    | (n)<br>next     | n                    | 実行する行が関数の場合、関数の中へ入らずに次の行まで実          |
|                    |                 |                      | 行します。                                |
|                    | (s)<br>step     | S                    | 実行する行が関数の場合、関数の中に入って実行します。           |
|                    |                 |                      | ※注 : 実行する関数が WideStudio の関数の場合はライブラリ |
|                    |                 |                      | がデバッグ対応でないためステップ実行することがで             |
|                    |                 |                      | きません。                                |
| 中<br>断             | (b)<br>break    | b〈関数名〉               | ブレークポイントを設定します。                      |
|                    |                 | b〈行番号〉               |                                      |
|                    |                 | b <ファイル名>:<行番号>      |                                      |
| 変<br>数             | display (disp)  | disp〈変数名〉            | 監視する変数を設定します。                        |
|                    |                 |                      | プログラムが停止するたびに値が表示されます。               |
|                    | print<br>(p)    | p〈変数名〉               | 変数の値をモニタします。                         |
|                    | set             | set 〈変数名〉=〈値〉        | 変数の値を変更します。                          |
| そ<br>$\sigma$<br>他 | (1)<br>list     | 〈行番号〉                | 指定した箇所のソースを 10 行表示します。               |
|                    |                 | 〈関数名〉                |                                      |
|                    | delete<br>(d)   | d <ブレークポイント>         | 指定した番号のブレークポイントや監視中の変数を削除でき          |
|                    |                 | d 〈監視中の変数〉           | ます。                                  |
|                    | info<br>(i)     | <i>i</i> breakpoints | デバッグ中の情報を表示します。他のサブコマンドについて          |
|                    |                 | i local              | は「help info」を参照してください。               |
|                    |                 | i func               | breakpoints:現在、張っているブレークポイントの表示      |
|                    |                 |                      | local : ローカル変数の表示                    |
|                    |                 |                      | :関数の表示<br>func                       |
|                    | quit<br>(q)     | q                    | デバッガを終了します。                          |

表 2-5-1. GDB コマンド (抜粋)

### 2-6 **VirtualBox** を使用しない開発環境構築方法

本項では、パソコンに直接 Debian10.1 をインストールし、Algonomix8 の開発環境を構築する方法について 説明します。

#### 2-6-1 Debian10.1 のインストール

Debian10.1 をインストールするパソコンの推奨スペックを表 2-6-1-1 に示します。

表 2-6-1-1. Debian10.1 インストール必須パソコンスペック

| <b>CPU</b> | Pentium4 1GHz 以上             |
|------------|------------------------------|
| メモリ        | (1GByte 以上推奨)<br>256MByte 以上 |
| HDD 空き領域   | 10GByte 以上                   |

Algonomix8 では Debian10.1 を使用しています。バージョンが違うと不整合が起こる可能性がありますので、 弊社で Algonomix8 を構築するときに使用した、Debian10.1 のインストールディスクを配布します。ネットワ ークアップデート等は利用しないようにしてください。

下記に示す Debian10.1 のインストール方法はパソコンによって若干変化する可能性があります。基本的には 画面の指示通りにインストールしてください。

- ① 「Debian10.1 DVD1」の DVD-ROM をパソコンに入れ、DVD-ROM から起動します。 DVD-ROM から起動するには、インストールするパソコンの BIOS 設定を行う必要があります。
- ② 正常に DVD-ROM から起動されると、図 2-6-1-1 のようなインストールメニュー画面が表示されます。 「Graphical Install」を選択して「Enter」キーを押します。

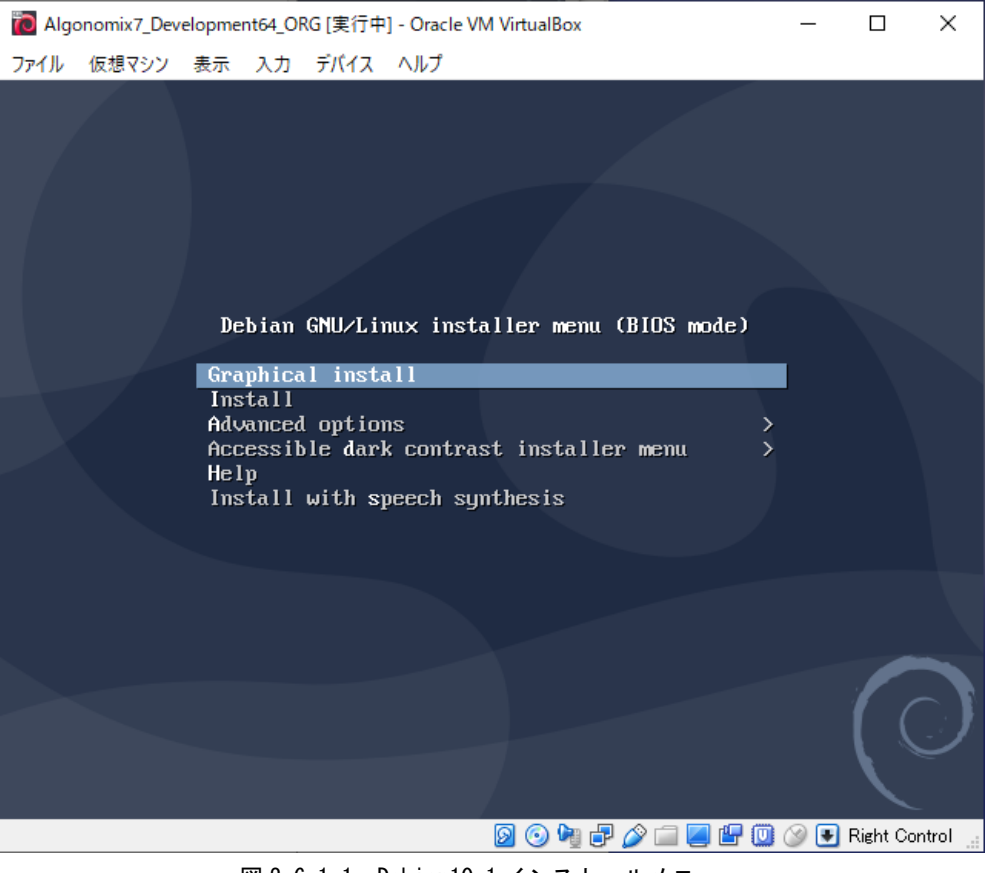

図 2-6-1-1. Debian10.1 インストールメニュー

③ 図 2-6-1-2 のような言語選択画面が表示されます。ここでは実際にインストールする Debian の言語を選択 します。カーソルキーで言語を選んで「Continue」ボタンをクリックします。

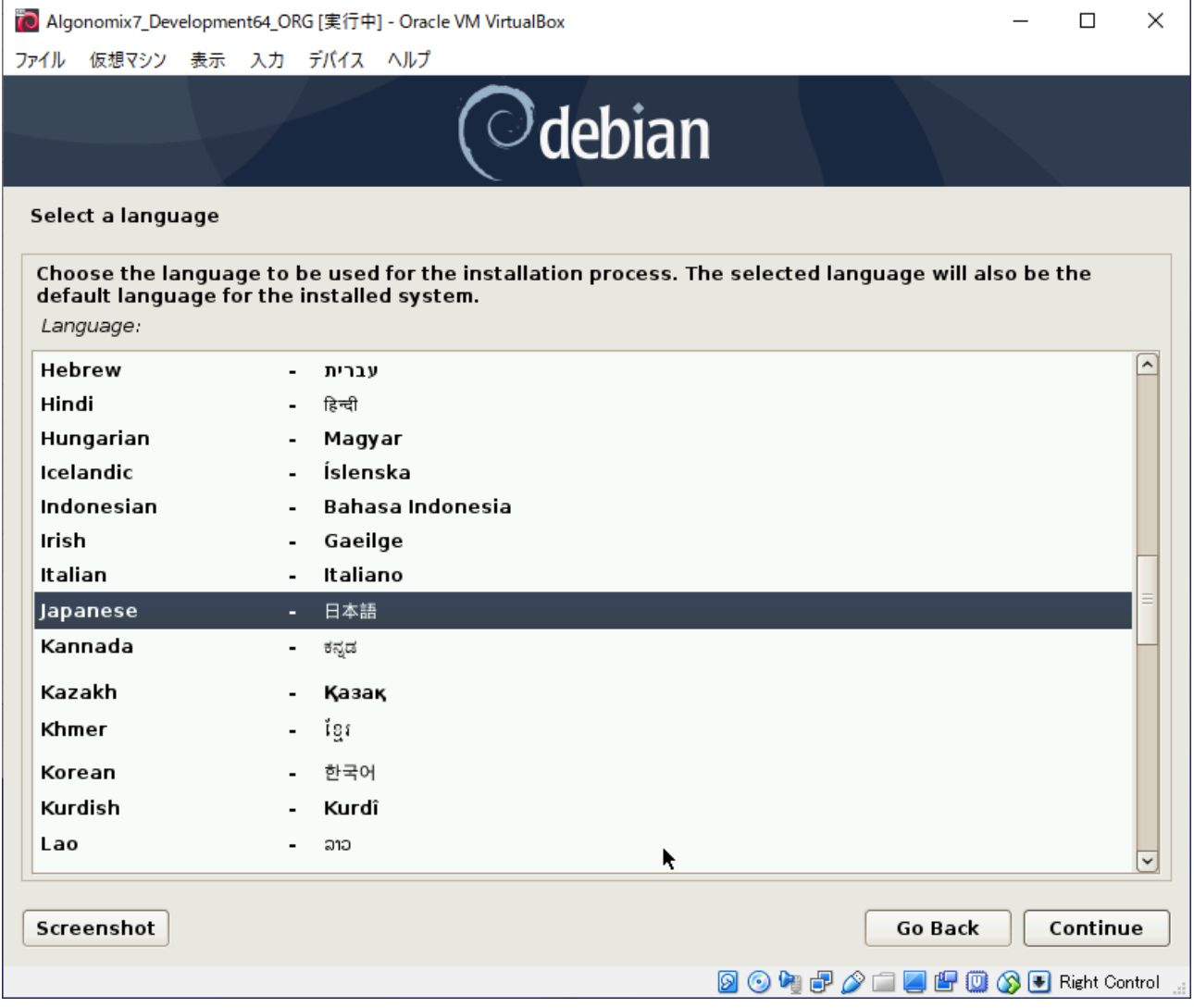

図 2-6-1-2. インストールする Debian の言語選択画面

④ 図 2-6-1-3 のような場所の選択画面が表示されます。場所を選択して、[続ける]をクリックしてくだ さい。

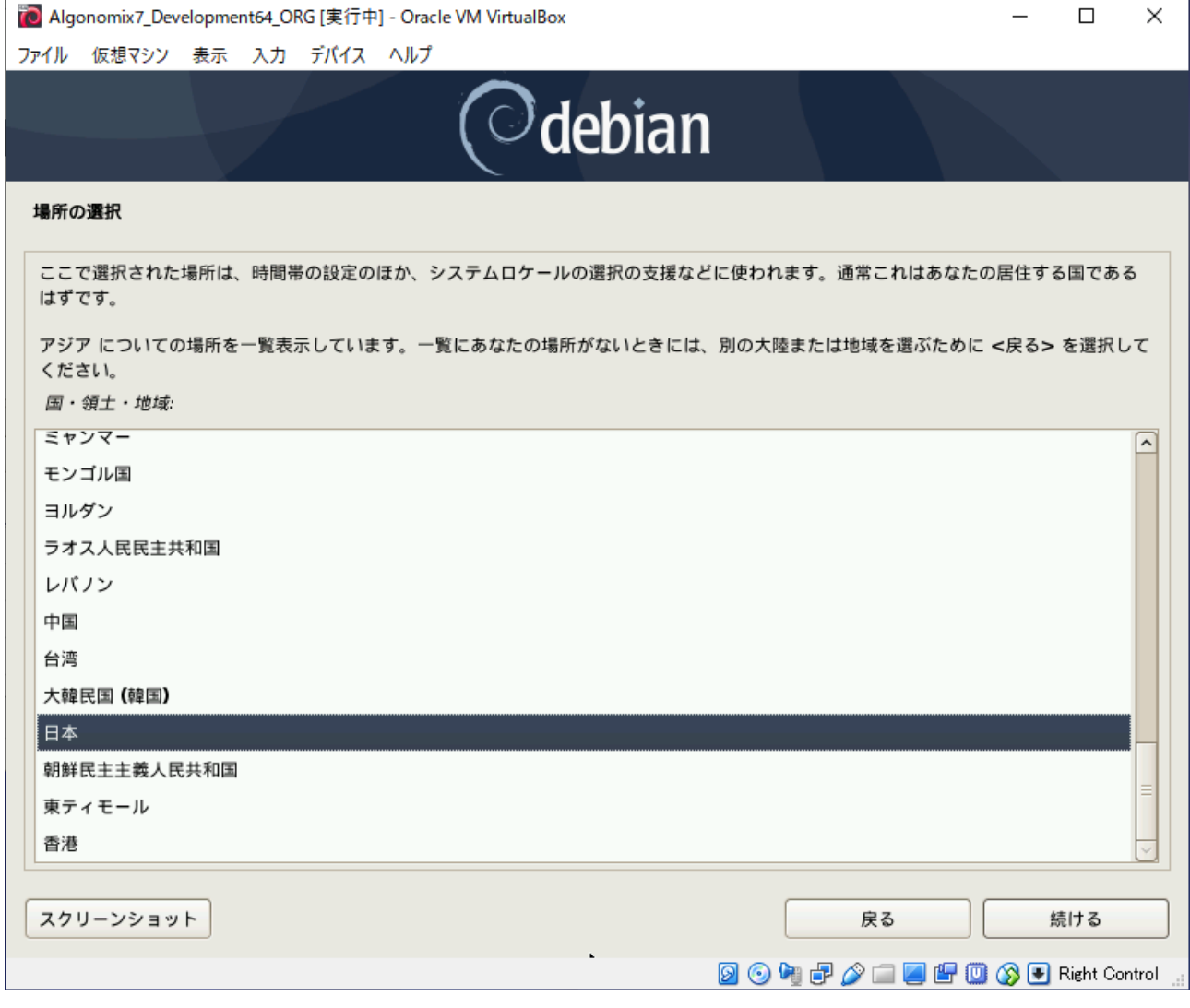

図 2-6-1-3. 場所の選択画面

⑤ 図 2-6-1-4 のようなキーボード設定画面が表示されます。ご使用のキーボードをにあったものを選択して 「続ける」をクリックします。基本的なコンポーネントのインストールが始まります。

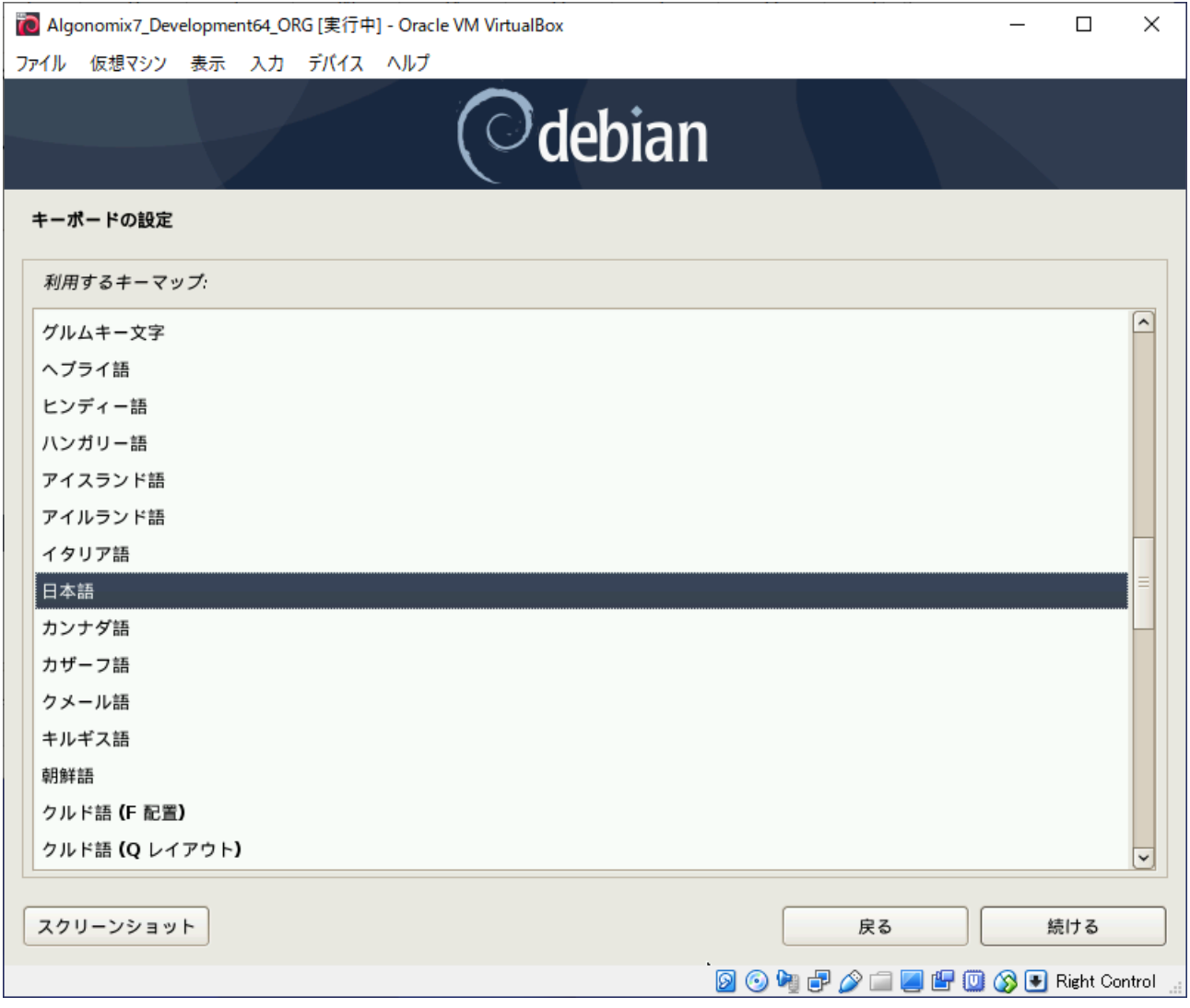

#### 図 2-6-1-4. キーボード設定画面

⑥ 基本的なコンポーネントのインストールが完了し、ネットワークの自動設定が行われた後、図 2-6-1-5 の ようなホスト名入力画面が表示されます。ホスト名を入力して「続ける」をクリックしてください。ホス ト名のデフォルト設定は「asdhost」としています。

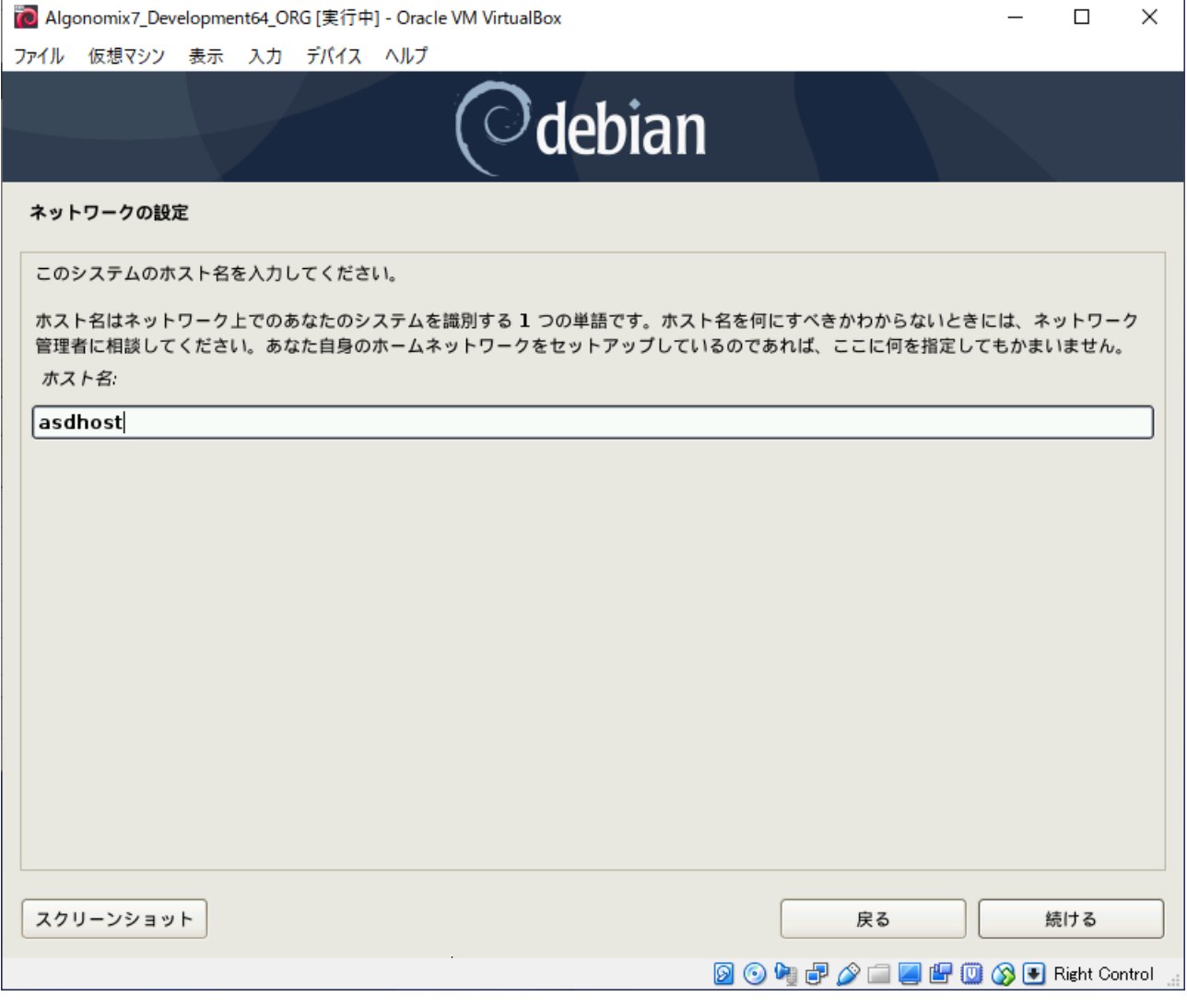

#### 図 2-6-1-5. ホスト名設定画面

⑦ 図 2-6-1-6 のような管理者権限パスワード設定画面が表示されます。 管理者権限に移行するためのパスワードを入力後、[続ける]をクリックしてください。Algonomix8 のデフォルト設定では「rootroot」と設定されています。

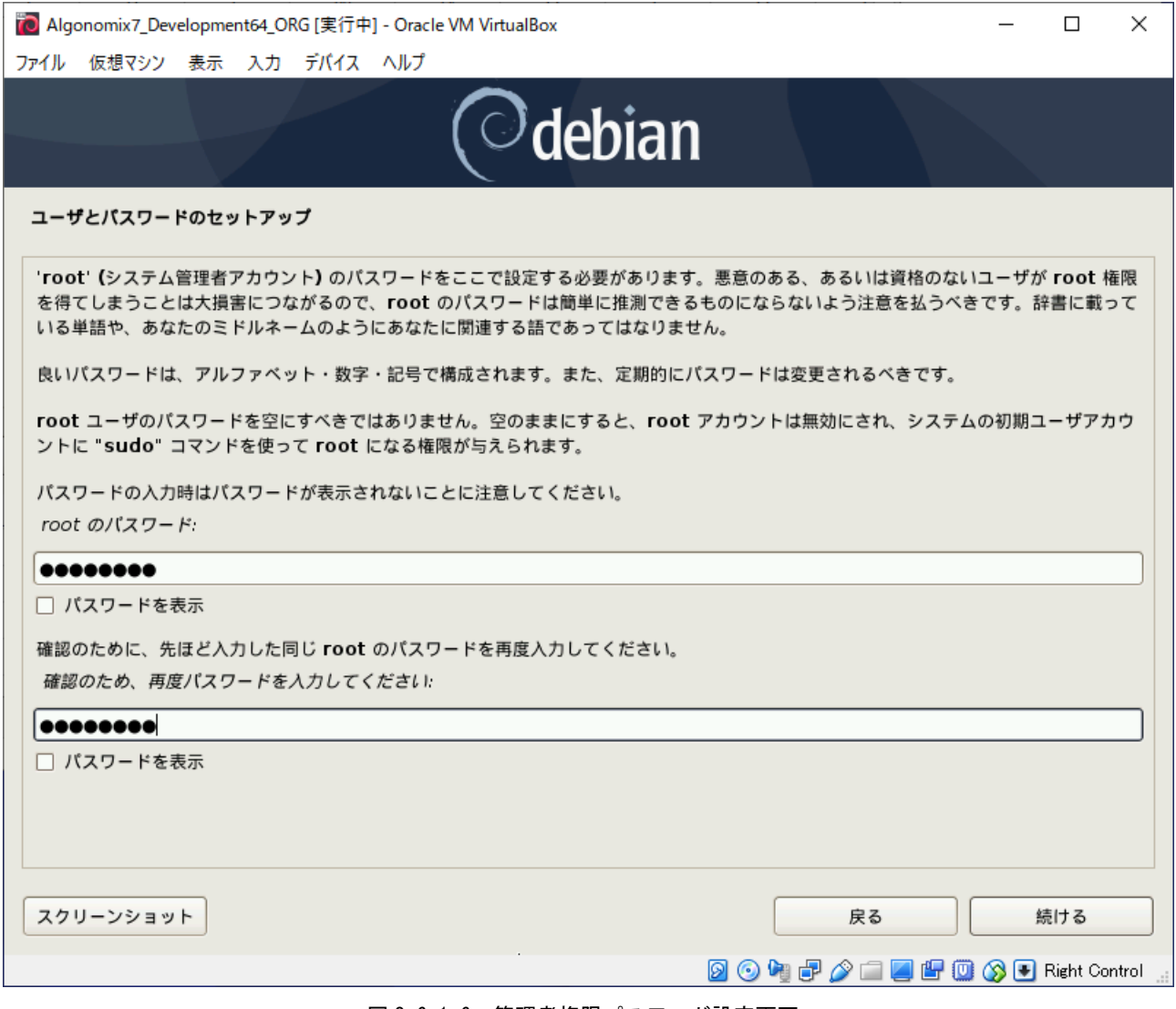

図 2-6-1-6. 管理者権限パスワード設定画面

⑧ 図 2-6-1-7 のようなユーザ名設定画面が表示されます。デフォルト設定では「asdusr」と入力後、「続ける」 をクリックしてください。

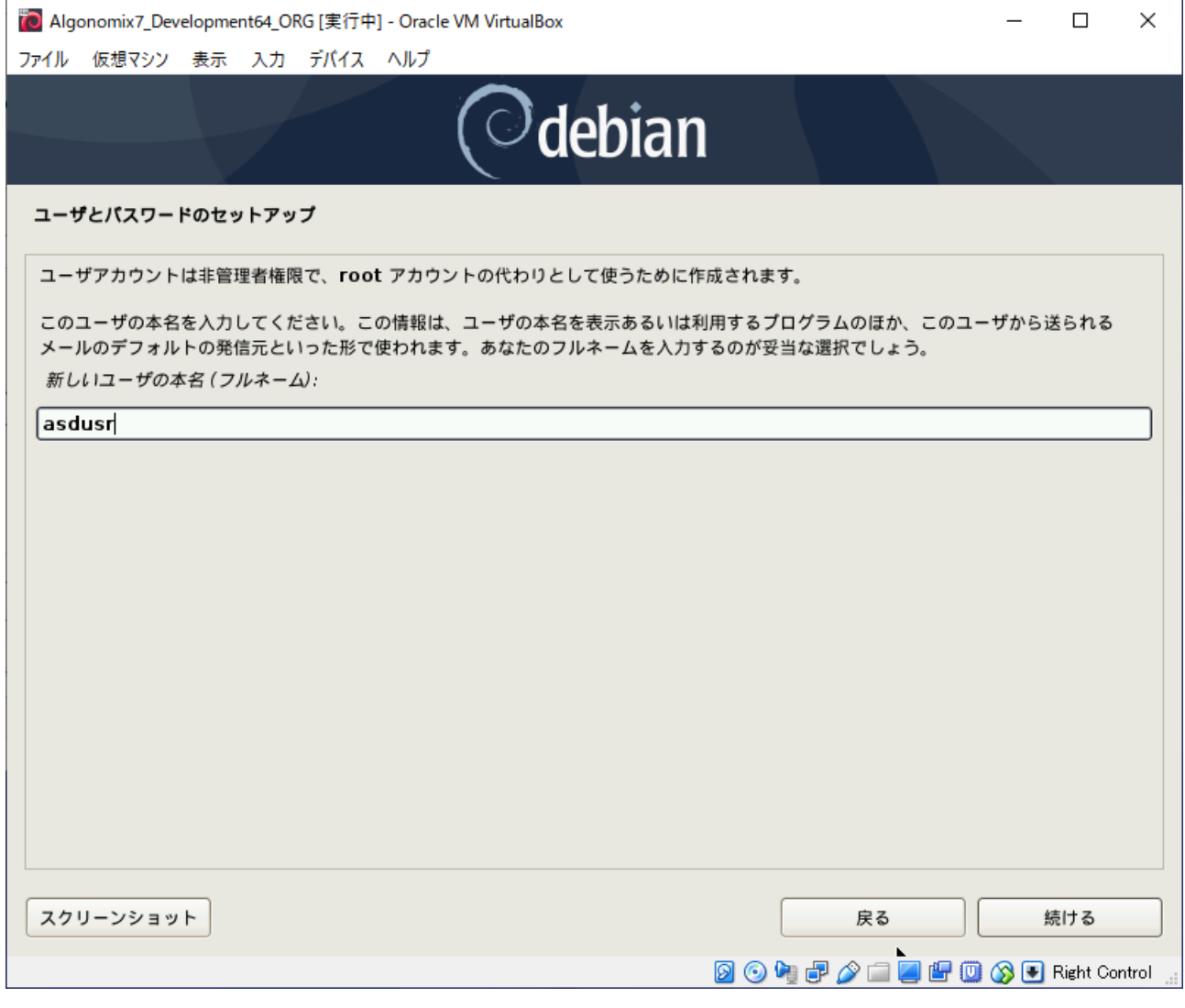

#### 図 2-6-1-7. ユーザ名設定画面

⑩ 図 2-6-1-8 のようなユーザ名選択画面が表示されます。デフォルト設定では「asdusr」と入力済みなので、 「続ける」をクリックしてください。

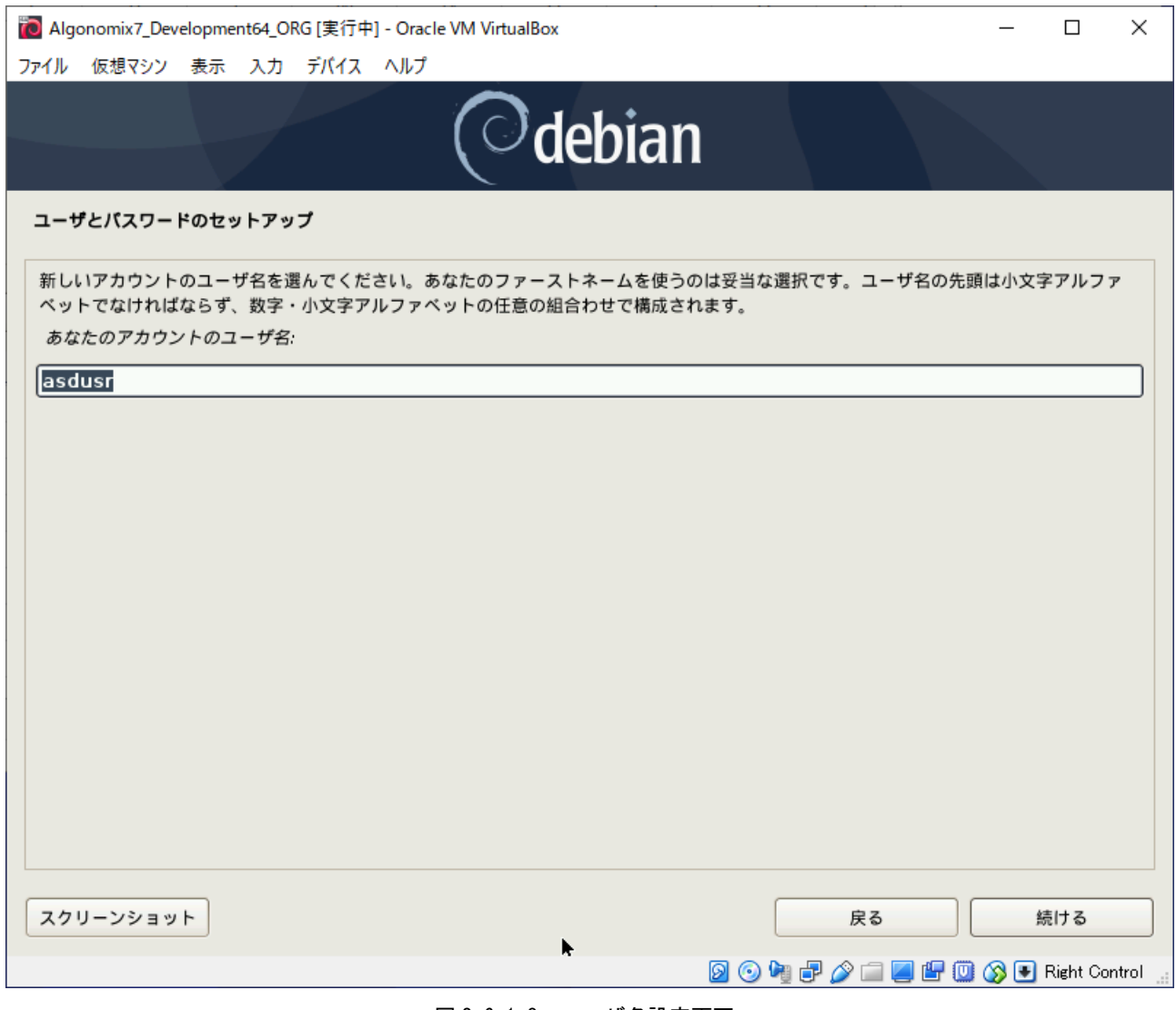

図 2-6-1-8. ユーザ名設定画面

⑪ 図 2-6-1-9 のようなユーザパスワード設定画面が表示されます。ユーザのパスワードを設定して、「続ける」 をクリックしてください。

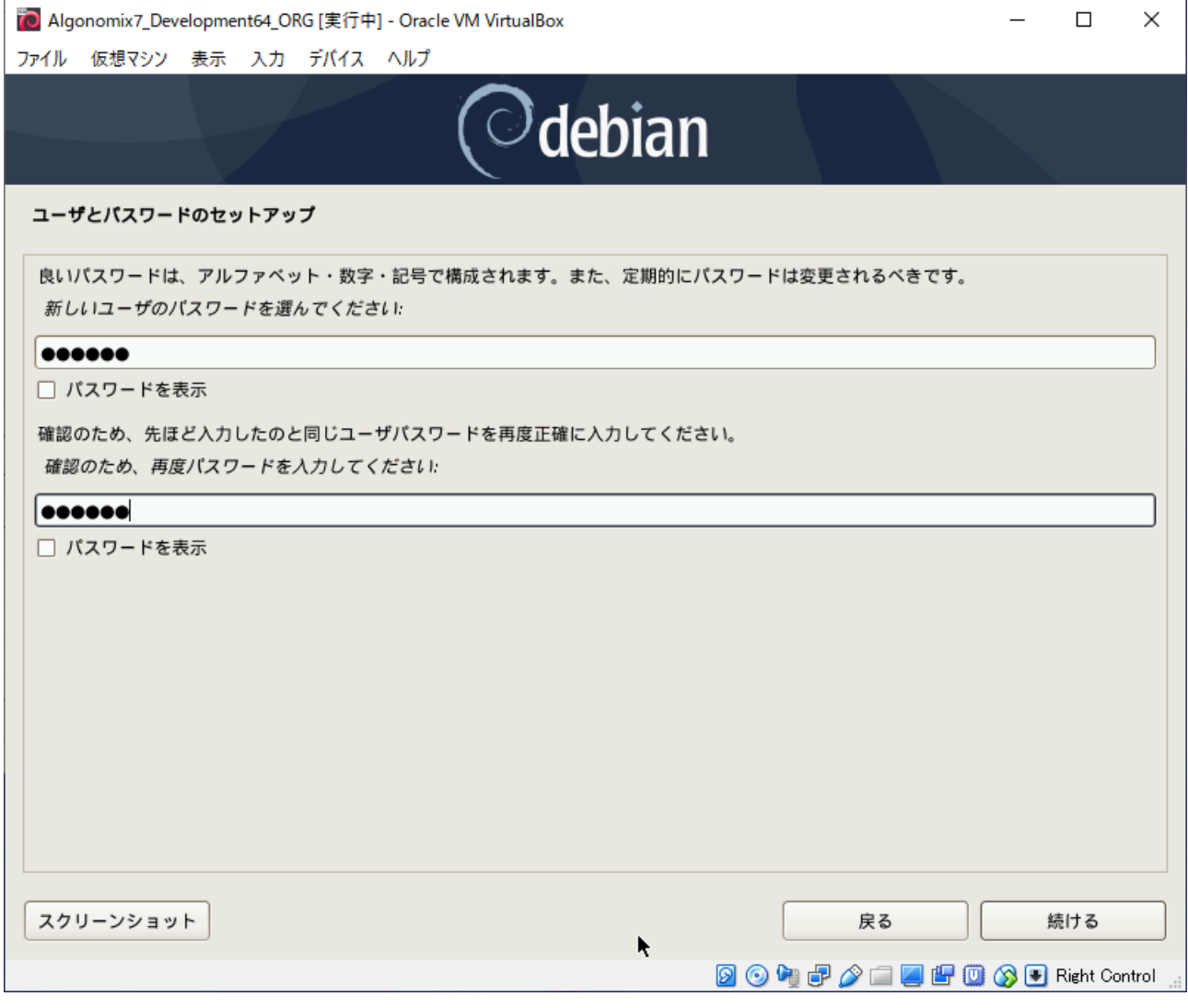

#### 図 2-6-1-9. ユーザパスワード設定画面

⑫ 図 2-6-1-10 のようなディスクのパーティショニング設定画面が表示されます。特に問題なければ、「ディ スク全体を使う」を選択して、「続ける」をクリックしてください。

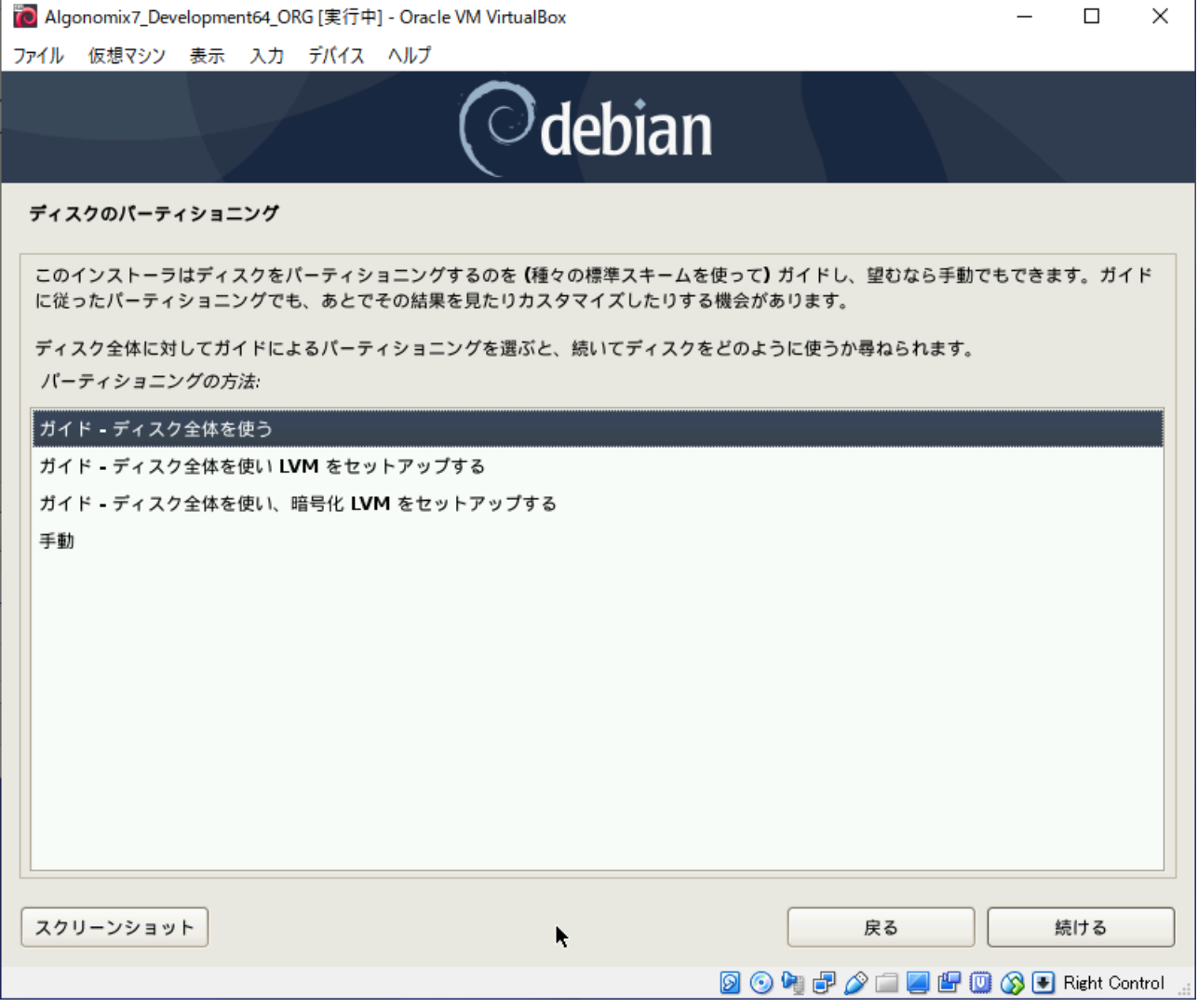

#### 図 2-6-1-10. ディスクのパーティショニング設定画面

⑬ 図 2-6-1-11 のような Debian をインストールするディスク選択画面が表示されます。インストールするデ ィスクを選択して、「続ける」をクリックしてください。

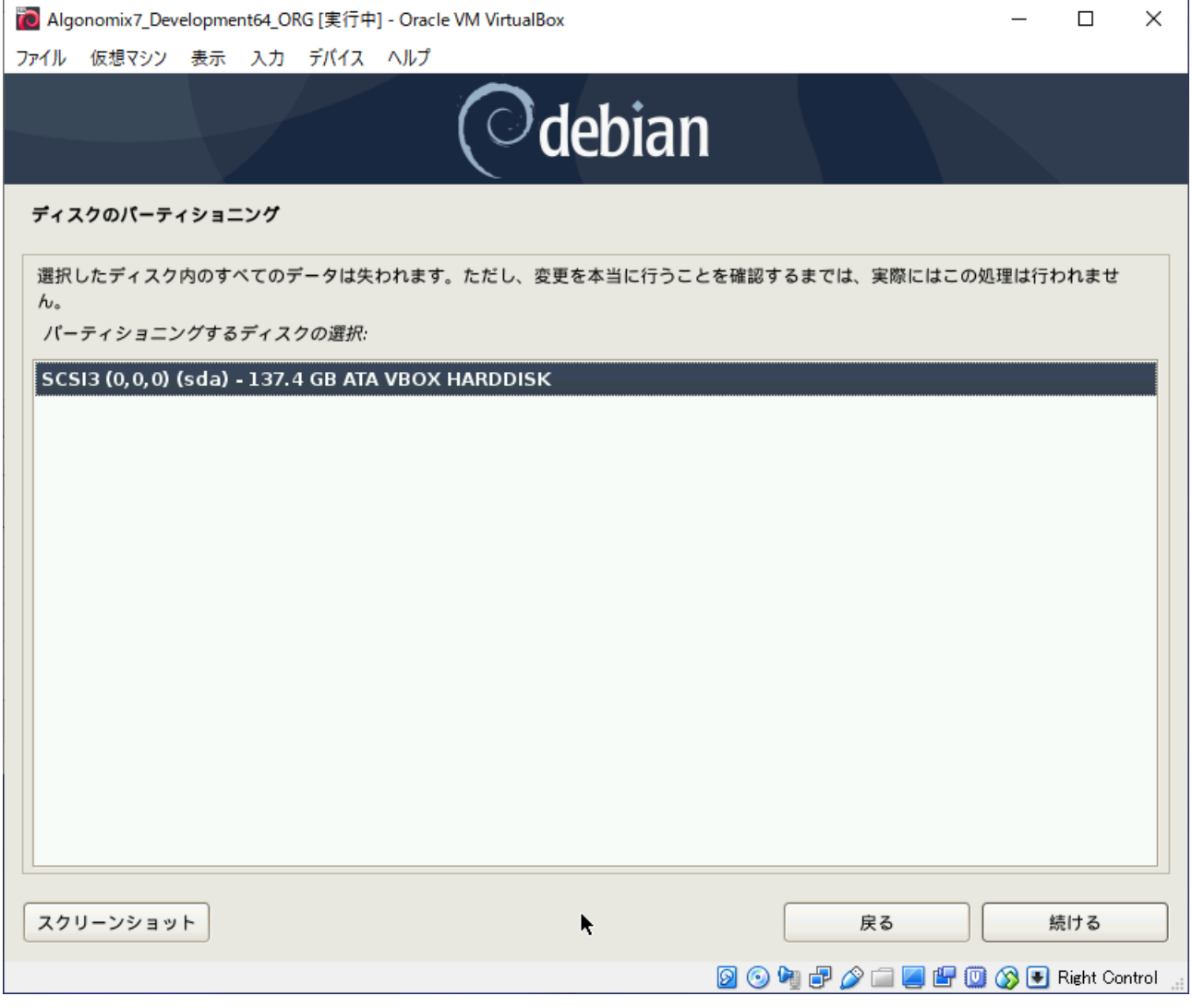

#### 図 2-6-1-11. ディスク選択画面

⑭ 図 2-6-1-12 のようなディスクパーティショニング設定画面が表示されます。特に問題なければ、「すべて のファイルを 1 つのパーティショニングに」を選択して、「続ける」をクリックしてください。

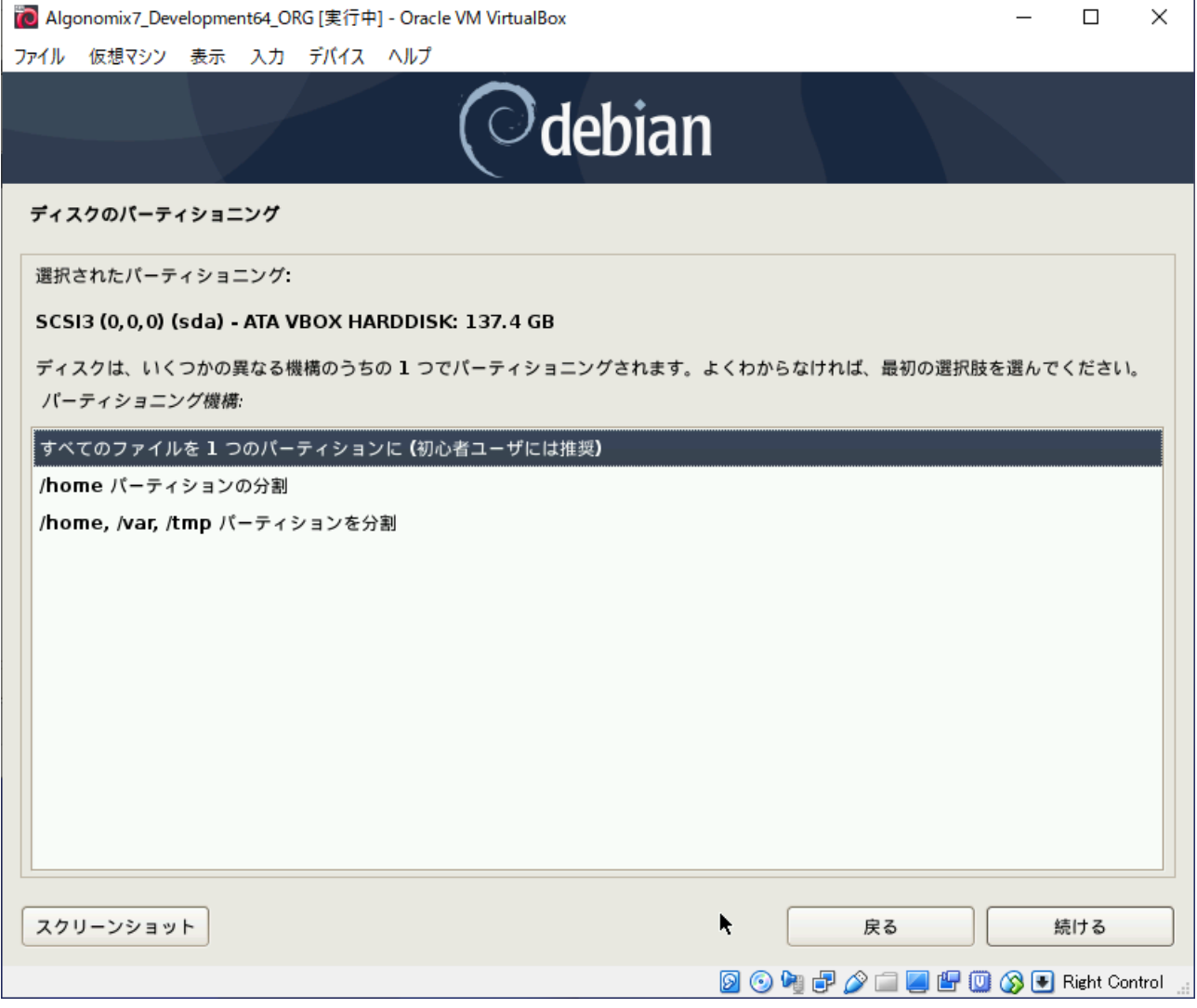

#### 図 2-6-1-12. ディスクパーティショニング設定画面

⑮ 図 2-6-1-13 のようなディスクパーティショニング設定確認画面が表示されます。特に問題なければ、「パ ーティショニングの終了とディスクへの変更の書き込み」を選択して、「続ける」をクリックしてくださ い。

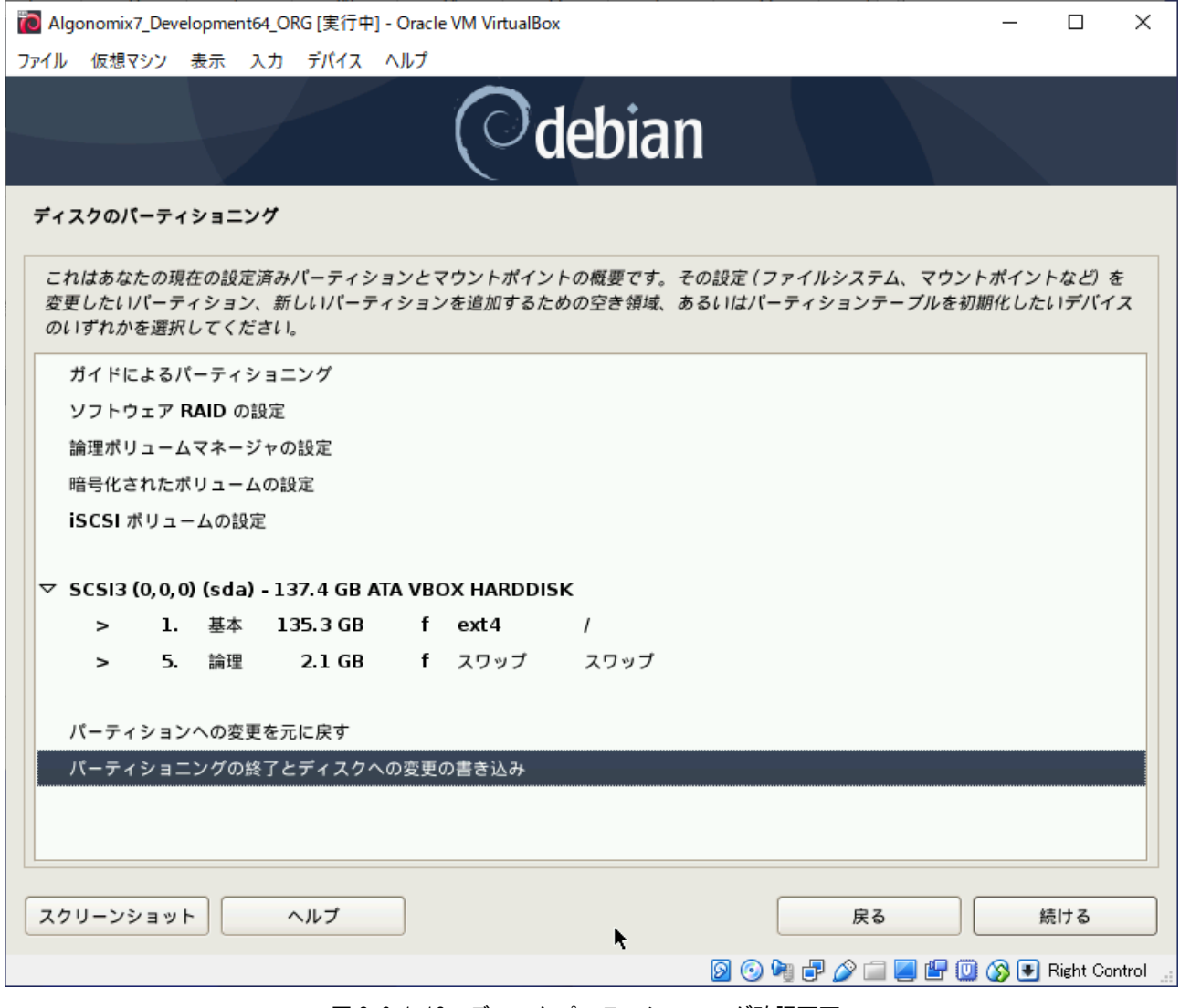

図 2-6-1-13. ディスクパーティショニング確認画面

⑯ 図 2-6-1-14 のようなディスクパーティショニング最終確認画面が表示されます。特に問題なければ、「は い」を選択して、「続ける」をクリックしてください。ベースシステムのインストールが始まります。

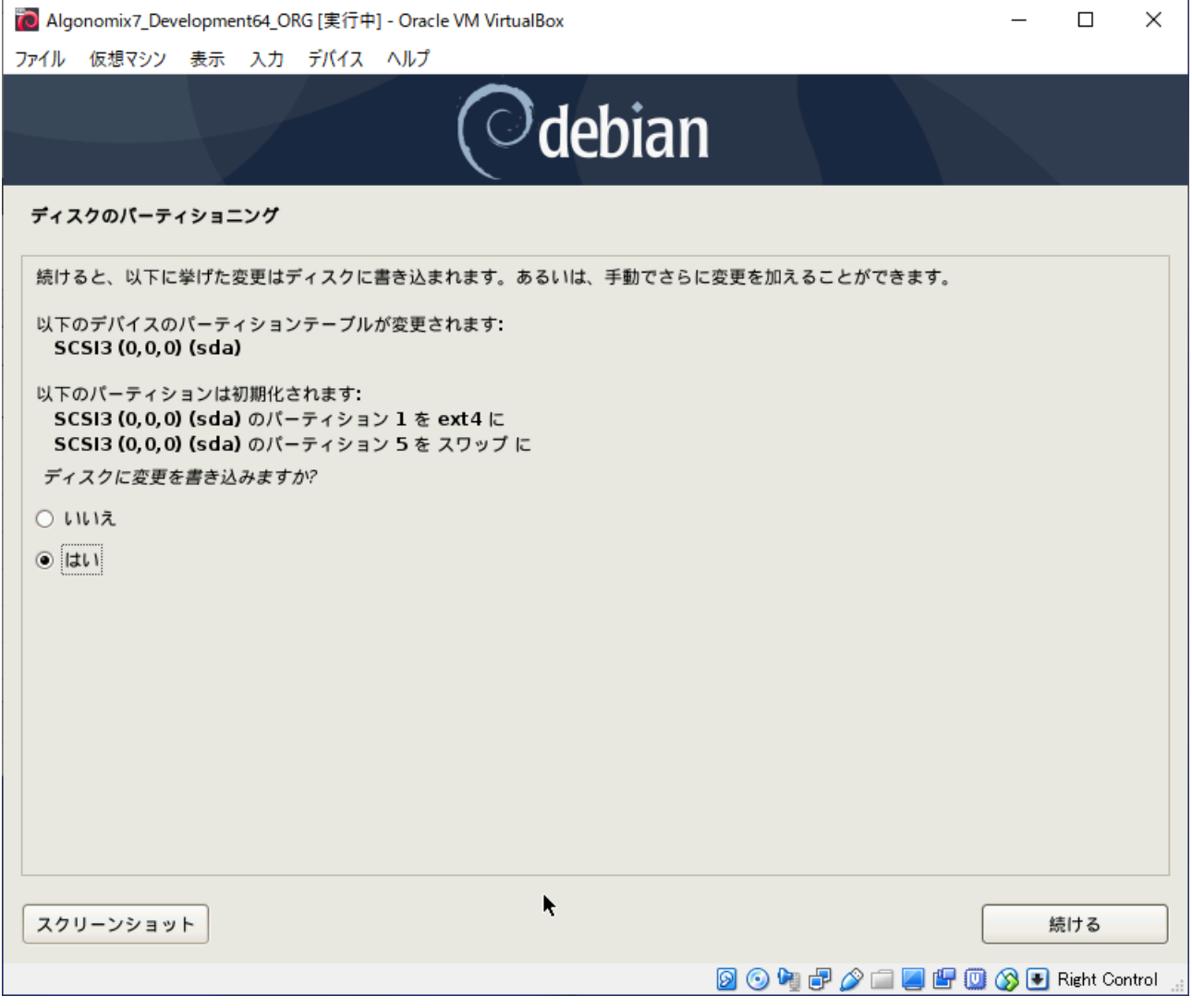

#### 図 2-6-1-14. ディスクパーティショニング最終確認画面

⑰ インストールディスク(DVD3 枚)の登録を行います。Debian インストール後でも登録は可能です。登録す る場合は、「はい」を選択して[続ける]をクリックし、画面の指示に従ってください。登録しない場合 は「いいえ」を選択して「続ける」をクリックしてください。

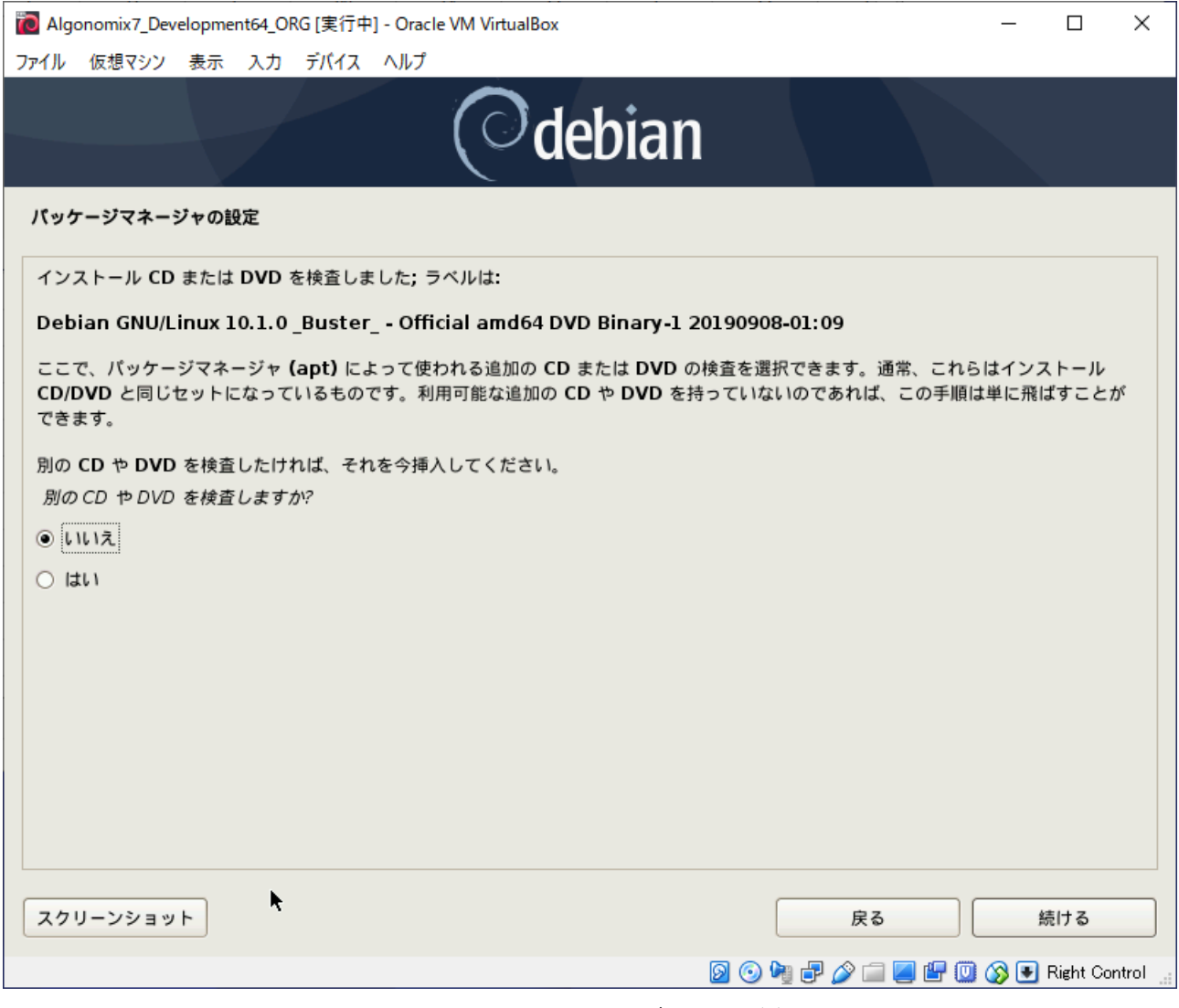

図 2-6-1-15. インストールディスクの登録

スクリーンショット

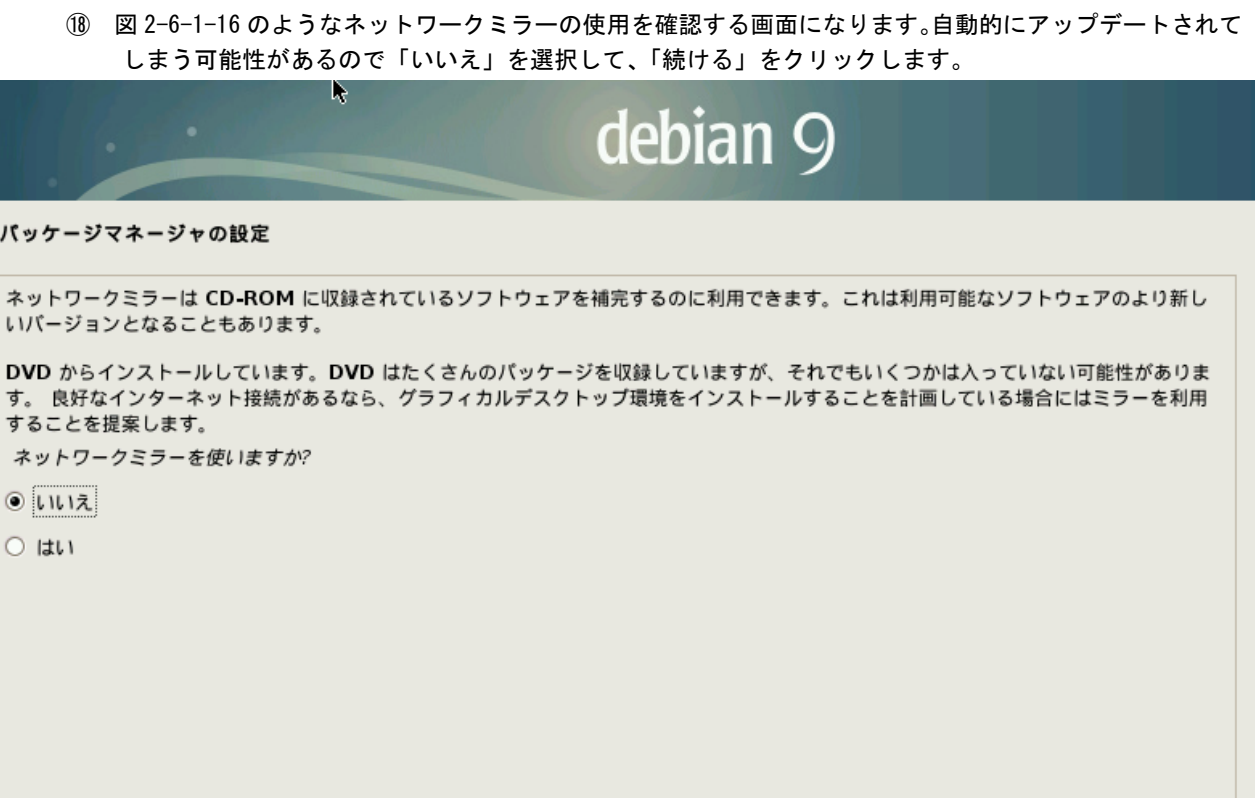

図 2-6-1-16. ネットワークミラー使用確認

戻る

続ける

 $2 - 87$ 

#### ⑲ 図 2-6-1-17 のようなパッケージ利用調査の参加を確認する画面になります。参加したくない場合は「いい え」を選択して、「続ける」をクリックします。

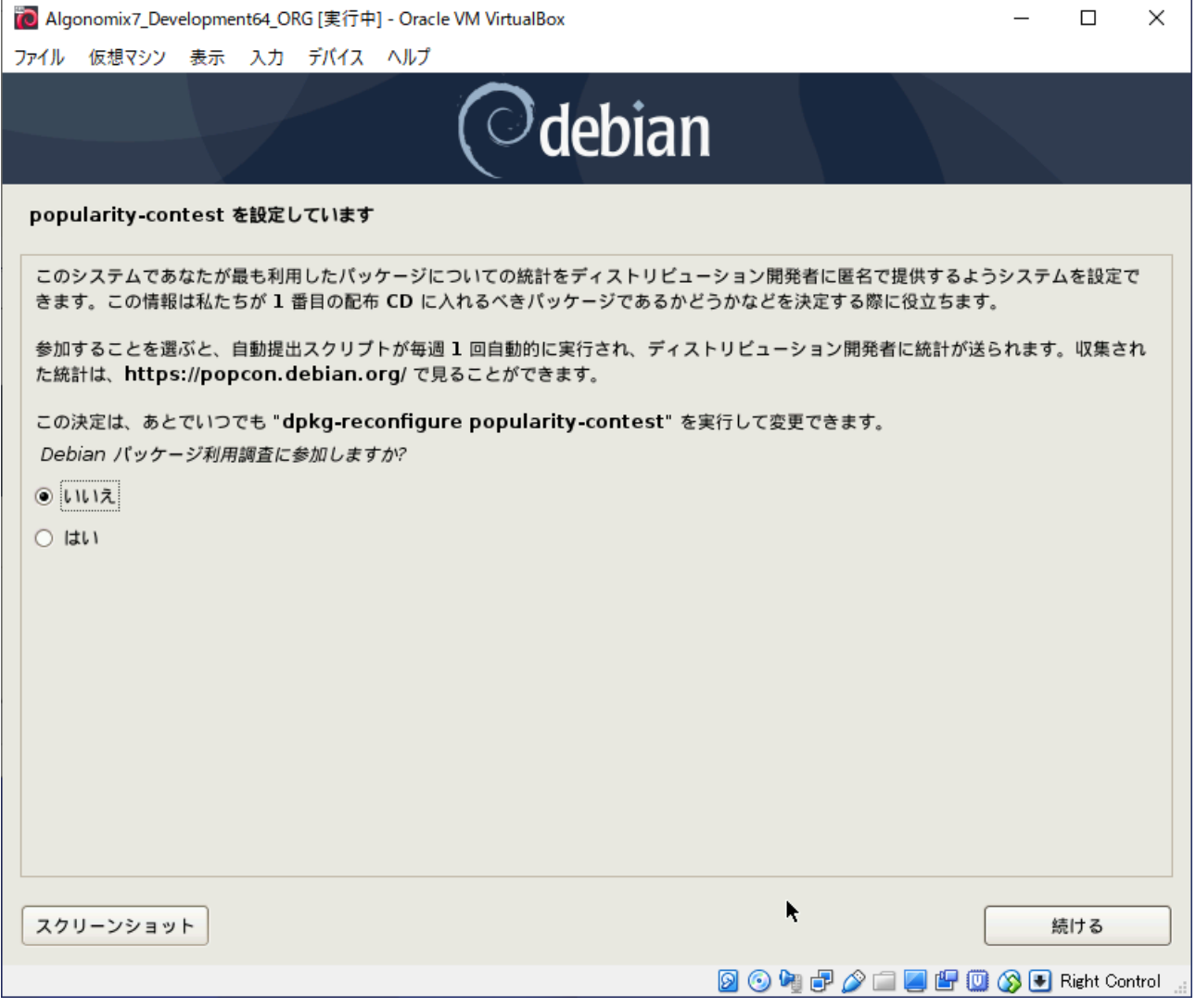

#### 図 2-6-1-17. ネットワークミラー使用確認

⑳ 図 2-6-1-18 のようなインストールソフトウェア選択画面になります。図のとおりに設定して、「続ける」 をクリックします。パッケージのインストールが開始されます。

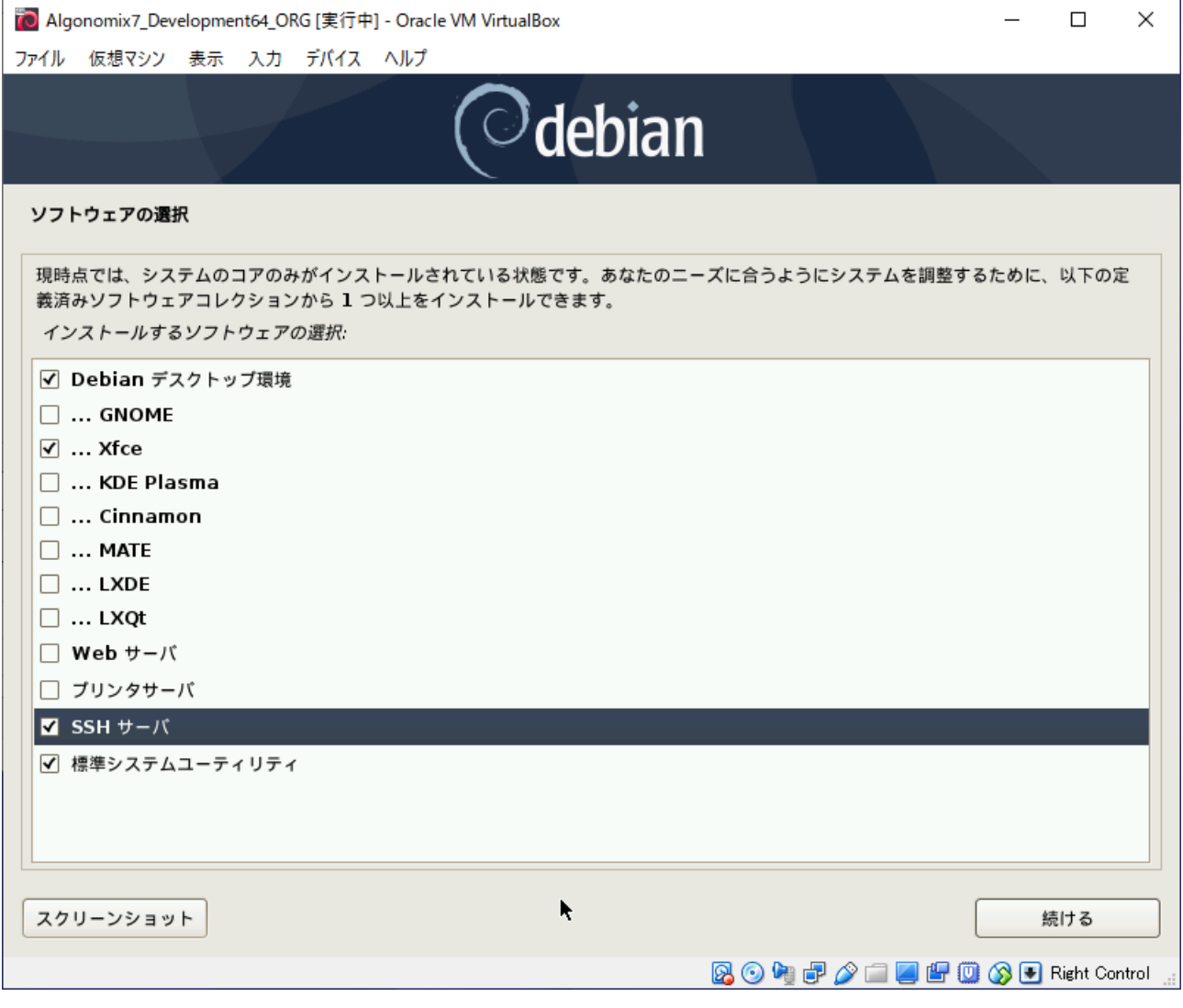

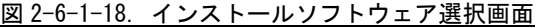

㉑ 図 2-6-1-19 のような GRUB ブートローダインストール確認画面になります。「はい」を選択肢、「続ける」 をクリックします。

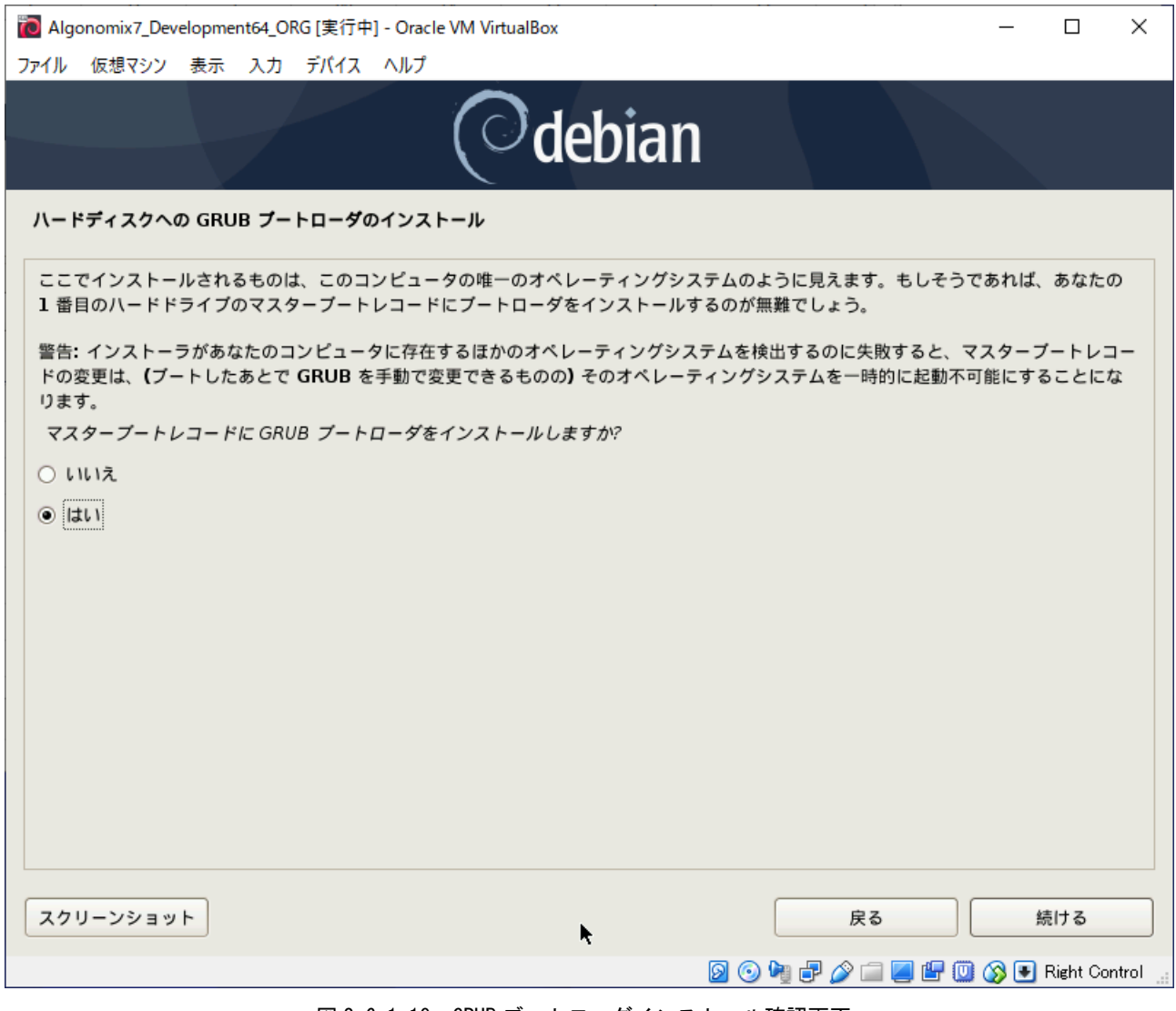

図 2-6-1-19. GRUB ブートローダインストール確認画面

㉒ 図 2-6-1-20 のような GRUB ブートローダインストール先設定画面になります。インストール先を設定後、 「続ける」をクリックします。

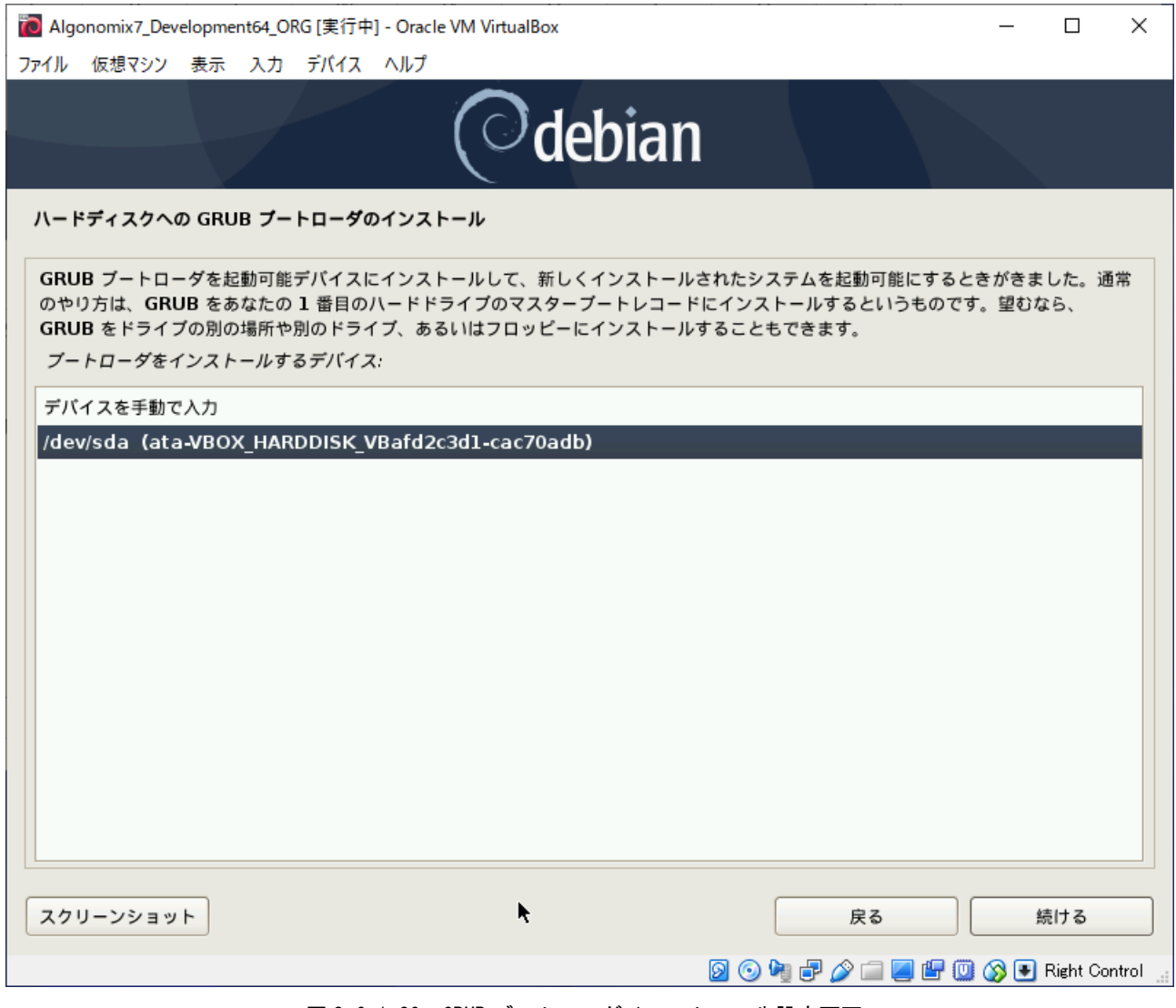

図 2-6-1-20. GRUB ブートローダインストール先設定画面

㉓ 正常にインストールが完了することで、図 2-6-1-21 のような画面が表示されます。DVD-ROM を取り出し て「続ける」をクリックしてください。パソコンが再起動します。

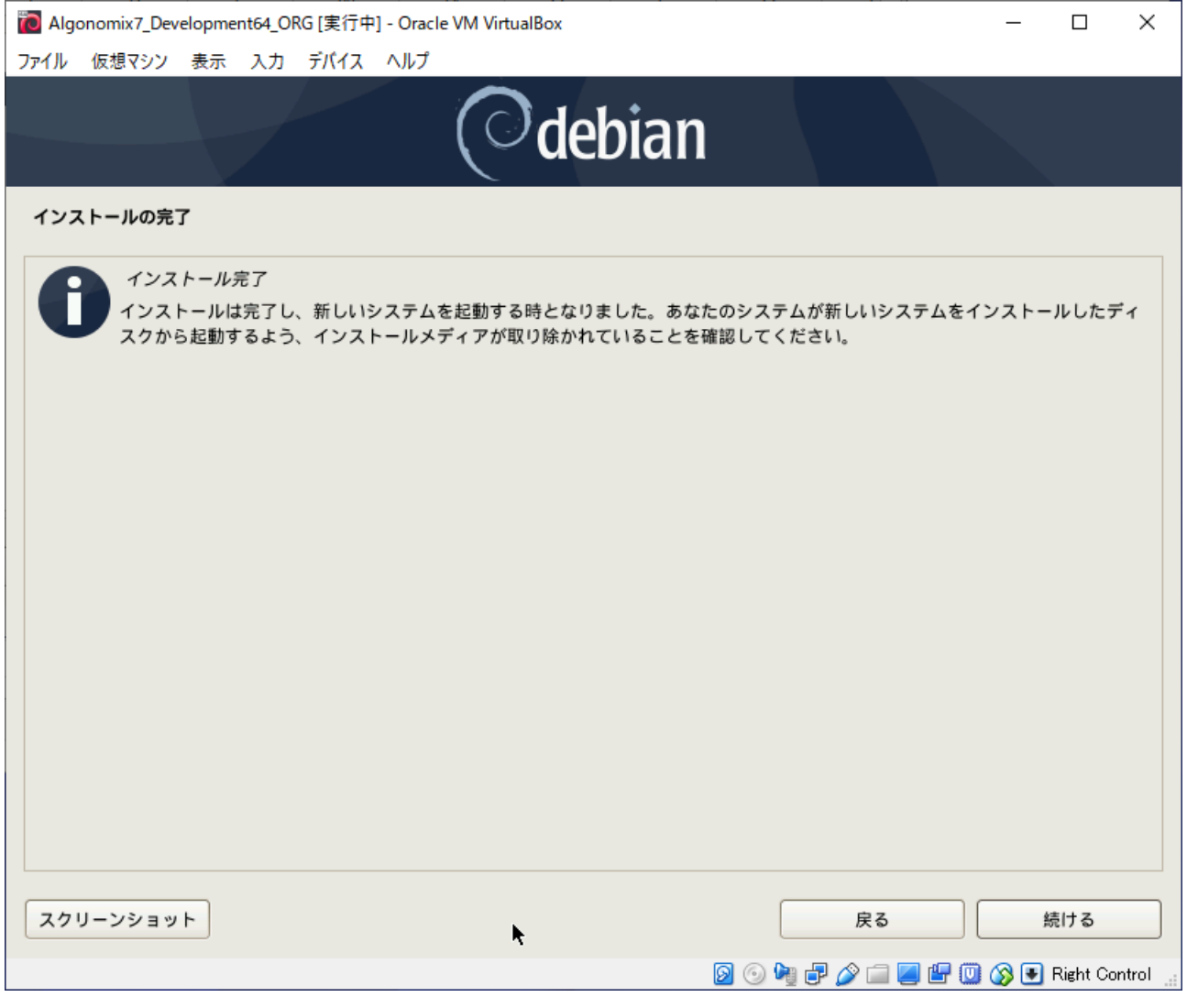

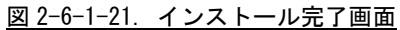

㉔ 再起動されると、ユーザ名入力画面が表示されますので、インストール時に設定したユーザ名とパス ワードを入力してください。(自動的にログインするを選択していても、初回起動時はパスワードの入 力が必要です)

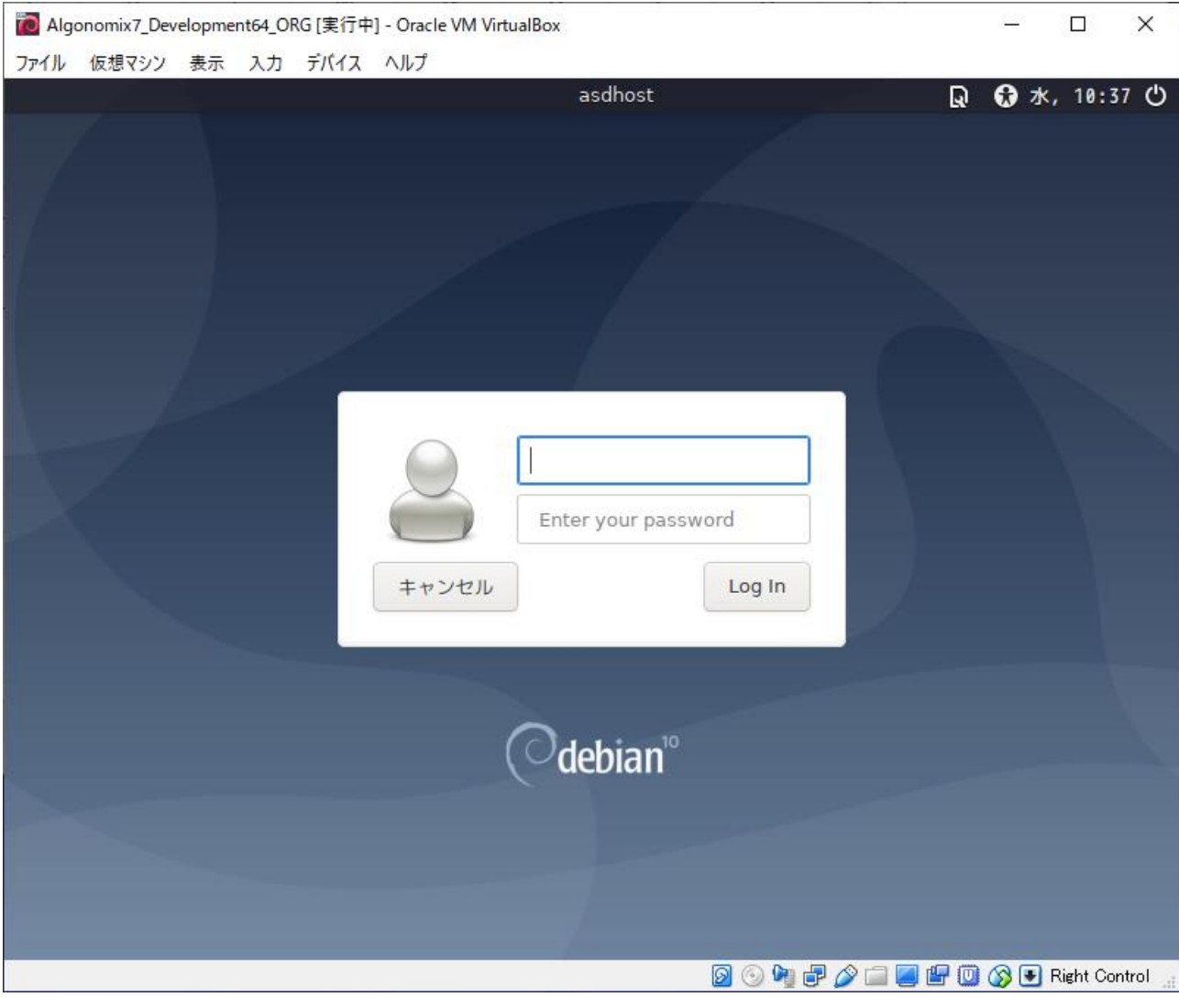

図 2-6-1-22. インストール完了画面

#### 2-6-2 開発環境構築前準備

Algonomix8 用の開発環境を構築する為の前準備方法を以下に示します。

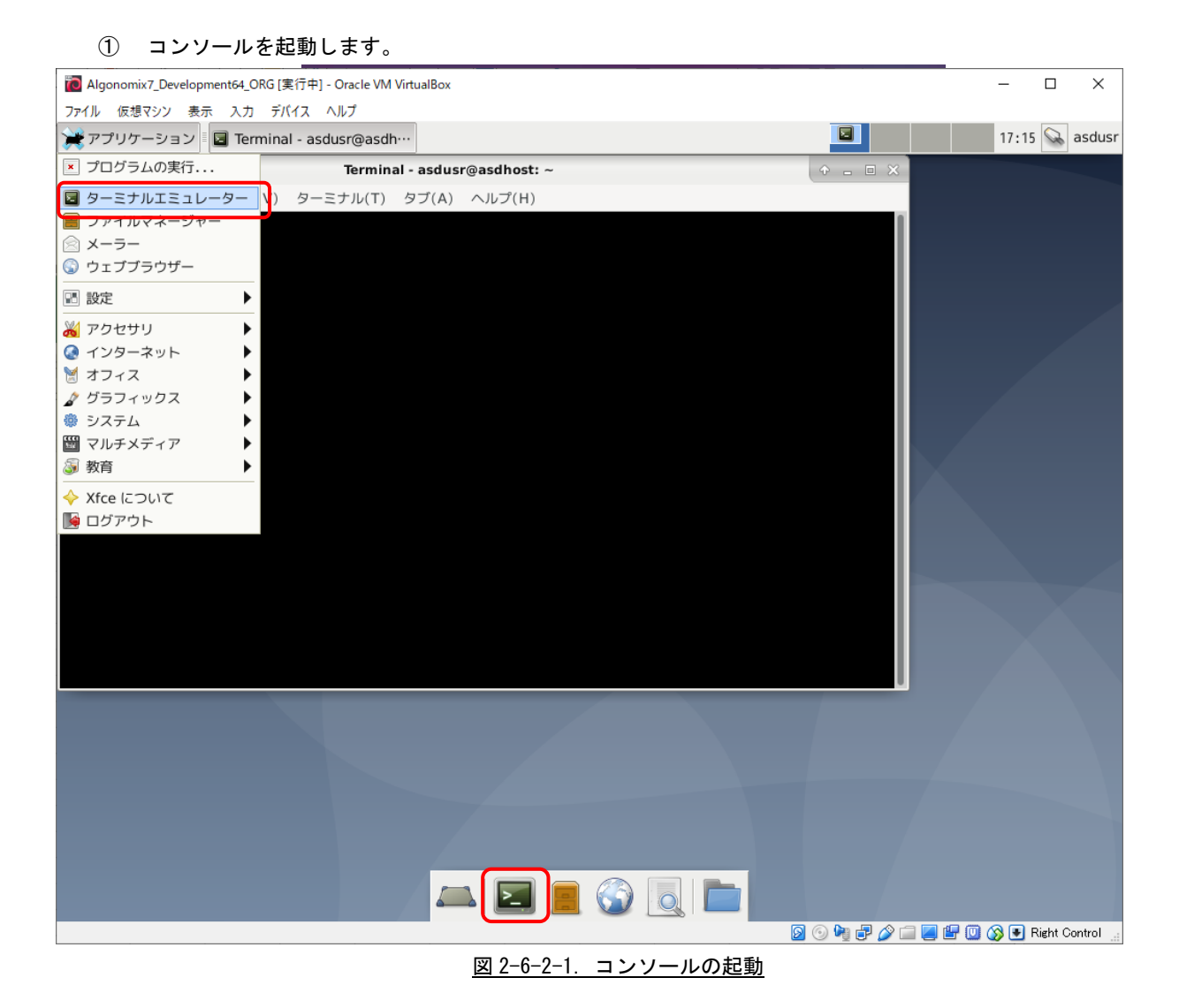

② パッケージのイントールを行いますので、管理者権限に移行します。「su -」コマンドを実行し、「2-6-1 ⑧」 で設定した、管理者権限のパスワードを入力してください。

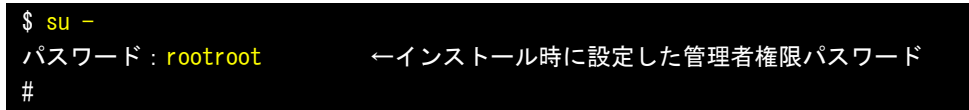

③ インストール時に DVD-ROM の登録をしなかった場合、以下のように登録します。画面の指示に従い、追加する ディスクをドライブに入れて「Enter」キーを押します。Debian10.1 では DVD3 枚です。DVD1 はすでに登録済 みなので、DVD2 と DVD3 を登録してください。

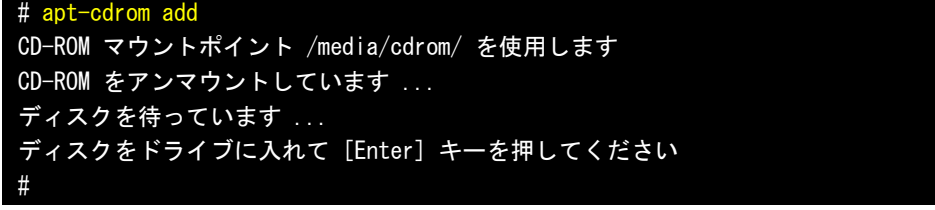

④ DVD を追加した後、apt パッケージの更新を行うため、以下のコマンドを実行します。

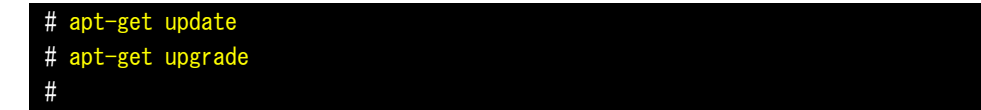

⑤ 「vim」パッケージをインストールします。これは、vi コマンドを実行したときのテキストの視認性を高めま す。

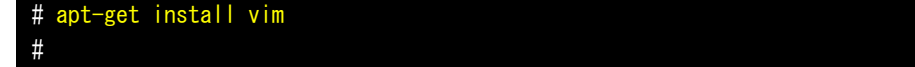

⑥ ネットワークサーバ名を変更します。Debian10.1 では、ネットワークデバイス名が「eth0」ではなく、マッ クアドレスを含んだものに変更されています。この場合、デバイス名の固定化が難しいため、下記のように Kernel の起動オプションを変更します。「/etc/devault/grub」ファイルを開き、「GRUB\_CMDLINE\_LINUX」に起 動コマンドを追加します。その後、「update-grub」コマンドで grub をアップデートします。再起動すると、 ネットワークデバイス名がいままでの「eth0」に戻ります。

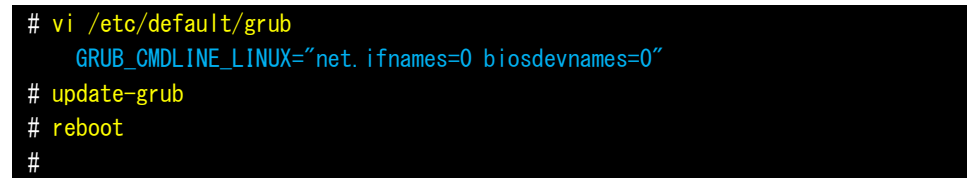

⑦ 開発環境に必要なパッケージをインストールします。 「apt-get install XXX」で順次インストールしてください。

> # apt-get install make gcc g++ libncurses5-dev git bc dc device-tree-compiler libjpeg-dev libpng-dev libxpm-dev libx11-dev libxt-dev libxext-dev libxft-dev libperl-dev gucharmap libelf-dev gawk wget diffstat unzip texinfo gcc-multilib build-essential chrpath socat libsdl1.2-dev xterm lzop flex kmod libssl-dev gftp gdb #

2-6-3 Algonomix8 用開発環境インストール

Debian10.1 に Algonomix8 用の開発環境をインストールします。Algonomix8 用開発環境に格納されている、 「Algonomix8-tools-imx8mm.tar.gz」を展開することでインストールされます。

インストールされるパッケージの内容については『2-2-9 Algonomix8 用開発環境のディレクトリ構成につい て』を参照してください。

① imx8mm 用開発環境をインストールします。

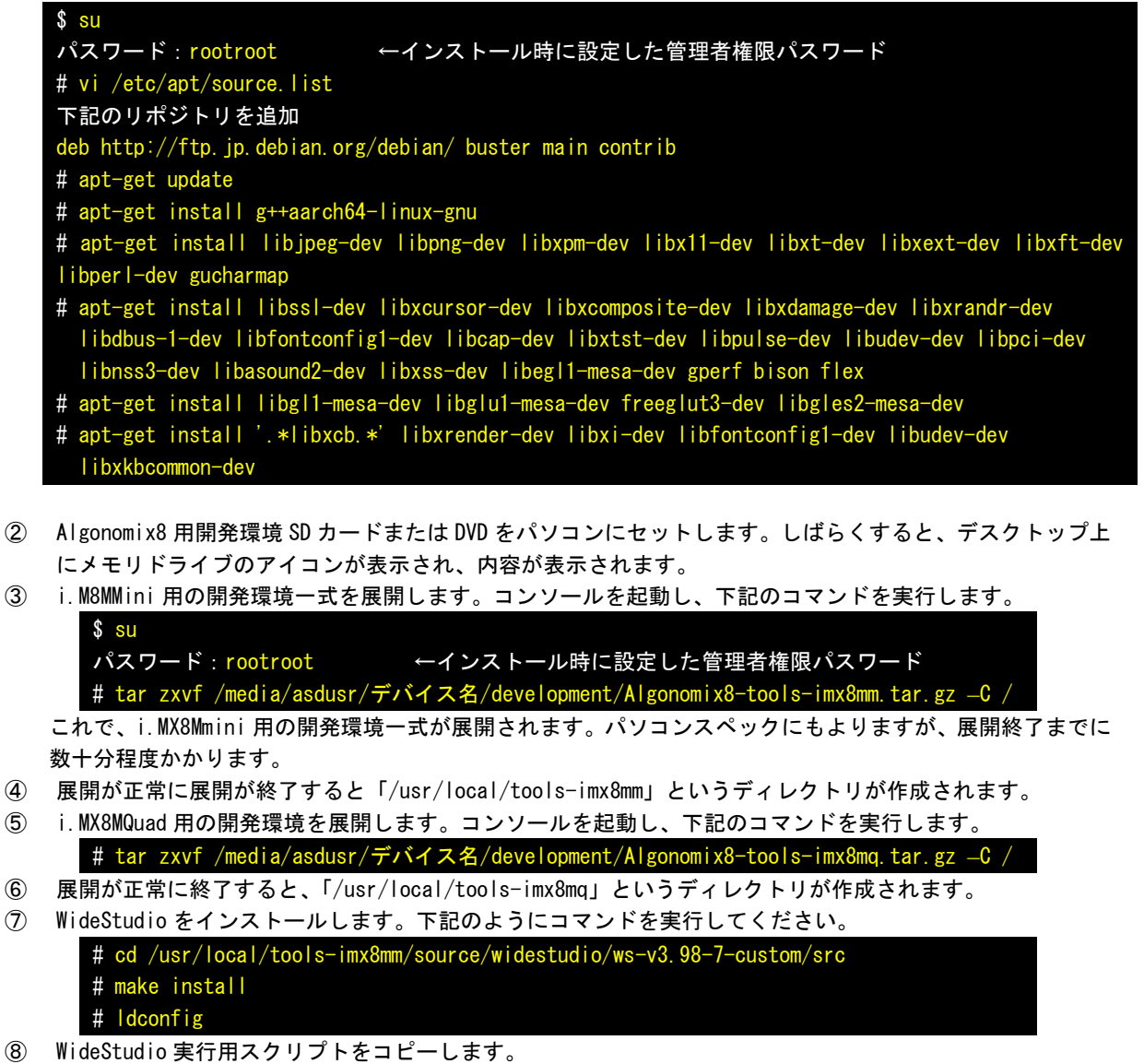

# cp /usr/local/tools-imx8mm/source/widestudio/wsstart.sh /usr/local/bin

⑨ デスクトップ画面に WideStudio 実行用スクリプトのショートカットを登録します。デスクトップ上で右ク リックして、「ランチャーの作成」をクリックしてください。図 2-6-3-1 のように、名前に「WideStudio」 コマンドに「/usr/local/bin/wsstart.sh」を設定してください。アイコンは適当に選択してください。「作 成」をクリックすると、デスクトップ上に WindowsStudio の起動ショートカットが作成されます。

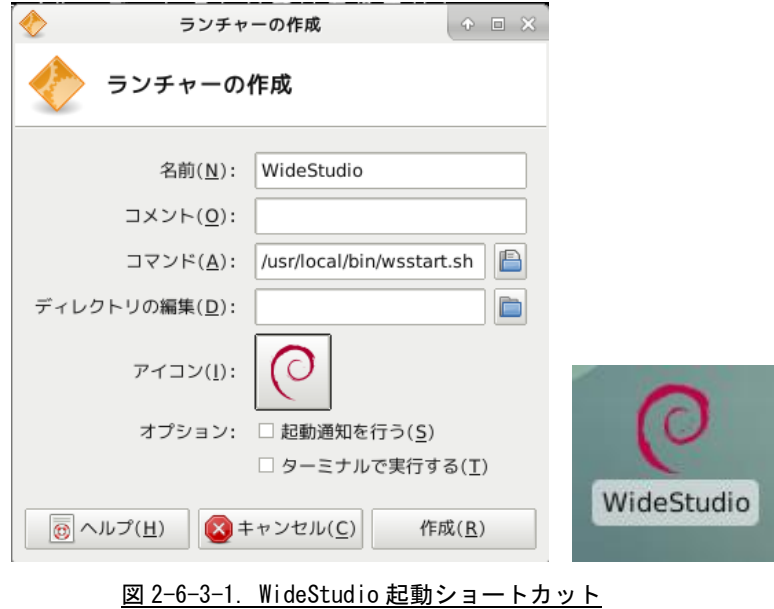

⑩ ダブルクリックして WideStudio が起動されることを確認してください。

- ⑪ Qt 開発環境を構築します。下記のようにコマンドを実行してください。 # cd /usr/local/tools-imx8mm/source/qt5/qt5build # make install # cd /usr/local/tools-imx8mm/source/gdb/gdb-8.3 # make install
- ⑫ Qt クリエイターをインストールします。「qt-opensource-linux-x64-5.13.2.run」をダウンロードして実行 します。セットアップ画面が起動されるので画面の支持に従いインストールしてください。
	- \$ chmod +x qt-opensource-linux-x64-5.13.2.run \$ ./qt-opensource-linux-x64-5.13.2.run ・インストール項目 Qt 5.13.2(Android の開発環境除く) Tools(全て)
- ⑬ Qt クリエイターを起動させ、キットの設定を行います。 Virtual Box 上の Qt クリエイターの imx8mm のキット設定を参照して、同じように設定してください。

#### 2-6-4 Windows 共有の設定

Windows PC から Algonomix8 開発環境のファイルを共有フォルダとしてアクセスできるように設定します。

① パッケージのイントールを行いますので、管理者権限に移行します。「su -」コマンドを実行し、管理者権限 のパスワードを入力してください。デフォルト設定では「rootroot」となっています。

```
s su -
パスワード:rootroot ←インストール時に設定した管理者権限パスワード
#
```
② 「/opt/share」ディレクトリを作成します。

# mkdir /opt/share # chmod 777 /opt/share

③ 「samba」サーバパッケージをインストールします。

```
# apt-get install samba
#
```
④ 「samba」サーバパッケージのコンフィグファイルを設定し、Windows PC から共有できるようにします。 [global]の項目に 3 つの設定を行います。[imx8mm\_share]と[opt\_share]の共有フォルダを設定します。

```
# vi /etc/samba/smb.conf
[global]
 interfaces = 127.0.0.0/8 eth0 # <= 接続許可するインターフェースを指定
 bind interfaces only = yes <br>
# <= interfaces 項目に指定したホストだけに接続を限定する
 map to guest = bad user # # <= 未登録アカウントで接続された場合にゲストとして扱う
[opt_share] # <= 共有名
 path = /opt/share \# \leftarrow 共有ディレクトリ
 writable = yes \# \leftarrow \frac{1}{2}guest ok = yes # <= ゲストユーザー可
 guest only = yes # <= 全てゲストとして扱う
 create mode = 0777 # # <= ファイル作成はフル権限で
 directory mode = 0777 + # <= ディレクトリ作成はフル権限で
  share modes = yes # <= 同一ファイルに同時アクセス時に警告
[imx8mm_share] # <= 共有名
 path = /usr/local/tools-imx8mm # <= 共有ディレクトリ
 writable = yes # <= 書込可
 guest ok = yes # <= ゲストユーザー可
 guest only = yes # <= 全てゲストとして扱う
 create mode = 0777 + # <= ファイル作成はフル権限で
 directory mode = 0777 http://www.twittle.com/http://www.tkindecom/http://www.tkindecom/http://www.tkindecom/http://
 share modes = yes # # <= 同一ファイルに同時アクセス時に警告
[imx8mq_share] # <= 共有名
 path = /usr/local/tools-imx8mq # <= 共有ディレクトリ
 writable = yes \# \Leftarrow 書込可
 guest ok = yes # <= ゲストユーザー可
 guest only = yes # <= 全てゲストとして扱う
 create mode = 0777 + # <= ファイル作成はフル権限で
 directory mode = 0777 # <= ディレクトリ作成はフル権限で
 share modes = yes # キ <= 同一ファイルに同時アクセス時に警告
#
```
⑤ 「samba」サーバを再起動して、設定を有効化します。

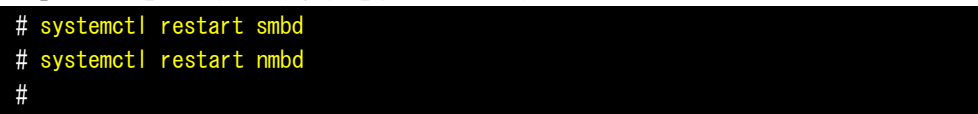

⑥ WindowsPC から Algonomix8 開発環境 PC へエクスプローラを使って接続してみてください。図 2-6-4-1 のよう な、ディレクトリが 3 つ見えていれば成功です。

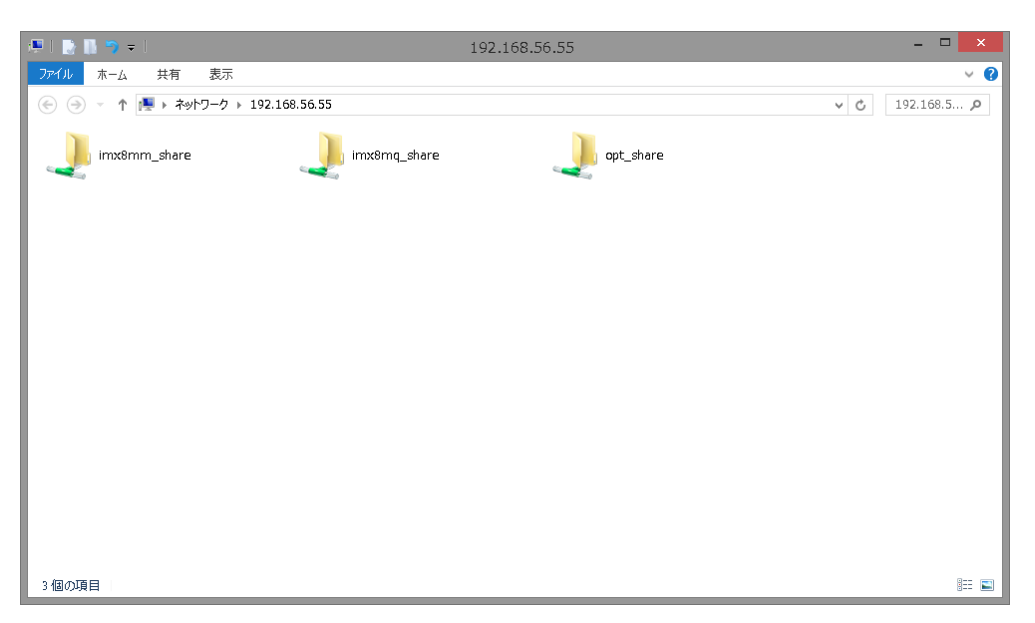

図 2-6-4-1. Windows 共有ディレクトリ

以上でパソコン上に Algonomix8 開発環境が構築されました。使用方法については、本書の開発環境の章を参 照してください。

# 付録

# A-**1** 参考文献

●「ふつうの Linux プログラミング Linux の仕組みから学べる GCC プログラミングの王道」 著者 青木 峰郎 発行所 ソフトバンク パブリッシング 発行年 2005 年 ● 「How Linux Works Linux の仕組み」 著者 Brian Ward 訳 吉川 典秀 発行所 毎日コミュニケーションズ 発行年 2006 年 ●「Linux デバイスドライバ 第3版」 著者 Jonathan Corbet Alessandro Rubini Greg Kroah-hartman 訳 山崎 康宏 山崎 邦子 長原 宏治 長原 陽子 発行所 オライリー・ジャパン 発行年 2005 年

## このマニュアルについて

- (1)本書の内容の一部又は全部を当社からの事前の承諾を得ることなく、無断で複写、複製、掲載することは 固くお断りします。
- (2)本書の内容に関しては、製品改良のためお断りなく、仕様などを変更することがありますのでご了承下さ い。
- (3)本書の内容に関しては万全を期しておりますが、万一ご不審な点や誤りなどお気付きのことがございまし たらお手数ですが巻末記載の弊社までご連絡下さい。その際、巻末記載の書籍番号も併せてお知らせ下 さい。

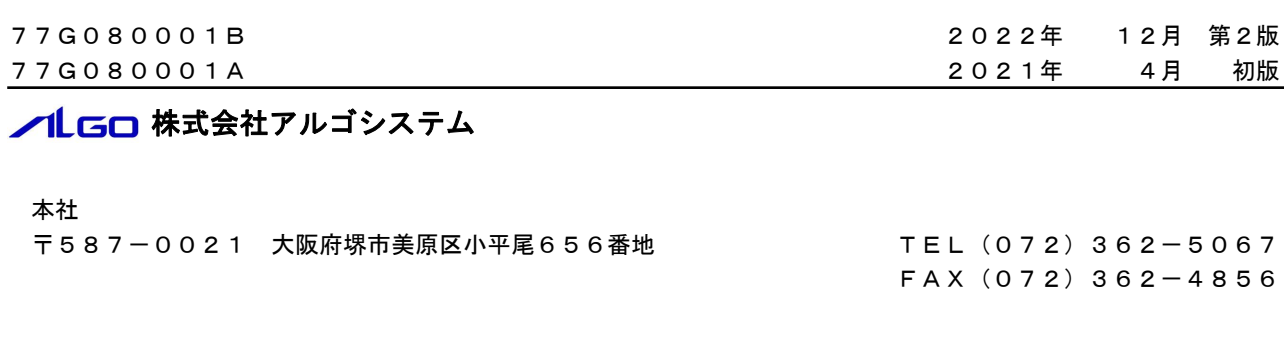

# ホームページ http://www.algosystem.co.jp